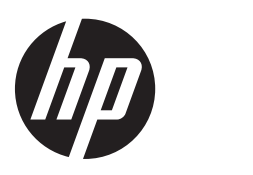

Gebruikershandleiding

© Copyright 2013 Hewlett-Packard Development Company, L.P.

Bluetooth is een handelsmerk van de desbetreffende eigenaar en wordt door Hewlett-Packard Company onder licentie gebruikt. Intel is een handelsmerk van Intel Corporation in de Verenigde Staten en andere landen. AMD is een handelsmerk van Advanced Micro Devices, Inc. Intel is een handelsmerk van Intel Corporation in de Verenigde Staten en andere landen. Microsoft en Windows zijn in de Verenigde Staten gedeponeerde handelsmerken van Microsoft Corporation. Het SD-logo is een handelsmerk van de desbetreffende eigenaar.

De informatie in deze documentatie kan zonder kennisgeving worden gewijzigd. De enige garanties voor HP producten en diensten staan vermeld in de expliciete garantievoorwaarden bij de betreffende producten en diensten. Aan de informatie in deze handleiding kunnen geen aanvullende rechten worden ontleend. HP aanvaardt geen aansprakelijkheid voor technische fouten, drukfouten of weglatingen in deze publicatie.

Eerste editie: juli 2013

Onderdeelnummer van document: 730443-331

#### **Kennisgeving over het product**

In deze handleiding worden de voorzieningen beschreven die op de meeste modellen beschikbaar zijn. Mogelijk zijn niet alle voorzieningen op uw computer beschikbaar.

#### **Softwarevoorwaarden**

Door het installeren, kopiëren, downloaden of anderszins gebruiken van een softwareproduct dat vooraf op deze computer is geïnstalleerd, bevestigt u dat u gehouden bent aan de voorwaarden van de HP EULA (End User License Agreement). Als u niet akkoord gaat met deze licentievoorwaarden, is uw enige rechtsmogelijkheid om het volledige, ongebruikte product (hardware en software) binnen 14 dagen te retourneren en te verzoeken om restitutie van het aankoopbedrag op grond van het restitutiebeleid dat op de plaats van aankoop geldt.

Neem contact op met het lokale verkooppunt (de verkoper) als u meer informatie wilt of als u een verzoek om volledige restitutie van het aankoopbedrag van de computer wilt indienen.

### **Kennisgeving aangaande de veiligheid**

**WAARSCHUWING!** U kunt het risico van letsel door verbranding of van oververhitting van de computer beperken door de computer niet op schoot te nemen en de ventilatieopeningen van de computer niet te blokkeren. Gebruik de computer alleen op een stevige, vlakke ondergrond. Zorg dat de luchtcirculatie niet wordt geblokkeerd door een voorwerp van hard materiaal (zoals een optionele printer naast de computer) of een voorwerp van zacht materiaal (zoals een kussen, een kleed of kleding). Zorg er ook voor dat de netvoedingsadapter tijdens het gebruik niet in contact kan komen met de huid of een voorwerp van zacht materiaal. De computer en de netvoedingsadapter voldoen aan de temperatuurlimieten voor oppervlakken die voor de gebruiker toegankelijk zijn, zoals gedefinieerd door de International Standard for Safety of Information Technology Equipment (IEC 60950).

# Inhoudsopgave

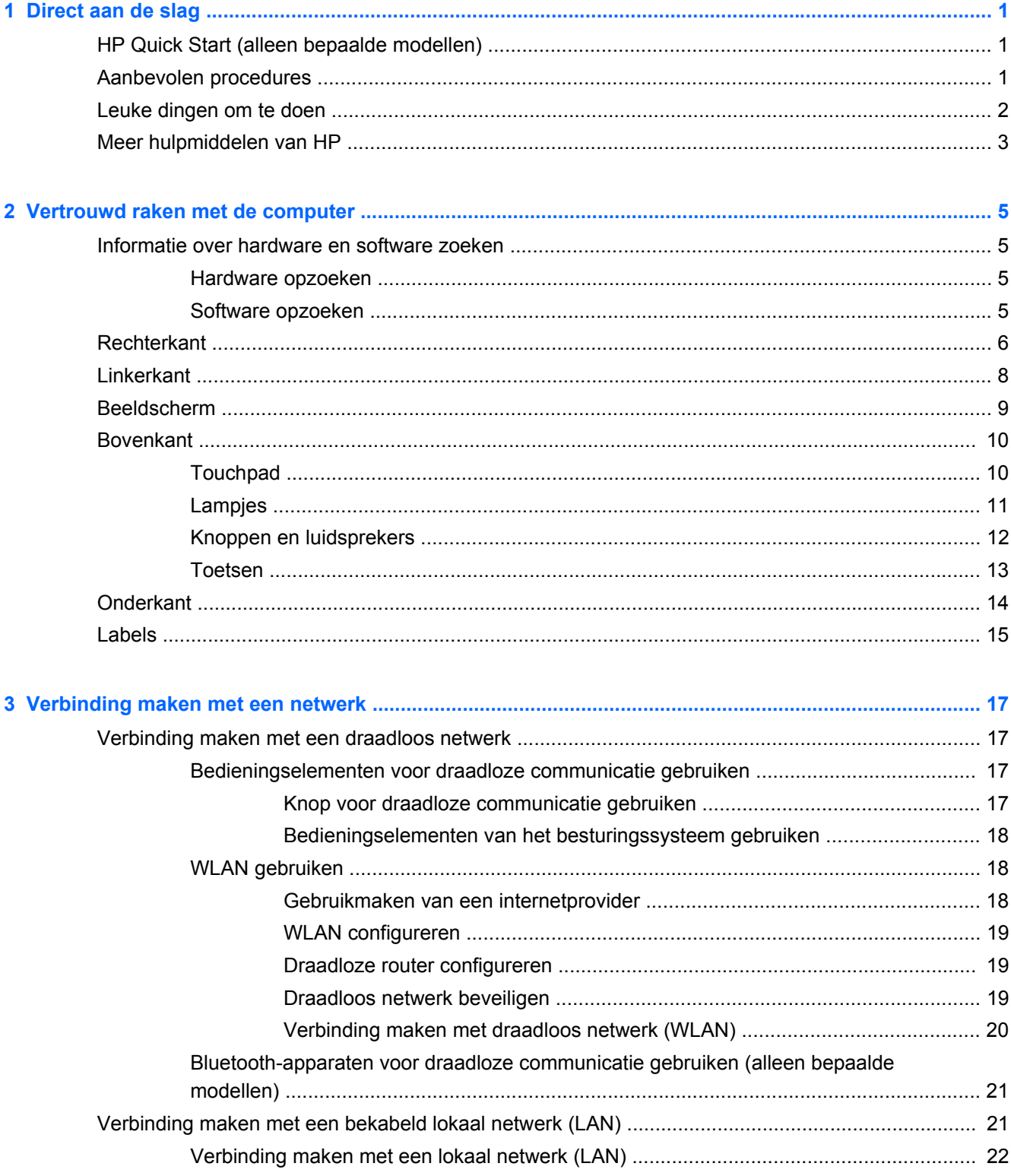

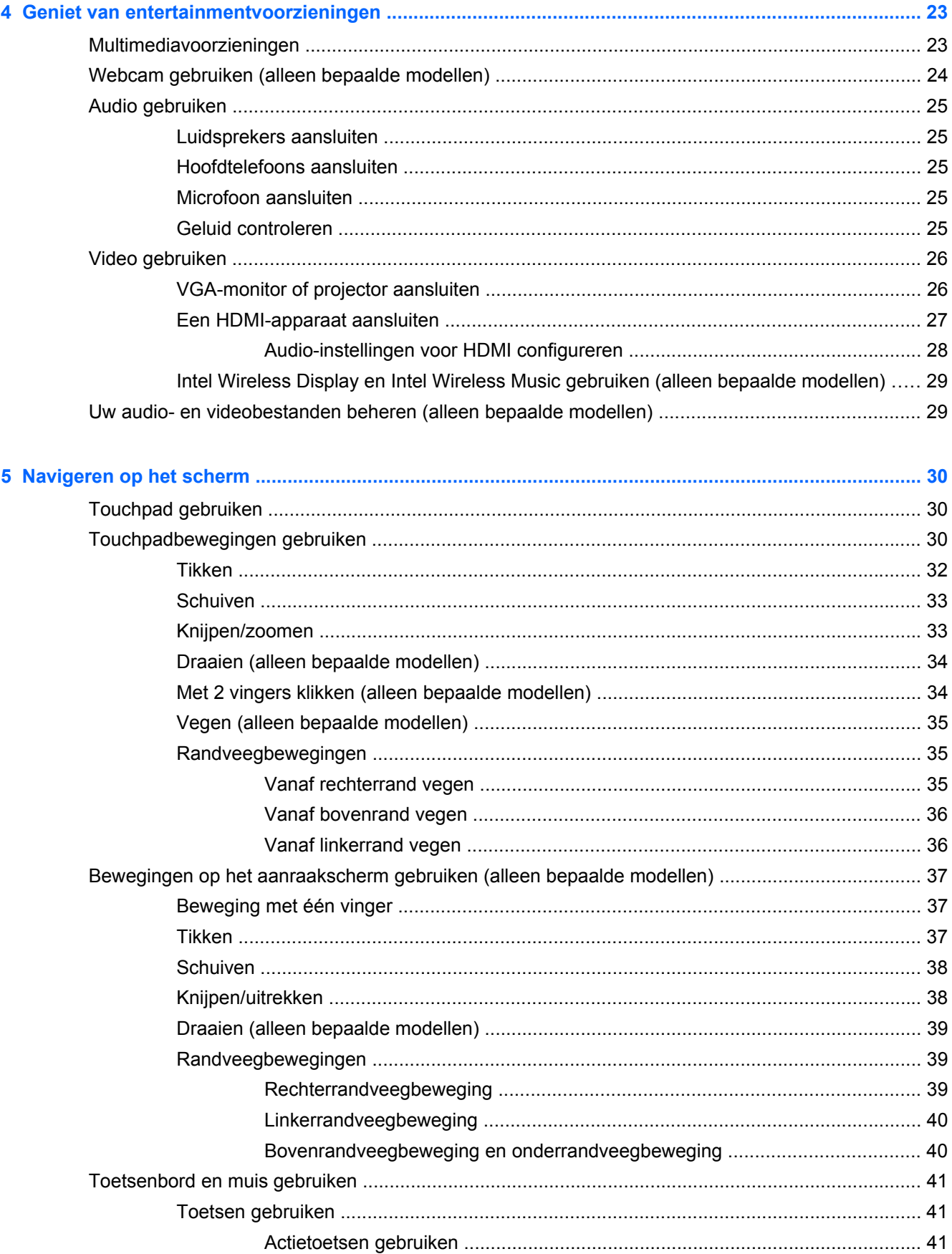

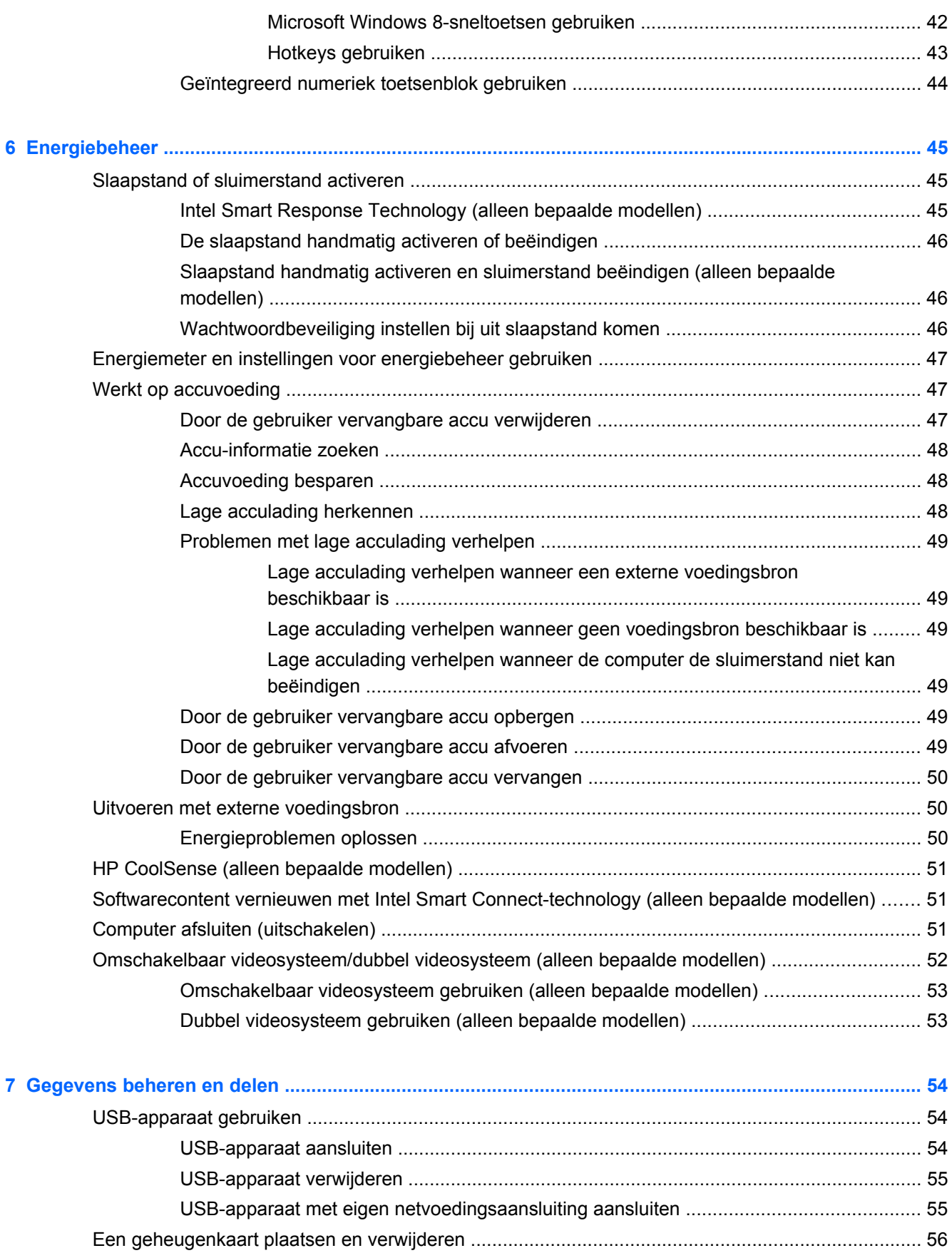

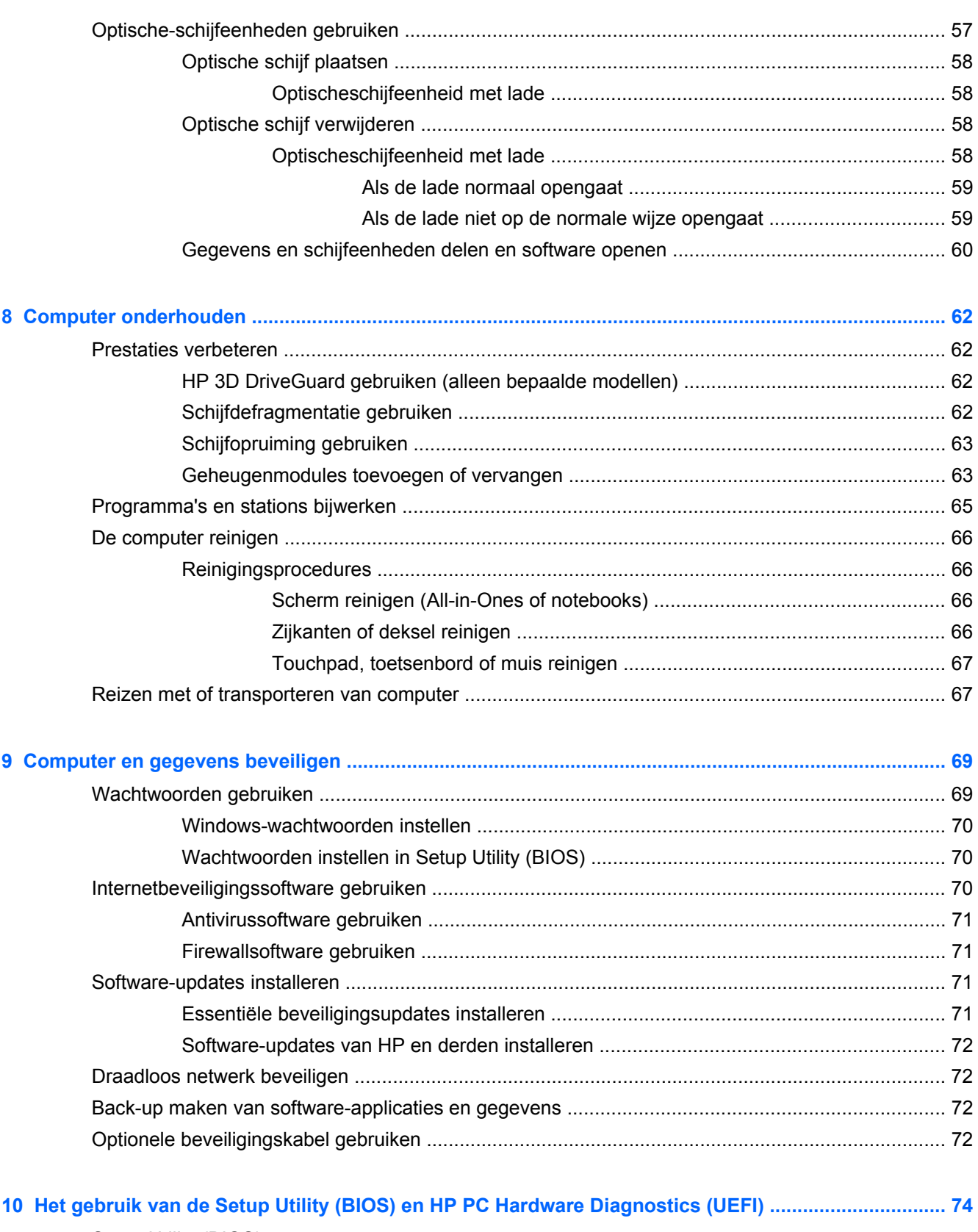

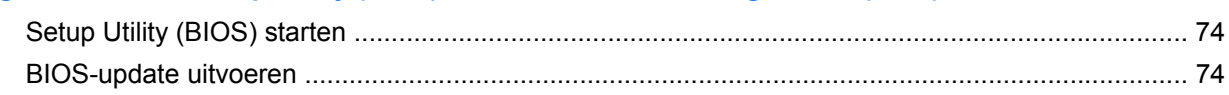

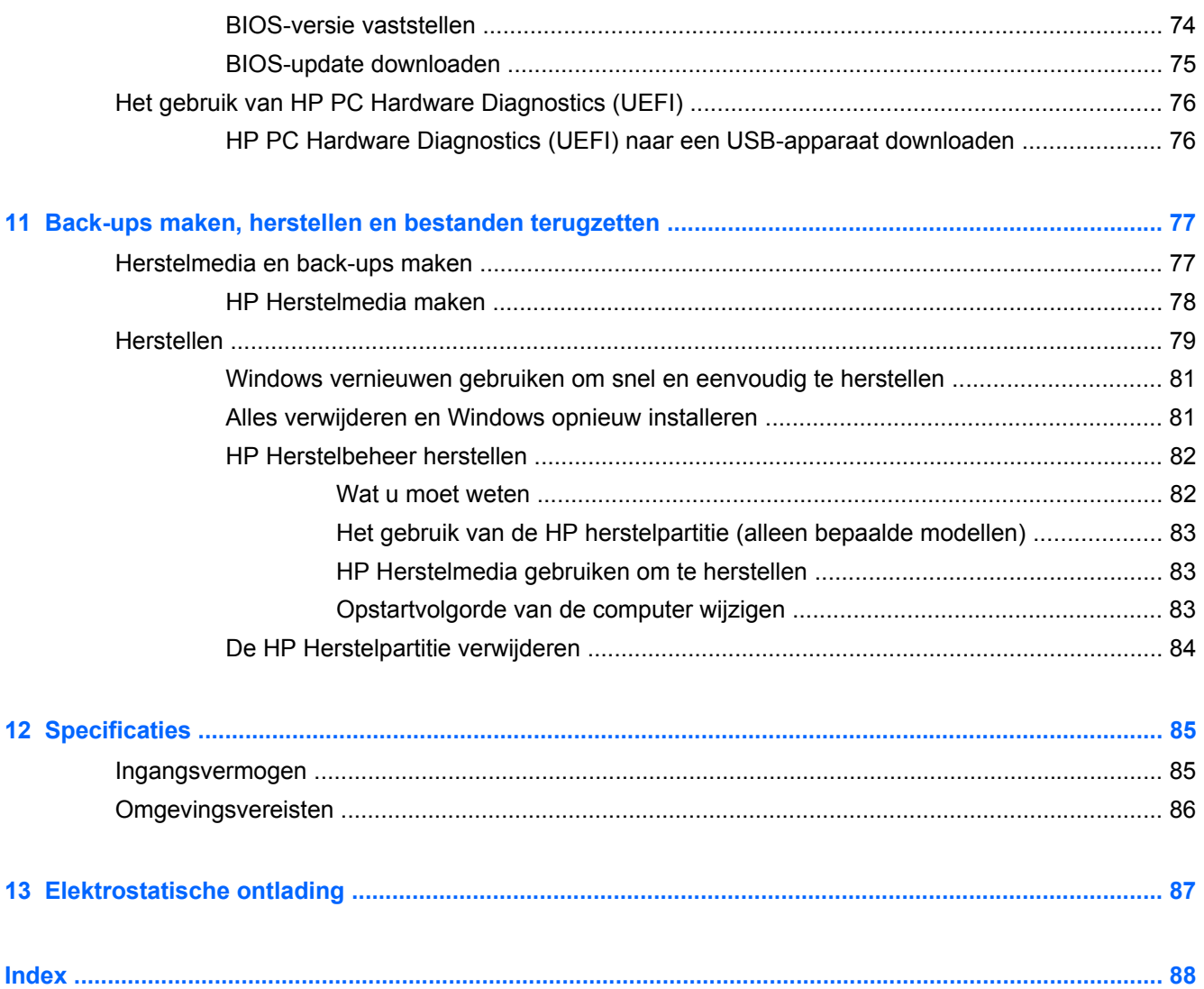

# <span id="page-10-0"></span>**1 Direct aan de slag**

Deze computer is een krachtig hulpmiddel dat ontworpen is om uw werk en plezier met de computer te verbeteren. Lees dit hoofdstuk voor meer informatie over wat u na de configuratie van uw computer moet doen en waar u meer HP-bronnen kunt vinden. Hier leest u ook wat voor leuke dingen u allemaal met uw computer kunt doen.

## **HP Quick Start (alleen bepaalde modellen)**

Met HP Quick Start kunt u het vertrouwde Startmenu in het bureaublad van Windows gebruiken. Quick Start werkt hetzelfde als het traditionele Startmenu van Windows. U kunt het gebruiken om eenvoudig bestanden en programma's te openen vanaf het bureaublad van Windows.

**▲** Klik op het pictogram HP Quick Start op de taakbalk om HP Quick Start vanaf het bureaublad van Windows te openen.

### **Aanbevolen procedures**

Om optimaal te profiteren van uw slimme investering, raden wij u aan na configuratie en registratie van de computer de volgende stappen uit te voeren:

- Als u dat nog niet heeft gedaan, verbindt u de computer met een bekabeld of draadloos netwerk. Zie [Verbinding maken met een netwerk op pagina 17](#page-26-0) voor meer informatie.
- Neem even de tijd om de gedrukte *basishandleiding voor Windows 8* door te nemen en de nieuwe Windows® 8-functies te bekijken.
- Leer de hardware en software van de computer kennen. Raadpleeg [Vertrouwd raken met de](#page-14-0) [computer op pagina 5](#page-14-0) en [Geniet van entertainmentvoorzieningen op pagina 23](#page-32-0) voor meer informatie.
- Update of koop antivirussoftware. Meer informatie vindt u in [Antivirussoftware gebruiken](#page-80-0) [op pagina 71.](#page-80-0)
- Maak een back-up van uw vaste schijf door herstelschijven of een herstel-flashdrive te maken. Zie [Back-ups maken, herstellen en bestanden terugzetten op pagina 77.](#page-86-0)

## <span id="page-11-0"></span>**Leuke dingen om te doen**

- U weet dat u een YouTube-video op de computer kunt bekijken. Maar wist u ook dat u de computer ook op een televisie of spelcomputer kunt aansluiten? Zie [Een HDMI-apparaat](#page-36-0) [aansluiten op pagina 27](#page-36-0) voor meer informatie.
- U weet dat u muziek kunt luisteren op de computer. Maar wist u ook dat u live radio naar de computer kunt streamen en naar muziek of praatprogramma's uit de hele wereld kunt luisteren? Zie [Audio gebruiken op pagina 25.](#page-34-0)
- U weet dat u met Microsoft-applicaties een krachtige presentatie kunt maken. Maar wist u dat u de computer ook op een projector kunt aansluiten om uw ideeën met een groep te delen? Zie [Video gebruiken op pagina 26.](#page-35-0)
- Gebruik de TouchPad en de nieuwe aanraakbewegingen van Windows 8 voor een soepele bediening van afbeeldingen en pagina's met tekst. Raadpleeg [Touchpad gebruiken](#page-39-0) [op pagina 30](#page-39-0) en [Touchpadbewegingen gebruiken op pagina 30](#page-39-0).

# <span id="page-12-0"></span>**Meer hulpmiddelen van HP**

U heeft *Installatie-instructies* al gebruikt om de computer in te schakelen en deze handleiding op te zoeken. Gebruik de volgende tabel voor productinformatie, instructies en meer.

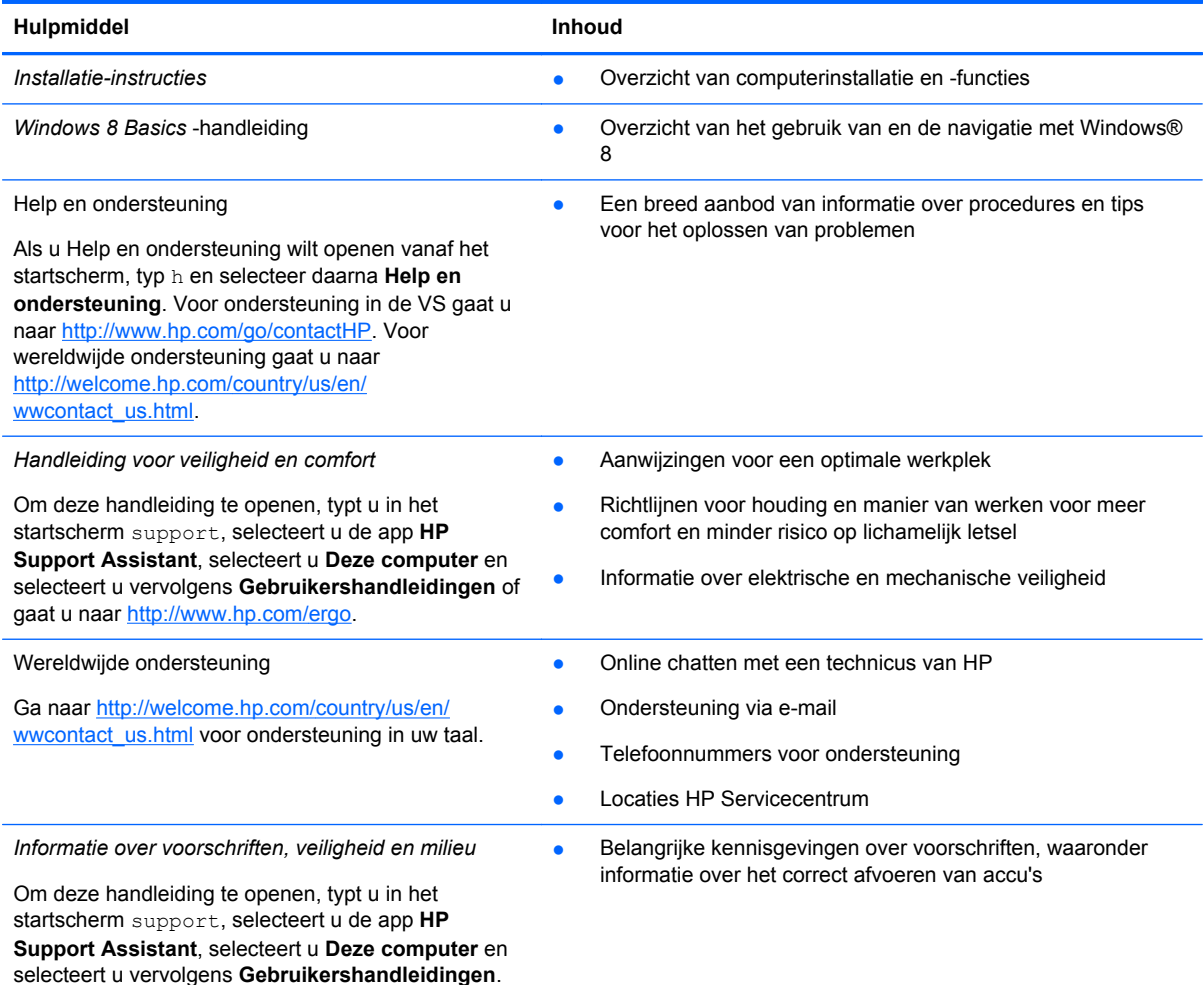

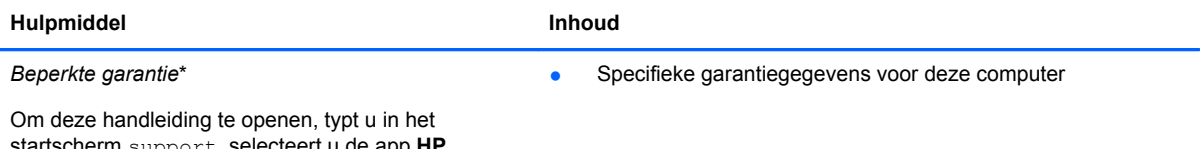

startscherm support, selecteert u de app **HP Support Assistant**, selecteert u **Deze computer** en selecteert u vervolgens **Garantie en diensten** of gaat u naar [http://www.hp.com/go/orderdocuments.](http://www.hp.com/go/orderdocuments)

\*U vindt de specifiek toegekende beperkte garantie van uw HP-product in de gebruikershandleidingen op uw computer en/of op de cd/dvd in de verpakking. In sommige landen of regio's wordt door HP een gedrukte versie van de HP beperkte garantie meegeleverd in de doos. In landen of regio's waar de garantie niet in drukvorm wordt verstrekt, kunt u een gedrukt exemplaar aanvragen. Ga naar <http://www.hp.com/go/orderdocuments>of schrijf naar:

- **Noord-Amerika**: Hewlett-Packard, MS POD, 11311 Chinden Blvd., Boise, ID 83714, Verenigde Staten
- **Europa, Midden Oosten, Afrika**: Hewlett-Packard, POD, Via G. Di Vittorio, 9, 20063, Cernusco s/Naviglio (MI), Italië
- **Azië en Oceanië**: Hewlett-Packard, POD, P.O. Box 200, Alexandra Post Office, Singapore 911507

Wanneer u een gedrukt exemplaar van uw garantie aanvraagt, geef dan het productnummer, de garantieperiode (te vinden op het servicelabel) en uw naam en postadres op.

**BELANGRIJK:** Stuur uw HP-product NIET terug naar de bovenstaande adressen. Voor ondersteuning in de VS gaat u naar<http://www.hp.com/go/contactHP>. Voor wereldwijde ondersteuning gaat u naar [http://welcome.hp.com/country/us/en/](http://welcome.hp.com/country/us/en/wwcontact_us.html) [wwcontact\\_us.html.](http://welcome.hp.com/country/us/en/wwcontact_us.html)

# <span id="page-14-0"></span>**2 Vertrouwd raken met de computer**

# **Informatie over hardware en software zoeken**

### **Hardware opzoeken**

Ga als volgt te werk om de op uw computer geïnstalleerde hardware weer te geven:

- **1.** Typ h op het startscherm en selecteer daarna **Configuratiescherm**.
- **2.** Selecteer **Systeem en beveiliging** en klik op **Apparaatbeheer** in het **systeemvak**. U ziet een lijst met alle apparaten die op uw computer zijn geïnstalleerd.

### **Software opzoeken**

Ga als volgt te werk om te zien welke software op uw computer is geïnstalleerd:

**1.** Klik vanuit het startscherm met de rechtermuisknop.

 $-$  of  $-$ 

Veeg vanaf de bovenkant van het touchpad om alle apps weer te geven.

**2.** Selecteer het pictogram **Alle apps**.

# <span id="page-15-0"></span>**Rechterkant**

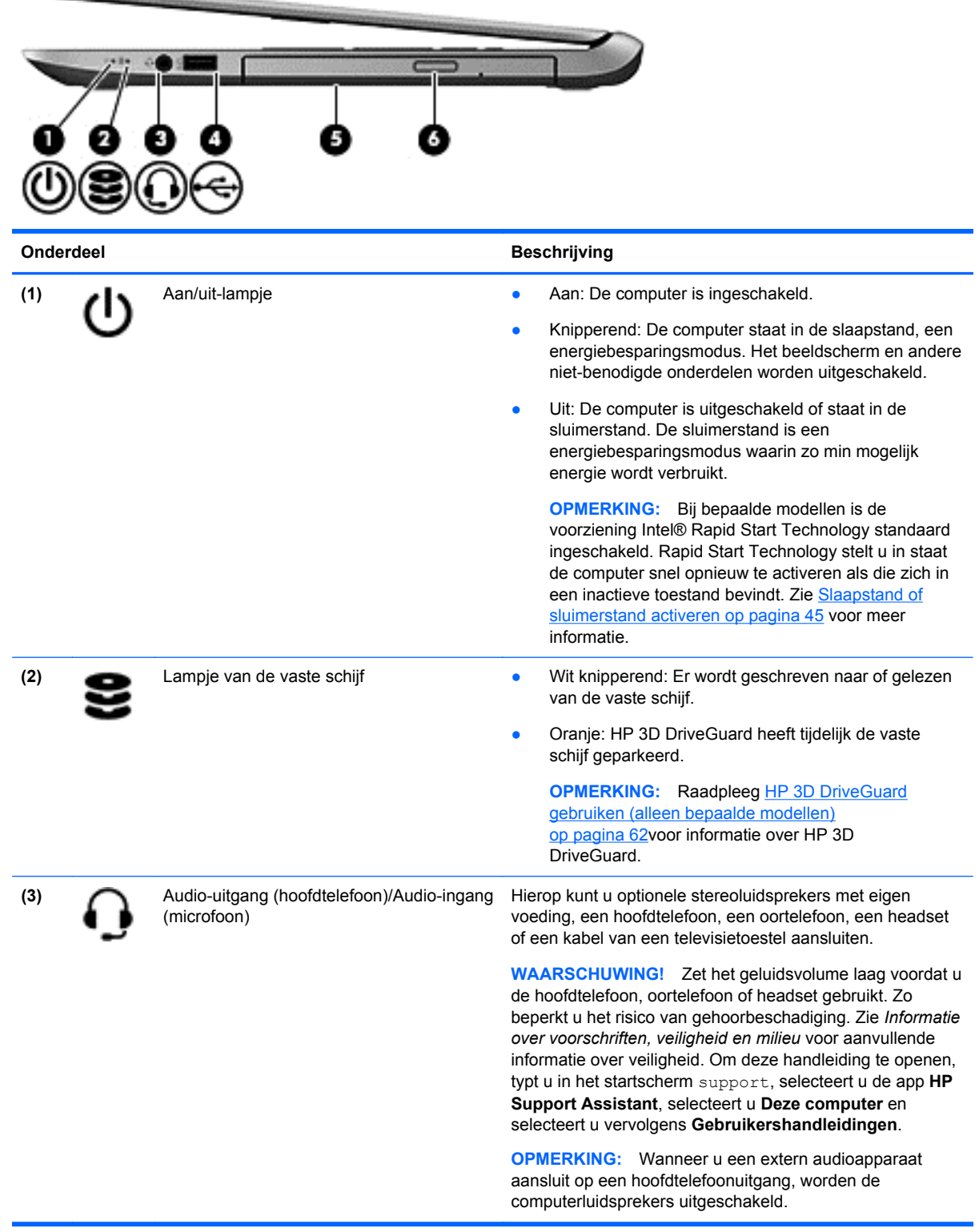

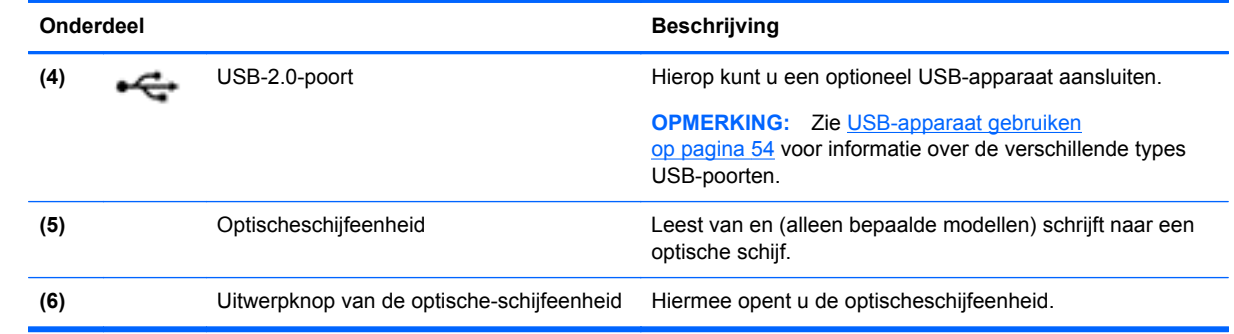

# <span id="page-17-0"></span>**Linkerkant**

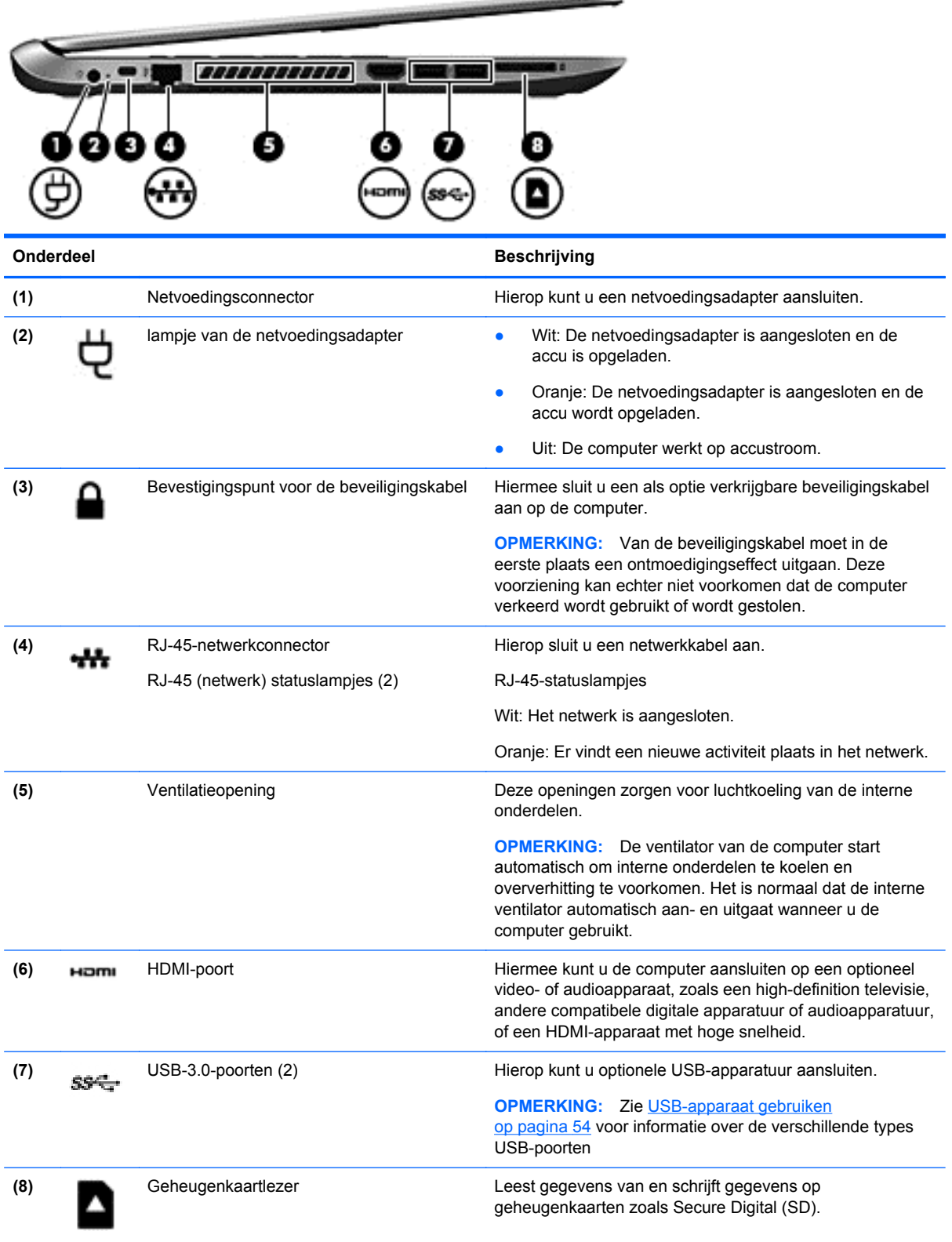

**Contract of the Contract of Contract** 

### <span id="page-18-0"></span>**Beeldscherm**

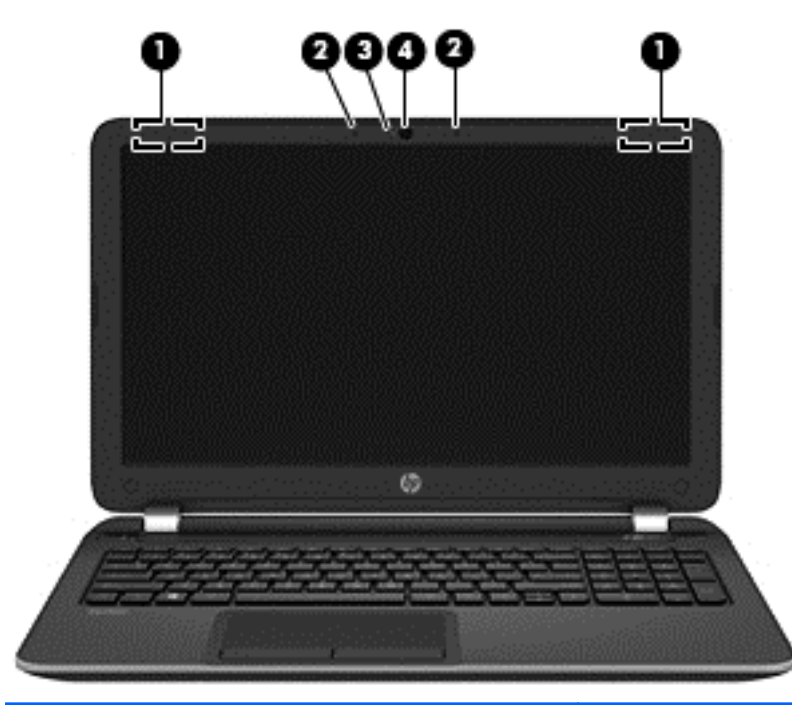

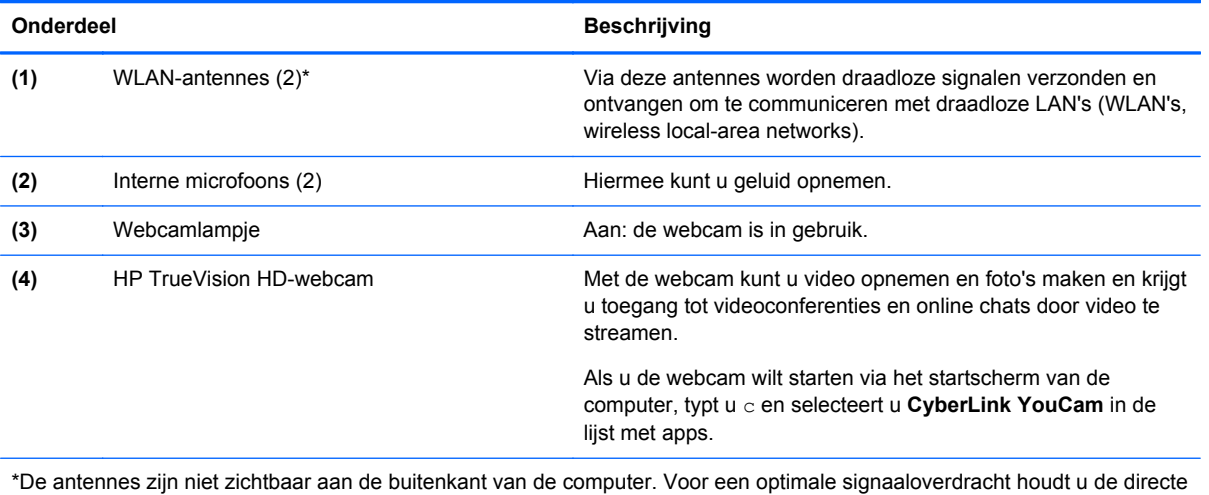

omgeving van de antennes vrij. Voor informatie over de voorschriften voor draadloze communicatie raadpleegt u het gedeelte over uw land of regio in *Informatie over voorschriften, veiligheid en milieu*. Om deze handleiding te openen, typt u in het startscherm support, selecteert u de app **HP Support Assistant**, selecteert u **Deze computer** en selecteert u vervolgens **Gebruikershandleidingen**.

# <span id="page-19-0"></span>**Bovenkant**

## **Touchpad**

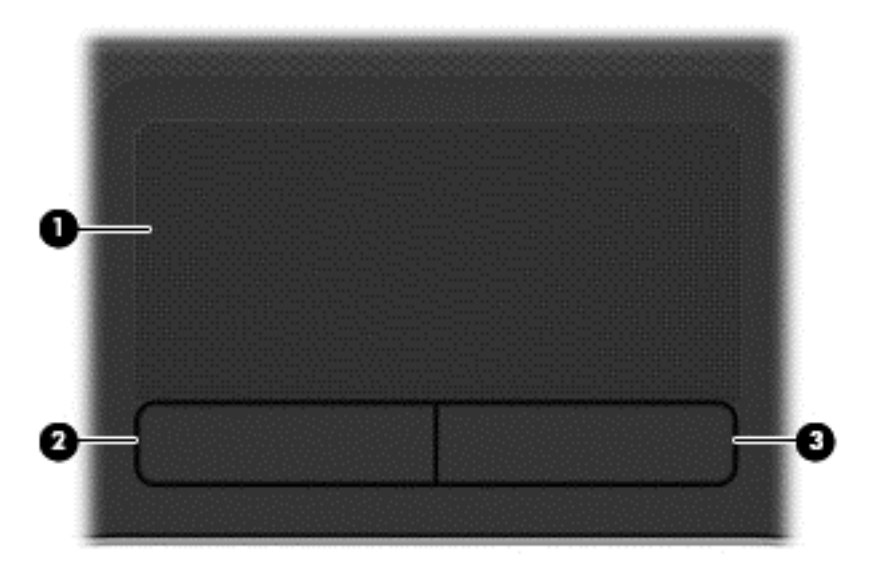

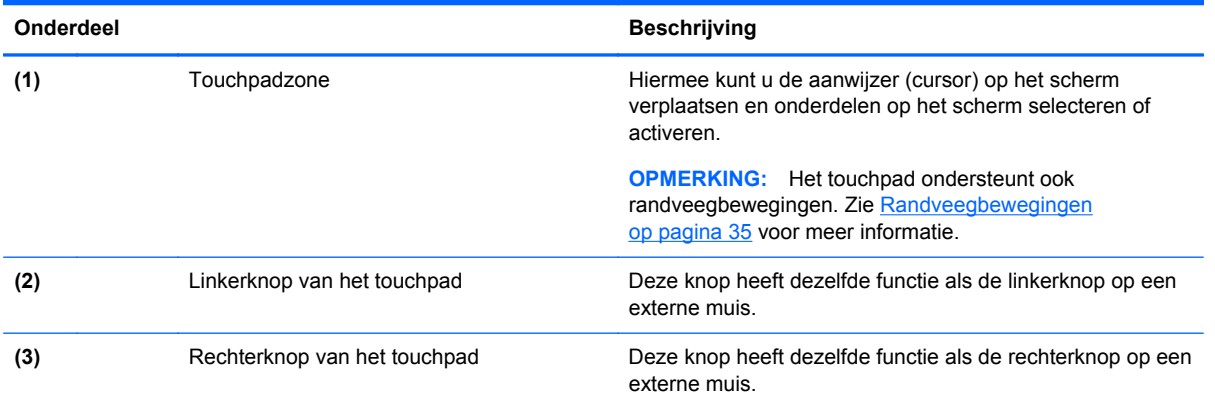

### <span id="page-20-0"></span>**Lampjes**

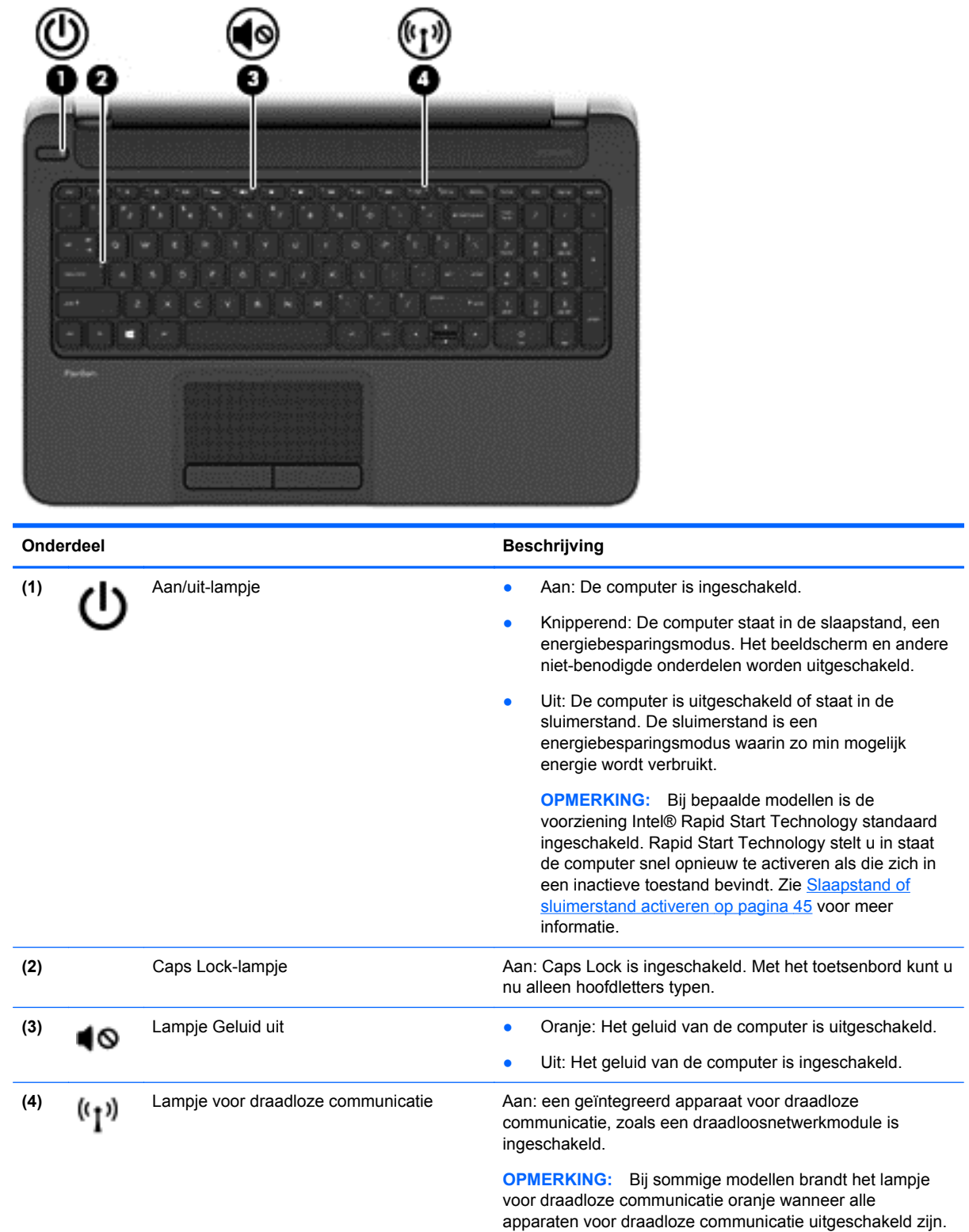

### <span id="page-21-0"></span>**Knoppen en luidsprekers**

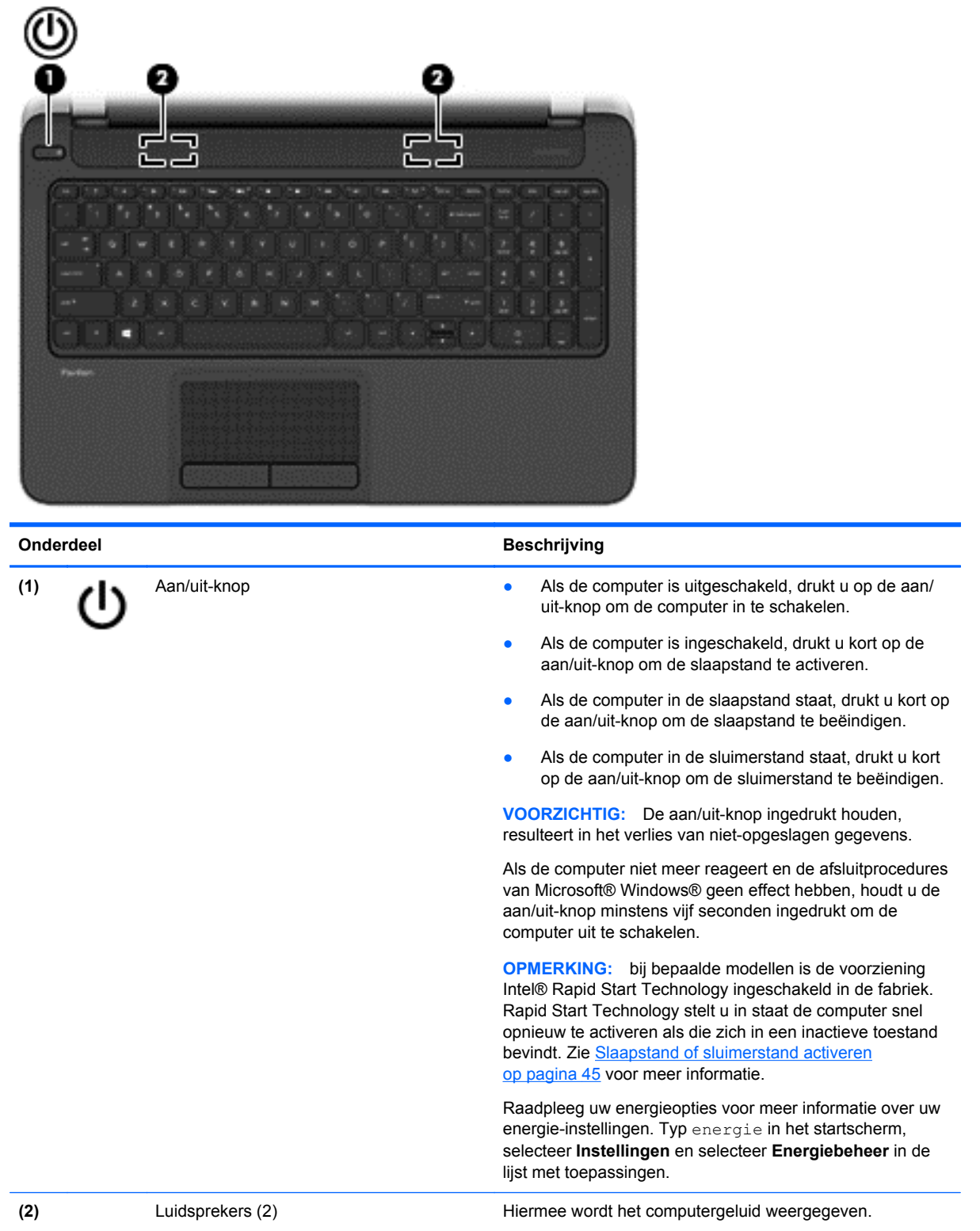

### <span id="page-22-0"></span>**Toetsen**

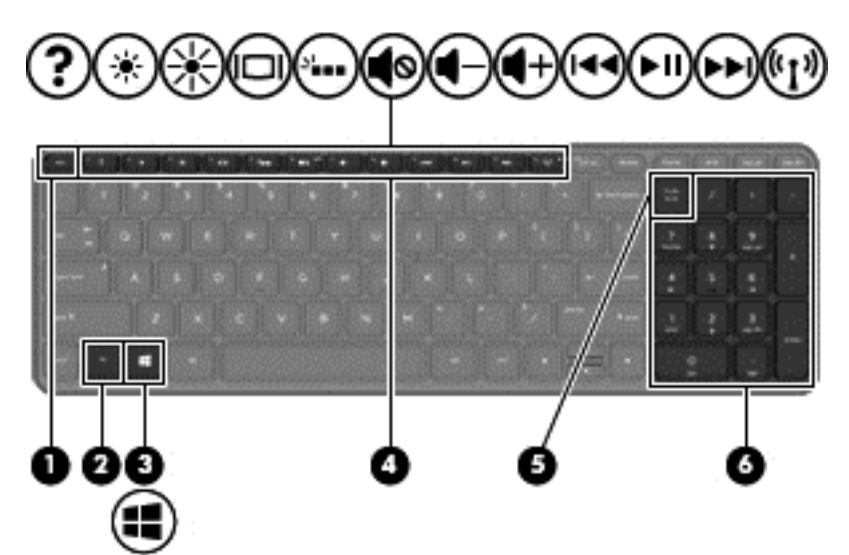

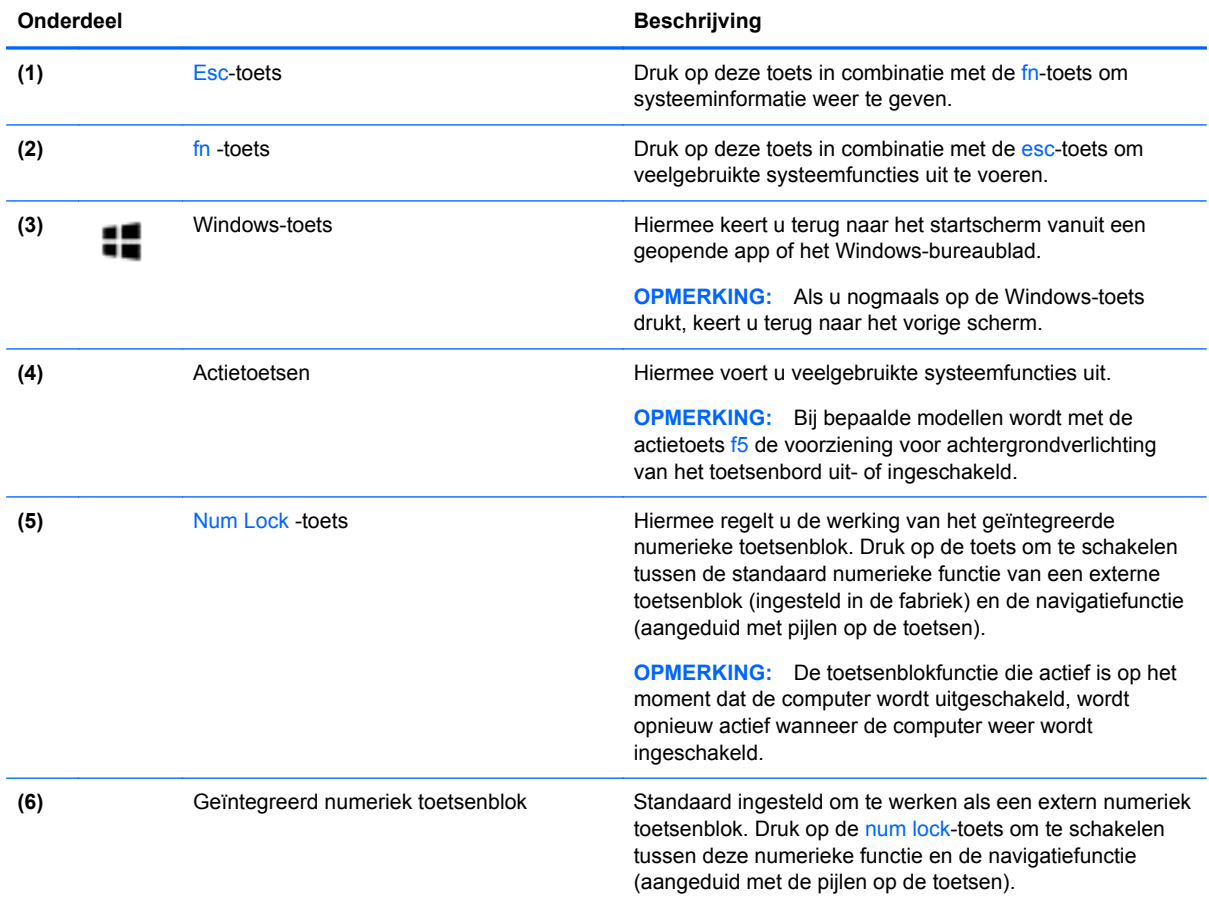

# <span id="page-23-0"></span>**Onderkant**

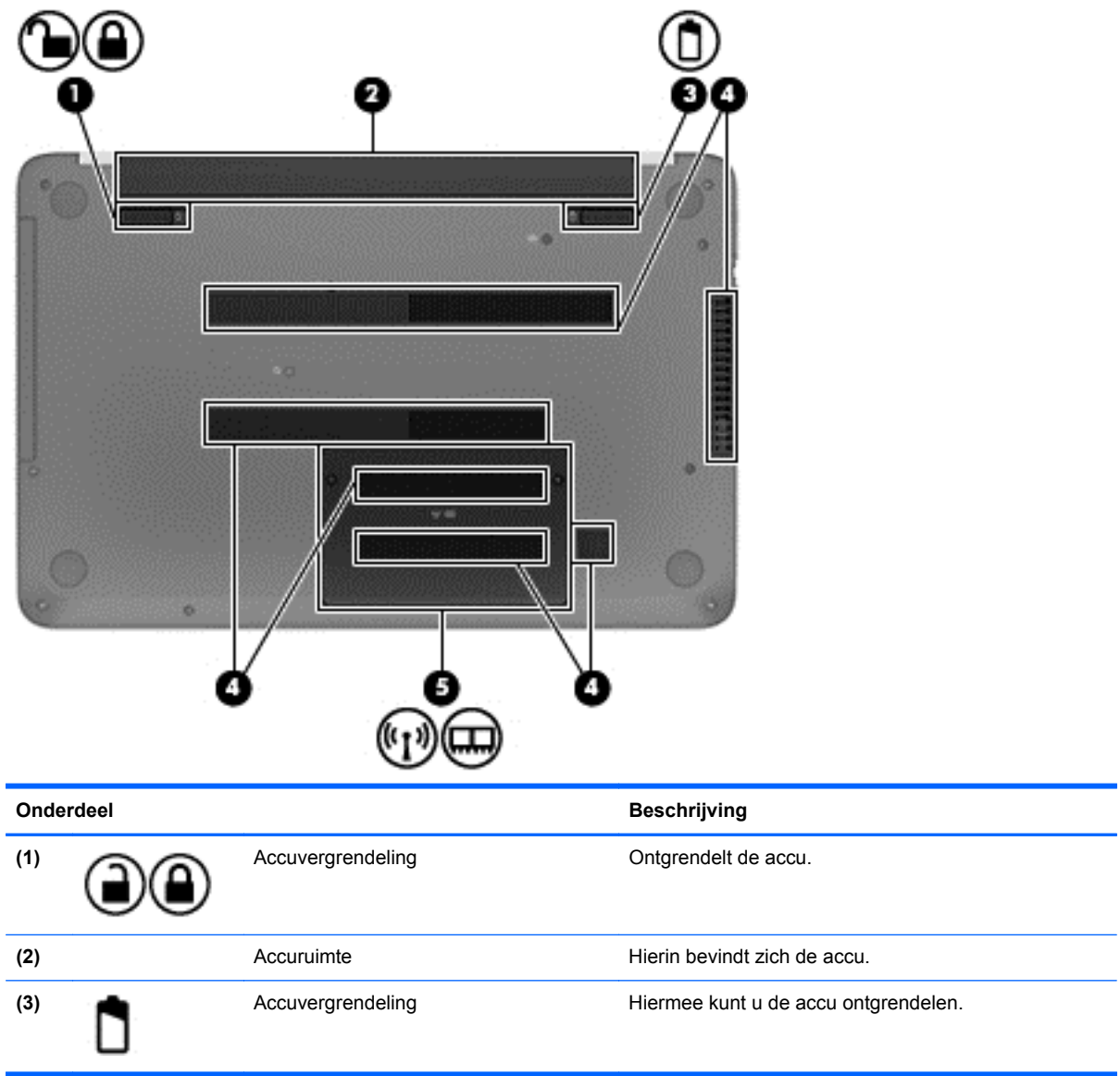

<span id="page-24-0"></span>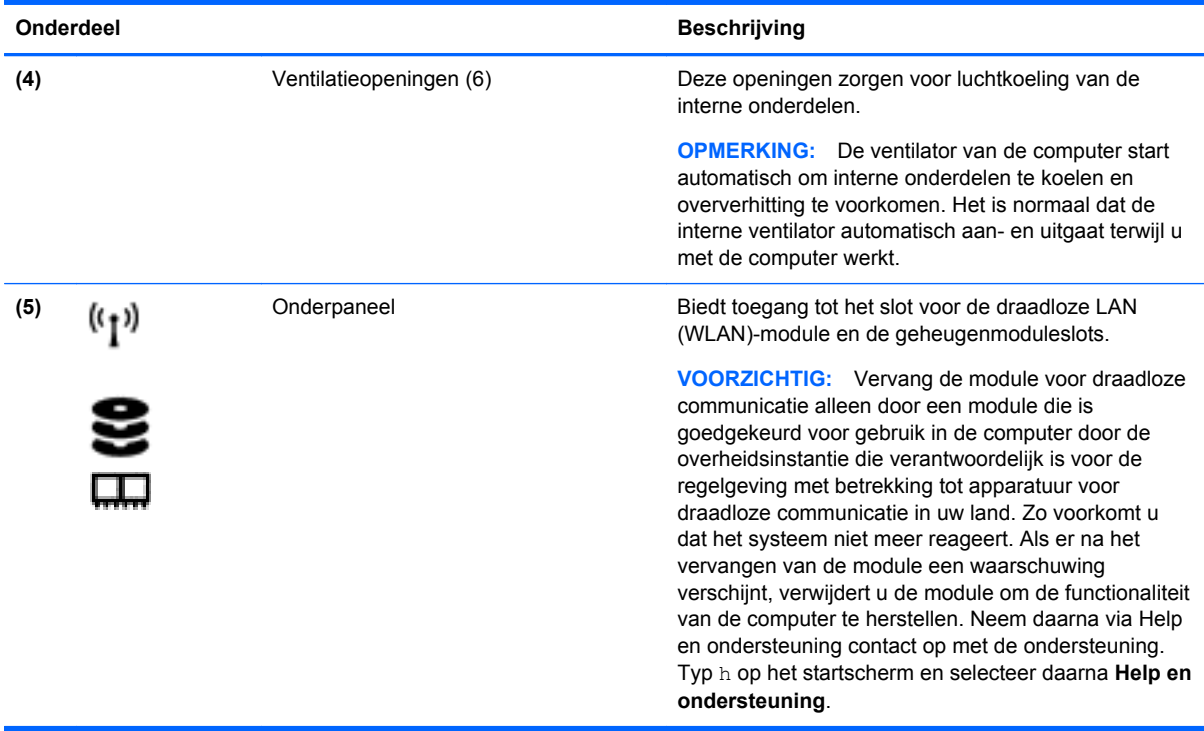

## **Labels**

De labels die zijn aangebracht op de computer, bieden informatie die u nodig kunt hebben wanneer u problemen met het systeem probeert op te lossen of wanneer u de computer in het buitenland gebruikt.

**BELANGRIJK:** Alle labels die in dit gedeelte worden beschreven bevinden zich op een van de 3 plaatsen, afhankelijk van uw computermodel: Bevestigd aan de onderkant van de computer, in de accuruimte of onder het onderpaneel.

Raadpleeg [Vertrouwd raken met de computer op pagina 5](#page-14-0) voor hulp bij het vinden van deze plaatsen.

- Servicelabel—Biedt belangrijke informatie voor het identificeren van uw computer. Wanneer u contact opneemt met Ondersteuning, moet u waarschijnlijk het serie-, product- en modelnummer opgeven. Zoek deze nummers op voordat u contact opneemt met Ondersteuning.
- **OPMERKING:** De servicelabels lijken op een van de onderstaande voorbeelden. Raadpleeg de afbeelding die het meest overeenkomt met het servicelabel van uw computer.

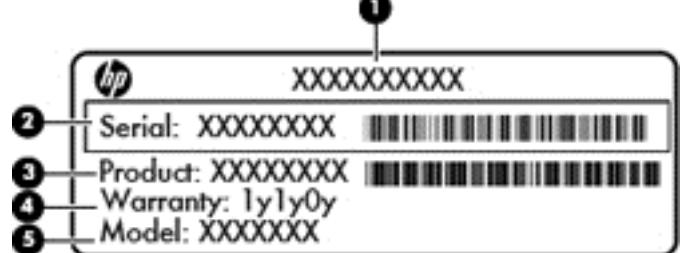

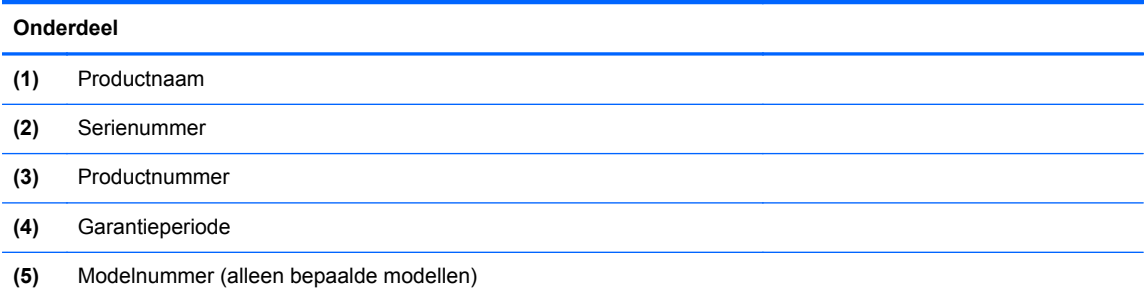

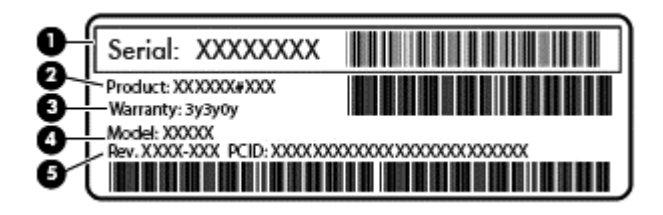

#### **Onderdeel**

- **(1)** Serienummer
- **(2)** Productnummer
- **(3)** Garantieperiode
- **(4)** Modelnummer (alleen bepaalde modellen)
- **(5)** Revisienummer
- Label(s) met kennisgevingen: bevat kennisgevingen betreffende het gebruik van de computer.
- Label(s) met keurmerken voor apparatuur voor draadloze communicatie: Deze labels bevatten informatie over optionele apparaten voor draadloze communicatie en de keurmerken van de landen/regio's waarin deze apparaten zijn goedgekeurd voor gebruik.

# <span id="page-26-0"></span>**3 Verbinding maken met een netwerk**

U kunt de computer meenemen waarnaar u maar wilt. Maar ook thuis kunt u met de computer en een bekabelde of draadloze netwerkverbinding de wereld verkennen en u toegang verschaffen tot miljoenen websites. In dit hoofdstuk vindt u informatie over hoe u zich met die wereld in verbinding kunt stellen.

### **Verbinding maken met een draadloos netwerk**

Met technologie voor draadloze communicatie worden gegevens niet via kabels maar via radiogolven doorgegeven. Uw computer kan zijn voorzien van een of meer van de volgende apparaten voor draadloze communicatie:

- Apparaat met draadloze netwerkverbinding (WLAN): met dit apparaat kunt u de computer op LAN-netwerken (meestal Wi-Fi-netwerken, draadloze netwerken (WLAN) of WLAN's op kantoor, thuis en op openbare plekken, zoals luchthavens, restaurants, coffeeshops, hotels en universiteiten, aansluiten. In een draadloos netwerk communiceert de computer met een draadloze router of een draadloos toegangspunt.
- Bluetooth-apparaat (alleen bepaalde modellen): Hiermee kunt u een persoonlijk netwerk (Personal Area Network, PAN) opzetten om verbinding te maken met andere voor Bluetooth geschikte apparaten, zoals computers, telefoons, printers, headsets, luidsprekers en camera's. In een PAN communiceert elk apparaat rechtstreeks met andere apparaten en moeten de apparaten zich relatief dicht bij elkaar bevinden, normaal gesproken binnen een straal van 10 meter van elkaar.

Zie de informatie en koppelingen naar websites in Help en Ondersteuning voor meer informatie over de technologie voor draadloze communicatie. Typ h op het startscherm en selecteer daarna **Help en ondersteuning**.

### **Bedieningselementen voor draadloze communicatie gebruiken**

Met deze functies kunt u de apparaten voor draadloze communicatie in uw computer regelen:

- Knop voor draadloze communicatie, schakelaar voor draadloze communicatie of toets voor draadloze communicatie (in dit hoofdstuk ook wel knop voor draadloze communicatie genoemd) (alleen bepaalde modellen)
- Bedieningselementen van het besturingssysteem

#### **Knop voor draadloze communicatie gebruiken**

De computer heeft een knop voor draadloze communicatie, een of meer draadloze apparaten en een of twee lampjes voor draadloze communicatie, afhankelijk van het model. Standaard zijn alle apparaten voor draadloze communicatie ingesteld en brandt het lampje voor draadloze communicatie (wit) wanneer u de computer aanzet.

Het lampje voor draadloze communicatie geeft niet de status van afzonderlijke apparaten voor draadloze communicatie aan, maar de status van deze apparaten als groep. Wanneer het lampje voor draadloze communicatie witis, zijn een of meer apparaten voor draadloze communicatie ingeschakeld. Wanneer het lampje voor draadloze communicatie uit is, zijn alle apparaten voor draadloze communicatie uitgeschakeld.

<span id="page-27-0"></span>**OPMERKING:** Bij sommige modellen brandt het lampje voor draadloze communicatie oranje wanneer alle apparaten voor draadloze communicatie zijn uitgeschakeld.

Omdat alle apparaten voor draadloze communicatie standaard zijn ingeschakeld, kunt u de knop voor draadloze communicatie gebruiken om alle apparatuur voor draadloze communicatie tegelijk in of uit te schakelen.

#### **Bedieningselementen van het besturingssysteem gebruiken**

Met het Netwerkcentrum kunt u een verbinding of netwerk tot stand brengen, verbinding maken met een netwerk en netwerkproblemen diagnosticeren en verhelpen.

U gebruikt de bedieningselementen van het besturingssysteem als volgt:

- **1.** Typ h op het startscherm en selecteer **Instellingen**.
- **2.** Typ netwerk in het zoekvak en selecteer **Netwerkcentrum**.

Voor meer informatie typt u h op het startscherm en selecteert u **Help en ondersteuning**.

### **WLAN gebruiken**

Met een WLAN-apparaat kunt u toegang krijgen tot een draadloos LAN (WLAN). Een WLAN bestaat uit andere computers en accessoires die met elkaar zijn verbonden met behulp van een draadloze router of een draadloos toegangspunt.

**OPMERKING:** De begrippen *draadloze router* en *draadloos toegangspunt* worden vaak door elkaar gebruikt.

- Een grootschalig WLAN, zoals een bedrijfs-WLAN of openbaar WLAN, maakt gewoonlijk gebruik van draadloze toegangspunten die ondersteuning bieden voor een groot aantal computers en accessoires, en waarmee belangrijke netwerkfuncties van elkaar kunnen worden gescheiden.
- Een privé-WLAN of een WLAN op een klein kantoor maakt gewoonlijk gebruik van een draadloze router, waarmee een aantal draadloze en bekabelde computers een internetverbinding, printer en bestanden kunnen delen zonder dat daarvoor extra hardware of software nodig is.

Als u het WLAN-apparaat in de computer wilt gebruiken, moet u verbinding maken met een WLANinfrastructuur (van een serviceprovider, een openbaar netwerk of een bedrijfsnetwerk).

#### **Gebruikmaken van een internetprovider**

Als u thuis internet wilt gebruiken, moet u een account bij een internetprovider openen. Neem contact op met een lokale internetprovider voor het aanschaffen van een internetservice en een modem. De internetprovider helpt u bij het instellen van het modem, het installeren van een netwerkkabel waarmee u de draadloze router aansluit op het modem, en het testen van de internetservice.

**CPMERKING:** Van uw internetprovider ontvangt u een gebruikers-id en wachtwoord voor toegang tot internet. Noteer deze gegevens en bewaar ze op een veilige plek.

#### <span id="page-28-0"></span>**WLAN configureren**

Als u een WLAN wilt instellen en verbinding wilt maken met internet, hebt u de volgende apparatuur nodig:

- Een breedbandmodem (DSL- of kabelmodem) (1) en een abonnement voor internet met hoge snelheid via een internetprovider;
- Een (afzonderlijk aan te schaffen) draadloze router **(2)**;
- Een computer met voorzieningen voor draadloze communicatie **(3)**.

**OPMERKING:** Sommige modems hebben een ingebouwde draadloze router. Vraag bij uw internetprovider na wat voor type modem u hebt.

De volgende afbeelding toont een voorbeeld van een draadloze netwerkinstallatie die is aangesloten op internet.

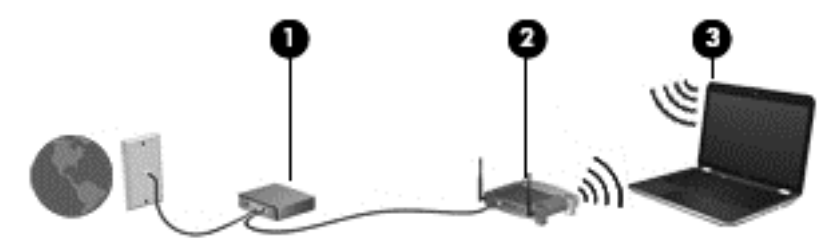

Naarmate het netwerk groeit, kunnen aanvullende draadloze en bekabelde computers op het netwerk worden aangesloten om toegang tot internet te verkrijgen.

Als u hulp nodig heeft bij het installeren van een draadloos netwerk, raadpleegt u de informatie die de routerfabrikant of uw internetprovider heeft verstrekt.

#### **Draadloze router configureren**

Als u hulp nodig hebt bij het installeren van een WLAN-netwerk, raadpleegt u de informatie die de routerfabrikant of uw internetprovider heeft verstrekt.

**CPMERKING:** U wordt geadviseerd de nieuwe computer met voorzieningen voor draadloze communicatie eerst aan te sluiten op de router, met behulp van de netwerkkabel die is geleverd bij de router. Als de computer eenmaal verbinding heeft gemaakt met internet, kunt u de kabel loskoppelen en daarna via uw draadloze netwerk toegang krijgen tot internet.

#### **Draadloos netwerk beveiligen**

Schakel bij het instellen van een WLAN of het gebruiken van een bestaand WLAN altijd beveiligingsvoorzieningen in om uw netwerk te beschermen tegen ongeoorloofde toegang. WLAN's in openbare gelegenheden (hotspots), zoals cafés en luchthavens bieden mogelijk geen extra beveiliging. Als u bezorgd bent om de beveiliging van uw computer in een hotspot, beperkt u uw netwerkactiviteiten tot niet-vertrouwelijke e-mail en eenvoudig surfen op internet.

<span id="page-29-0"></span>Draadloze radiosignalen hebben bereik tot buiten het netwerk, zodat andere WLAN-apparaten onbeveiligde signalen kunnen ontvangen. Neem de volgende voorzorgsmaatregelen om uw WLAN te beveiligen:

Gebruik een firewall.

Een firewall is een barrière die zowel gegevens als verzoeken om gegevens die naar uw netwerk zijn verzonden, controleert en eventuele verdachte onderdelen verwijdert. Er zijn zowel software- als hardwarematige firewalls beschikbaar. Sommige netwerken gebruiken een combinatie van beide typen.

● Gebruik versleuteling voor draadloze communicatie.

Codering voor draadloze communicatie maakt gebruik van beveiligingsinstellingen om gegevens die via het netwerk worden verzonden, te versleutelen en ontsleutelen. Voor meer informatie typt u h op het startscherm en selecteert u **Help en ondersteuning**.

#### **Verbinding maken met draadloos netwerk (WLAN)**

Ga als volgt te werk om de notebookcomputer op het draadloze netwerk aan te sluiten:

**1.** Controleer of het WLAN-apparaat is ingeschakeld. Als het apparaat ingeschakeld is, is het lampje voor draadloze communicatie wit. Als het lampje voor draadloze communicatie uit is, drukt u op de knop voor draadloze communicatie.

**OPMERKING:** Bij sommige modellen brandt het lampje voor draadloze communicatie oranje wanneer alle apparaten voor draadloze communicatie uitgeschakeld zijn.

- **2.** Tik of klik op het Windows-bureaublad op het netwerkstatuspictogram in het systeemvak aan de rechterkant van de taakbalk.
- **3.** Selecteer uw WLAN in de lijst.
- **4.** Klik op **Verbinding maken**.

Als het draadloze netwerk een beveiligd WLAN is, wordt u gevraagd een netwerkbeveiligingscode in te voeren. Voer de code in en klik daarna op **OK** om de verbinding tot stand te brengen.

**OPMERKING:** Als u het WLAN waarmee u verbinding wilt maken niet ziet, klikt u op het Windows-bureaublad met de rechtermuisknop op het netwerkstatuspictogram en selecteert u **Netwerkcentrum openen**. Klik op **Een nieuwe verbinding of een nieuw netwerk instellen**. Er verschijnt een lijst met opties om handmatig te zoeken naar een netwerk en hier verbinding mee te maken, of om een nieuwe netwerkverbinding te maken.

**5.** Volg de instructies op het scherm om de verbinding te voltooien.

Nadat de verbinding is gemaakt, beweegt u de muisaanwijzer over het netwerkstatuspictogram in het systeemvak aan de rechterkant van de taakbalk om de naam en status van de verbinding te controleren.

**OPMERKING:** Het effectieve bereik (de reikwijdte van de draadloze signalen) varieert al naargelang de WLAN-implementatie, het merk router en interferentie van andere elektronische apparatuur of vaste obstakels zoals wanden en vloeren.

**OPMERKING:** Als er geen WLAN's worden weergegeven, bevindt u zich mogelijk buiten het bereik van een draadloze router of toegangspunt.

### <span id="page-30-0"></span>**Bluetooth-apparaten voor draadloze communicatie gebruiken (alleen bepaalde modellen)**

Een Bluetooth-apparaat maakt draadloze communicatie over korte afstanden mogelijk, ter vervanging van communicatie via de gebruikelijke fysieke kabels tussen elektronische apparaten zoals de volgende:

- Computers (desktopcomputer, notebookcomputer, PDA)
- Telefoons (mobiele telefoon, draadloze telefoon, smart phone)
- Weergaveapparaten (printer, camera)
- Audioapparaten (headset, luidsprekers)
- **Muis**

Bluetooth-apparaten maken peer-to-peer-communicatie mogelijk, waardoor u een PAN van Bluetooth -apparaten kunt instellen. Raadpleeg de helpfunctie van de Bluetooth-software voor informatie over de configuratie en het gebruik van Bluetooth-apparaten.

## **Verbinding maken met een bekabeld lokaal netwerk (LAN)**

De computer ondersteunt een bekabeld lokale netwerkverbinding, waarbij gebruikgemaakt wordt van een netwerkkabel (apart aan te schaffen).

Gebruik een LAN-verbinding als u de computer direct op een router in uw huis (in plaats van draadloos werken), of als u de computer op een bestaand netwerk in uw kantoor wilt aansluiten.

Als u verbinding wilt maken met een lokaal netwerk (LAN), hebt u een 8-pins RJ-45-netwerkkabel nodig.

### <span id="page-31-0"></span>**Verbinding maken met een lokaal netwerk (LAN)**

Gebruik een LAN-verbinding als u de computer direct op een router in uw huis (in plaats van draadloos werken), of als u de computer op een bestaand netwerk in uw kantoor wilt aansluiten.

Als u verbinding wilt maken met een lokaal netwerk (LAN), hebt u een 8-pins RJ-45-netwerkkabel nodig.

Ga als volgt te werk om de netwerkkabel aan te sluiten:

- **1.** Sluit de netwerkkabel aan op de netwerkconnector **(1)** van de computer.
- **2.** Sluit het andere uiteinde van de netwerkkabel aan op een netwerkaansluiting in de wand **(2)** of op een router.
- **OPMERKING:** Als de netwerkkabel een ruisonderdrukkingscircuit **(3)** bevat (dat voorkomt dat de ontvangst van tv- en radiosignalen wordt gestoord), sluit u de kabel op de computer aan met het uiteinde waar zich het ruisonderdrukkingscircuit bevindt.

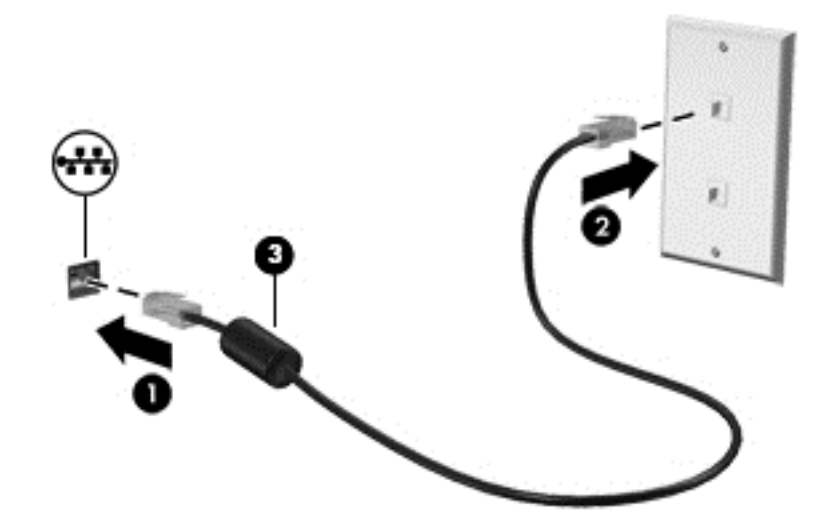

# <span id="page-32-0"></span>**4 Geniet van entertainmentvoorzieningen**

Gebruik uw computer van HP als entertainment-hub om via de webcam uw sociale contacten te onderhouden, geniet van en beheer uw muziek en download en bekijk films. Of sluit externe apparaten zoals een monitor, projector, tv, luidsprekers of een hoofdtelefoon aan om van de computer een nog krachtiger entertainmentcentrum te maken.

### **Multimediavoorzieningen**

Hieronder vindt u enkele entertainmentvoorzieningen die op uw computer aanwezig zijn.

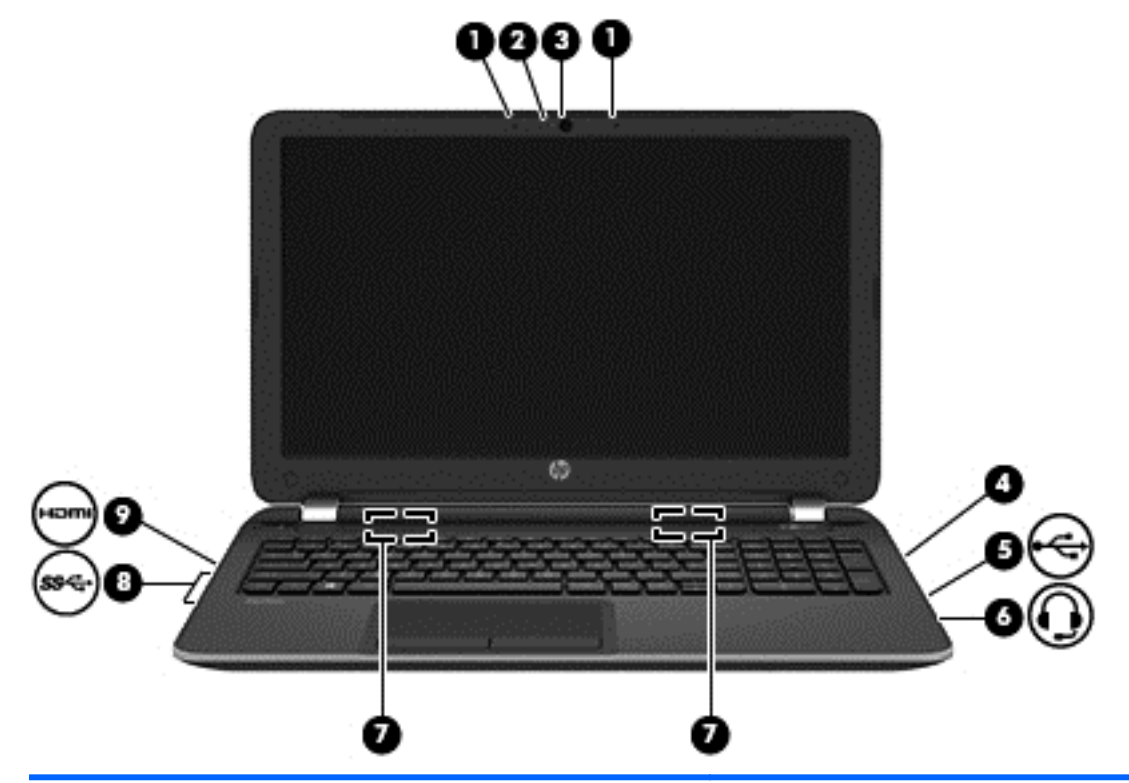

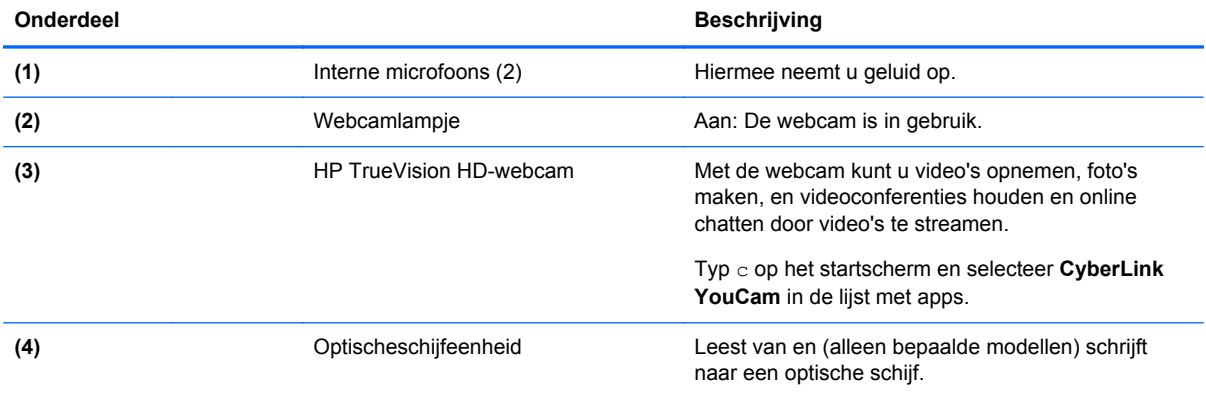

<span id="page-33-0"></span>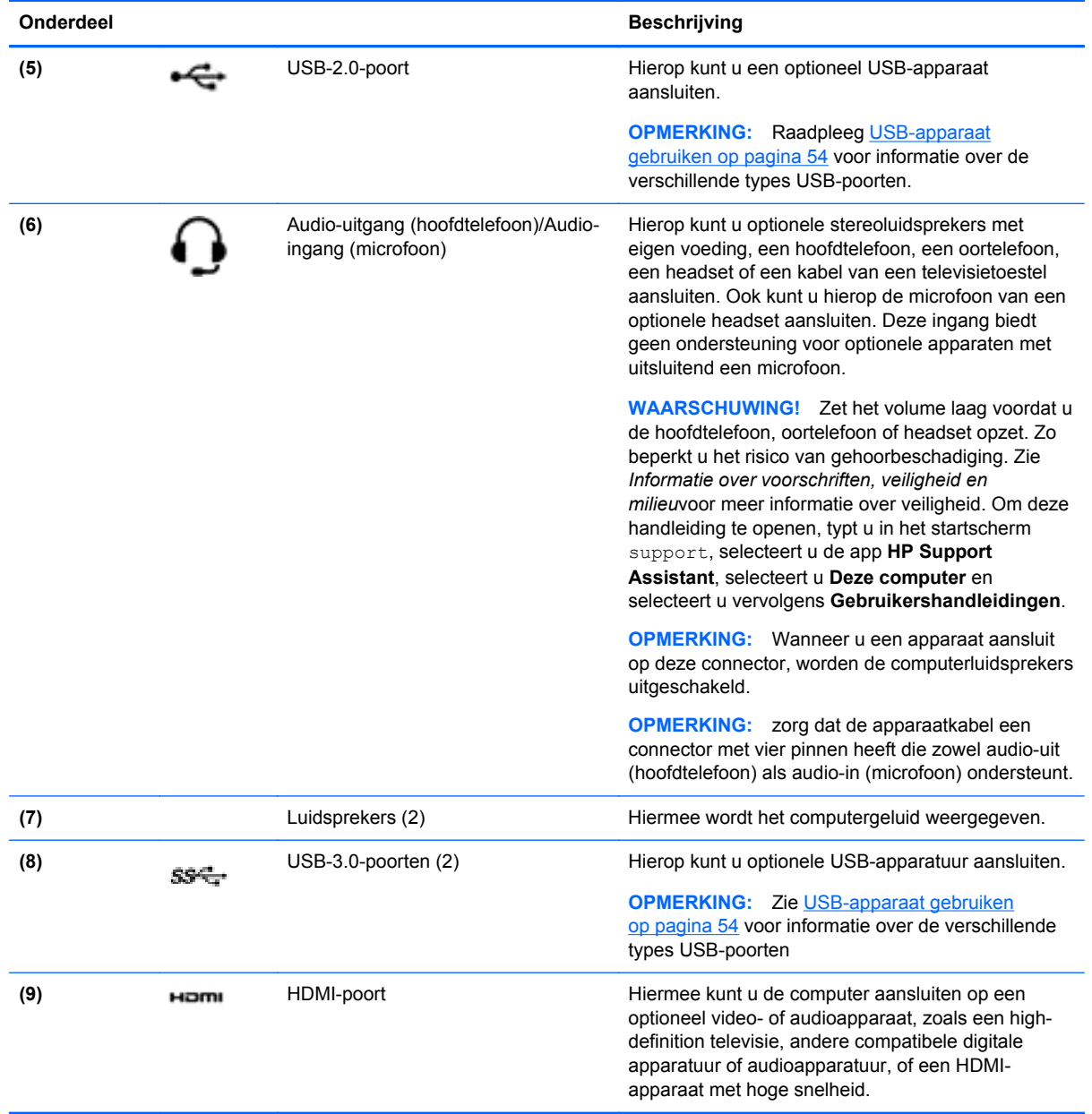

### **Webcam gebruiken (alleen bepaalde modellen)**

Uw computer heeft een geïntegreerde webcam, een krachtig sociaal netwerkhulpmiddel, waarmee u met vrienden en collega´s bij u in de buurt of aan de andere kant van de wereld kunt communiceren. Met de webcam kunt u met uw software voor expresberichten video streamen, video's maken en delen en foto's maken.

**▲** Als u de webcam wilt starten via het startscherm, typt u c en selecteert u **CyberLink YouCam** in de lijst met toepassingen.

Voor meer informatie over het gebruik van de webcam gaat u naar Help en ondersteuning. Typ h op het startscherm en selecteer daarna **Help en ondersteuning**.

## <span id="page-34-0"></span>**Audio gebruiken**

Op uw computer kunt u muziek-cd's afspelen, muziek downloaden en beluisteren, audio-inhoud van internet (inclusief radio) streamen, audio opnemen, of audio en video mixen om multimedia te maken. Om uw luisterervaring te verbeteren sluit u externe audioapparaten, zoals luidsprekers of hoofdtelefoons, aan.

#### **Luidsprekers aansluiten**

U kunt bekabelde luidsprekers op de computer aansluiten door deze op een USB-poort of op de audio-uitgang (van een hoofdtelefoon) op de computer of een dockingstation aan te sluiten.

Volg de apparaatinstructies van de fabrikant om *draadloze* luidsprekers aan te sluiten op de computer. Zie [Audio-instellingen voor HDMI configureren op pagina 28](#page-37-0) voor informatie over het aansluiten van high-definition luidsprekers op de computer. Zet het geluid zachter voordat u de luidsprekers aansluit.

### **Hoofdtelefoons aansluiten**

U kunt bekabelde hoofdtelefoons op de hoofdtelefoonaansluiting op de computer aansluiten.

Volg de apparaatinstructies van de fabrikant om een *draadloze* hoofdtelefoon aan te sluiten op de computer.

A WAARSCHUWING! Zet het volume laag voordat u de hoofdtelefoon, oortelefoon of headset opzet. Zo beperkt u het risico van gehoorbeschadiging. Zie *Informatie over voorschriften, veiligheid en milieu* voor meer informatie over veiligheid. Om deze handleiding te openen, typt u in het startscherm support, selecteert u de app **HP Support Assistant**, selecteert u **Deze computer** en selecteert u vervolgens **Gebruikershandleidingen**.

### **Microfoon aansluiten**

Sluit een microfoon aan op de microfoonconnector op de computer om audio op te nemen. Voor optimale resultaten tijdens het opnemen spreekt u rechtstreeks in de microfoon en neemt u geluid op in een omgeving die vrij is van achtergrondruis.

#### **Geluid controleren**

U controleert de audiofuncties van de computer als volgt:

- **1.** Typ c op het startscherm en selecteer **Configuratiescherm** in de lijst met apps.
- **2.** Selecteer **Hardware en geluiden** en selecteer **Geluid**.
- **3.** Wanneer het venster Geluid verschijnt, selecteert u het tabblad **Geluiden**. Selecteer onder **Programmagebeurtenissen** de gewenste vorm van geluid, zoals een pieptoon of een alarmsignaal, en klik daarna op **Testen**.

Als het goed is, hoort u het geluid door de luidsprekers of de aangesloten hoofdtelefoon.

U controleert de opnamefuncties van de computer als volgt:

- **1.** Typ s op het startscherm en selecteer **Geluidsrecorder**.
- **2.** Klik op **Begin met opnemen** en spreek in de microfoon.
- **3.** Sla het bestand op het bureaublad op.
- **4.** Open een multimediaprogramma en speel het opgenomen geluid af.

<span id="page-35-0"></span>U bevestigt of wijzigt de audio-instellingen als volgt op de computer:

- **1.** Typ c op het startscherm en selecteer **Configuratiescherm** in de lijst met apps.
- **2.** Selecteer **Hardware en geluiden** en selecteer **Geluid**.

### **Video gebruiken**

### **VGA-monitor of projector aansluiten**

Uw computer is een krachtig videoapparaat waarmee u streaming video van uw favoriete websites kunt bekijken en video en films kunt downloaden om deze op uw computer te bekijken als u geen verbinding hebt met een netwerk.

Om uw kijkgenot te verbeteren, gebruikt u een van de videopoorten op de computer om een externe monitor, projector of tv aan te sluiten. De meeste computers hebben een VGA-poort (Video Graphics Array) voor het aansluiten van analoge videoapparaten.

**OPMERKING:** Uw computer beschikt mogelijk over een HDMI naar VGA-adapter.

Sommige computers beschikken ook over een HDMI-poort (HDMI = High-Definition Multimedia Interface), waarop een high-definition monitor of tv kan worden aangesloten.

**BELANGRIJK:** Zorg ervoor dat het externe apparaat met de juiste kabel is aangesloten op de juiste poort van de computer. Raadpleeg hiertoe de instructies van de fabrikant van het apparaat.

Als u het schermbeeld op een externe VGA-monitor wilt weergeven of wilt projecteren (bijvoorbeeld voor een presentatie), sluit u een monitor of projector aan op de VGA-poort van de computer.

Ga als volgt te werk om een monitor of projector aan te sluiten:

**1.** Sluit de VGA-kabeladapter aan op de HDMI-poort.
**2.** Sluit de kabel van de monitor of projector zoals aangeduid aan op de VGA-poort op de computer.

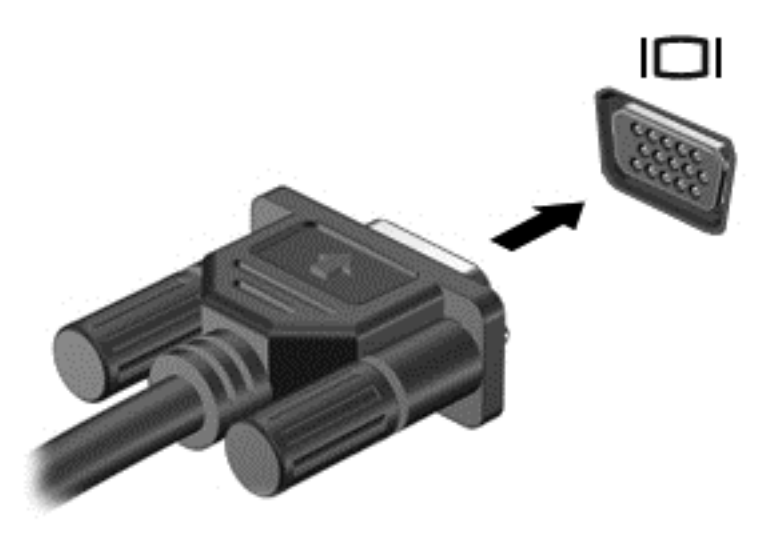

- **3.** Druk op f4 om te schakelen tussen drie weergavetoestanden:
	- Hiermee wordt het beeld alleen weergegeven op het beeldscherm van de computer.
	- hiermee wordt het beeld weergegeven op het externe apparaat (monitor of projector).
	- Hiermee wordt het beeld gelijktijdig weergegeven op *zowel* de computer als het externe apparaat.

Telkens wanneer u op f4 drukt, verandert de weergavetoestand.

### **Een HDMI-apparaat aansluiten**

**OPMERKING:** Om een HDMI-apparaat op de computer aan te sluiten, hebt u een apart aan te schaffen HDMI-kabel nodig.

Om het beeld van het computerscherm op een high-definition televisie of monitor weer te geven, sluit u het high-definition apparaat volgens de volgende instructies aan.

**1.** Sluit het ene uiteinde van de HDMI-kabel aan op de HDMI-poort van de computer.

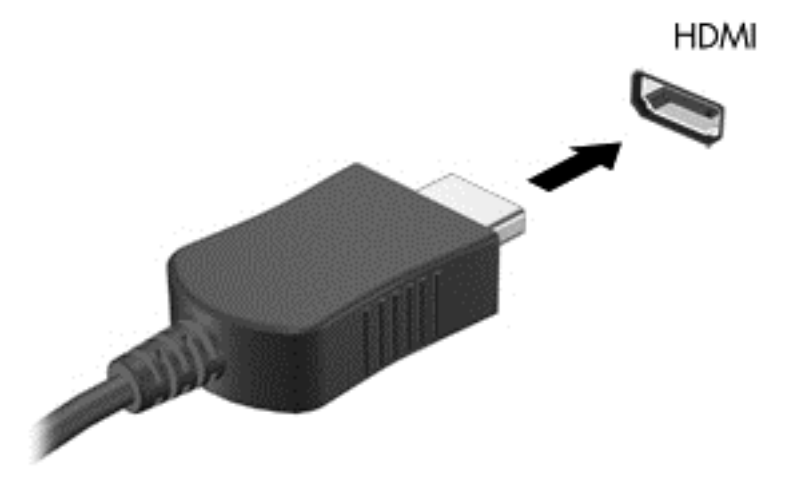

- **2.** Sluit het andere uiteinde van de kabel aan op de high-definition televisie of monitor.
- **3.** Druk op f4 om te schakelen tussen vier weergavetoestanden:
	- **Alleen computerscherm:** Hiermee wordt het beeld alleen weergegeven op het beeldscherm van de computer.
	- **Dupliceren:** Hiermee wordt het beeld gelijktijdig weergegeven op *zowel* de computer als het externe apparaat.
	- **Uitspreiden:** Hiermee wordt het beeld uitgespreid weergeven op *zowel* de computer als het externe apparaat.
	- **Alleen tweede scherm:** Hiermee wordt het beeld alleen weergegeven op het externe apparaat.

Telkens wanneer u op f4 drukt, verandert de weergavetoestand.

**CPMERKING:** Als u de optie 'Verlengen' kiest, zorg dan dat u de schermresolutie van het externe apparaat aanpast. Typ c op het startscherm en selecteer **Configuratiescherm** in de lijst met apps. Selecteer **Vormgeving aan persoonlijke voorkeur aanpassen**. Selecteer onder **Weergave Schermresolutie aanpassen**.

#### **Audio-instellingen voor HDMI configureren**

HDMI is de enige video-interface die high-definition video en *audio* ondersteunt. Ga als volgt te werk om HDMI-audio in te schakelen nadat u een HDMI-tv op de computer heeft aangesloten:

- **1.** Klik op het Windows-bureaublad met de rechtermuisknop op het pictogram **Luidsprekers** in het systeemvak aan de rechterkant van de taakbalk. Selecteer daarna **Afspeelapparaten**.
- **2.** Selecteer op het tabblad Afspelen de naam van het digitale uitvoerapparaat.
- **3.** Klik op **Als standaard instellen** en daarna op **OK**.

Ga als volgt te werk om de audiostream weer via de luidsprekers van de computer weer te geven:

- **1.** Klik op het Windows-bureaublad met de rechtermuisknop op het pictogram **Luidsprekers** in het systeemvak aan de rechterkant van de taakbalk. Klik vervolgens op **Afspeelapparaten**.
- **2.** Klik op **Luidsprekers/HP** op het tabblad Afspelen.
- **3.** Klik op **Als standaard instellen** en daarna op **OK**.

#### **Intel Wireless Display en Intel Wireless Music gebruiken (alleen bepaalde modellen)**

Met Intel® Wireless Display en Intel Wireless Music kunt u inhoud van de computer draadloos overbrengen naar een weergave- of ontvangstapparaat, zoals hd-tv, monitor, projector, gameconsole, Blu-ray-speler of dvr, door gebruik te maken van een optionele (afzonderlijk aan te schaffen) adapter voor draadloze weergave. Meer informatie over het gebruik van de adapter voor draadloze weergave vindt u in de instructies van de fabrikant.

**▲** Als u Intel Wireless Display wilt openen, typt u w op het startscherm en selecteert u **Intel WiDi**.

**OPMERKING:** Controleer voordat u de voorziening voor draadloze weergave gaat gebruiken of het draadloze apparaat is ingeschakeld.

# **Uw audio- en videobestanden beheren (alleen bepaalde modellen)**

CyberLink PowerDVD helpt u uw foto- en videoverzamelingen te beheren en bewerken.

**▲** Als u CyberLink PowerDVD wilt openen, typt u c in het startscherm en selecteert u vervolgens **CyberLink PowerDVD**.

Zie de helpfunctie van de PowerDVD-software voor informatie over het gebruik van CyberLink PowerDVD.

# **5 Navigeren op het scherm**

U kunt op verschillende manieren op het computerscherm navigeren:

- Aanraakbewegingen
- Toetsenbord en muis

Aanraakbewegingen kunnen op het touchpad van uw computer of op een touchscreen gebruikt worden (alleen bepaalde modellen).

**CPMERKING:** Een externe USB-muis (afzonderlijk aan te schaffen) kan worden aangesloten op een van de USB-poorten van de computer.

Controleer de *Windows 8 Basics*-handleiding van uw computer. De handleiding biedt informatie over algemene taken met de touchpad, het touchscreen of het toetsenbord.

Bepaalde computermodellen hebben speciale actietoetsen of hotkeyfuncties op het toetsenbord, waarmee u gemakkelijk veelvoorkomende taken uitvoert.

Sommige computermodellen zijn tevens voorzien van een geïntegreerd numeriek toetsenblok.

# **Touchpad gebruiken**

Het touchpad stelt u in staat op het computerscherm te navigeren met eenvoudige vingerbewegingen.

U kunt de aanraakbewegingen aanpassen door de instellingen, de configuratie van de knoppen, de kliksnelheid en de opties voor de aanwijzer te wijzigen. Typ  $\circ$  in het startscherm en selecteer achtereenvolgens **Configuratiescherm** en **Hardware en geluiden**. Klik onder **Apparaten en printers** op **Muis**.

# **Touchpadbewegingen gebruiken**

Op een touchpad kunt u met uw vingers de plaats van de aanwijzer op het scherm bepalen.

**TIP:** Gebruik de linker- en rechterknop van het touchpad zoals u de corresponderende knoppen van een externe muis zou gebruiken.

**COPMERKING:** Touchpadbewegingen worden niet in alle apps ondersteund.

U bekijkt als volgt een demonstratie van een beweging:

- **1.** Typ c in het startscherm en selecteer achtereenvolgens **Configuratiescherm** en **Hardware en geluiden**.
- **2.** Selecteer **Synaptics touchpad**.
- **3.** Klik op een beweging om de demonstratie te activeren.

U schakelt de bewegingen als volgt uit of in:

- **1.** Op het **Synaptics touchpad**-scherm, schakel het selectievakje in of uit naast de beweging die u in- of uit wilt schakelen.
- **2.** Klik op **Toepassen** en daarna op **OK**.

 $-$ of  $-$ 

Op een touchpad kunt u met uw vingers de plaats van de aanwijzer op het scherm bepalen.

**TIP:** Gebruik de linker- en rechterknop van het touchpad zoals u de corresponderende knoppen van een externe muis zou gebruiken.

**OPMERKING:** Touchpadbewegingen worden niet in alle apps ondersteund; alleen veelvoorkomende aanraakbewegingen komen in deze handleiding aan bod. Er zijn meerdere aanraakbewegingen beschikbaar als u een demonstratie bekijkt van elke aanraakbeweging.

U bekijkt als volgt een demonstratie van een beweging:

- **1.** Typ c in het startscherm en selecteer achtereenvolgens **Configuratiescherm** en **Hardware en geluiden**.
- **2.** Selecteer **Touchpad**.
- **3.** Klik op een beweging om de demonstratie te activeren.

U schakelt de bewegingen als volgt uit of in:

- **1.** Typ c op het startscherm en selecteer achtereenvolgens **Configuratiescherm**, **Hardware en geluiden** en **Touchpad**. Het dialoogvenster **Eigenschappen voor muis** wordt geopend.
- **2.** Klik in het tabblad **Touchpad** op de koppeling **Klik hier om de Touchpad-instellingen te wijzigen**.
- **3.** In het scherm **Touchpad** selecteert u de gewenste beweging en selecteert of wist u het selectievak naast de beweging die u wilt uit- of inschakelen.
- **4.** Klik op **Opslaan**.

### **Tikken**

Als u een selectie wilt maken op het scherm, gebruikt u de de tikfunctie op de touchpad.

● Wijs een item op het scherm aan, en tik met een vinger op het touchpad-gebied om een selectie te maken. Dubbeltik op een item om het te openen.

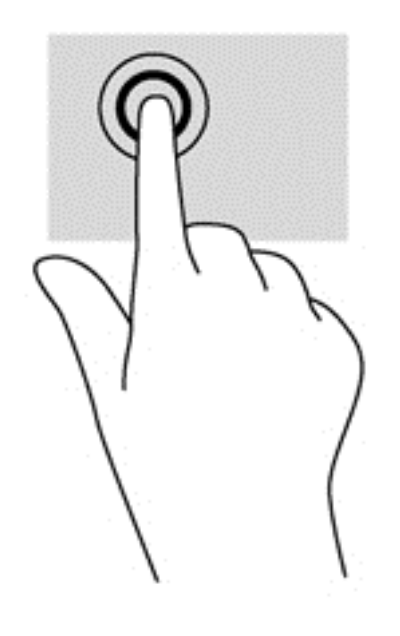

### **Schuiven**

Schuiven kan worden gebruikt om op een pagina of in een afbeelding omhoog, omlaag of opzij te bewegen.

● Plaats twee vingers iets uit elkaar op het touchpad-gebied en sleep ze daarna omhoog, omlaag, naar links of rechts.

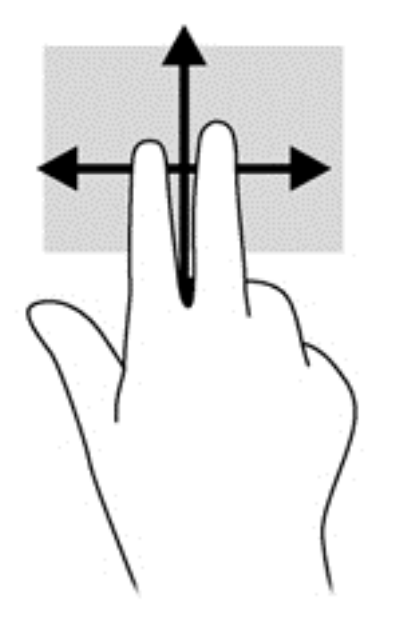

### **Knijpen/zoomen**

Door te knijpen en te zoomen kunt u in- of uitzoomen op afbeeldingen of tekst.

- Zoom in door twee vingers bij elkaar te houden op de touchpad en ze daarna van elkaar af te bewegen.
- Zoom uit door twee vingers uit elkaar te houden op de touchpad en ze daarna naar elkaar toe te bewegen.

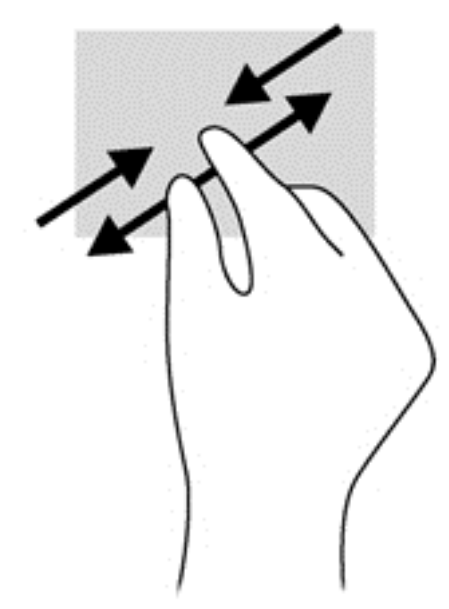

### **Draaien (alleen bepaalde modellen)**

Met de draaifunctie kunt u items zoals foto's draaien.

Wijs een object aan en fixeer daarna uw linkerwijsvinger in het touchpad-gebied. Schuif uw rechterwijsvinger met een slepende beweging van 12 uur naar 3 uur. Voor een omgekeerde draaiing beweegt u uw rechterwijsvinger van drie uur naar twaalf uur.

**OPMERKING:** Het draaien is bedoeld voor specifieke apps waar u een object of afbeelding kunt manipuleren of wijzigen. Mogelijk is het draaien niet functioneel voor alle apps.

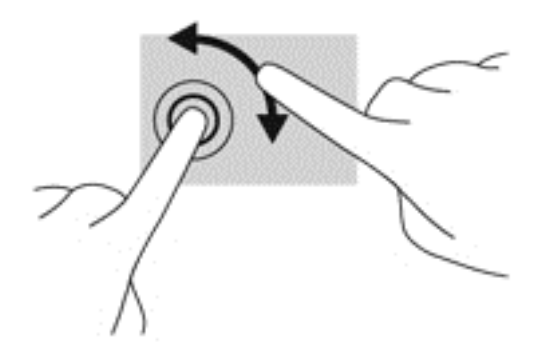

### **Met 2 vingers klikken (alleen bepaalde modellen)**

Door met 2 vingers te klikken kunt u menuselecties maken voor een object op het scherm.

Plaats twee vingers op de TouchPad en druk naar beneden om het optiemenu te openen voor het geselecteerde object.

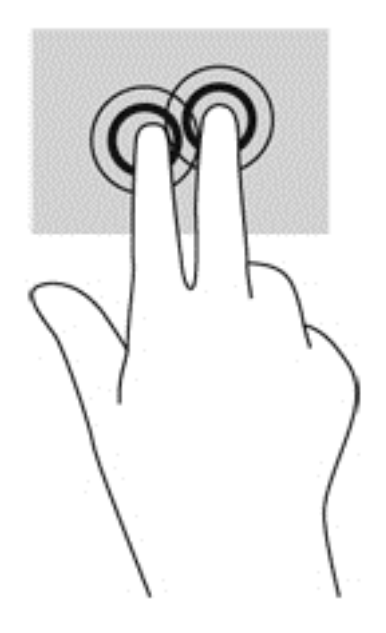

## **Vegen (alleen bepaalde modellen)**

Met een snelle veegbeweging kunt u door schermen navigeren of snel door documenten bladeren.

● Plaats twee vingers op het touchpad-gebied en maak uw vingers in een lichte, snelle veegbeweging, opwaarts, neerwaarts, naar links of rechts.

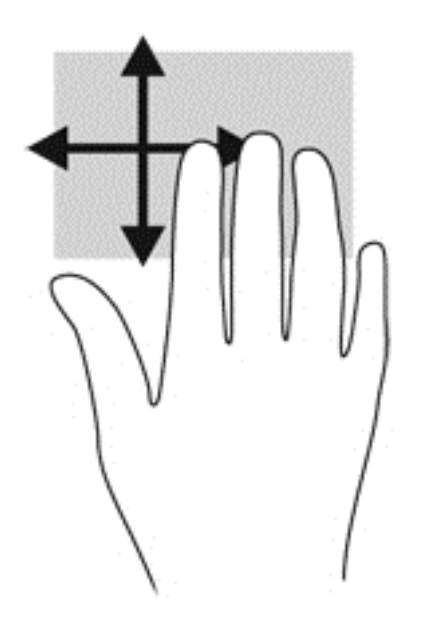

### **Randveegbewegingen**

Met randveegbewegingen kunt u taken zoals de instellingen wijzigen en het zoeken of gebruiken van apps uitvoeren.

#### **Vanaf rechterrand vegen**

Door vanaf de rechterrand te vegen krijgt u toegang tot de charms, waarmee u kunt zoeken en delen, apps kunt starten, toegang kunt krijgen tot apparaten en instellingen kunt wijzigen.

Veeg uw vinger zachtjes vanaf de rechterrand om de charms weer te geven.

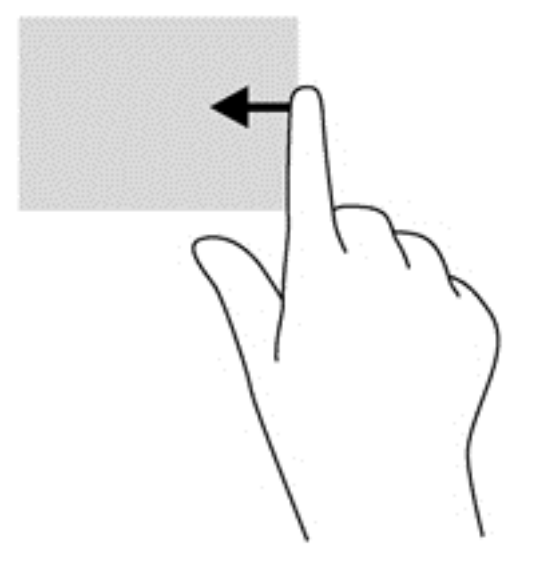

#### **Vanaf bovenrand vegen**

Met de bovenrandveegbeweging krijgt u toegang tot **Alle apps** op het startscherm.

**BELANGRIJK:** Wanneer een app actief is, verschilt de veegbeweging vanaf de bovenrand per app.

● Veeg uw vinger zachtjes vanaf de bovenrand om de charms weer te geven.

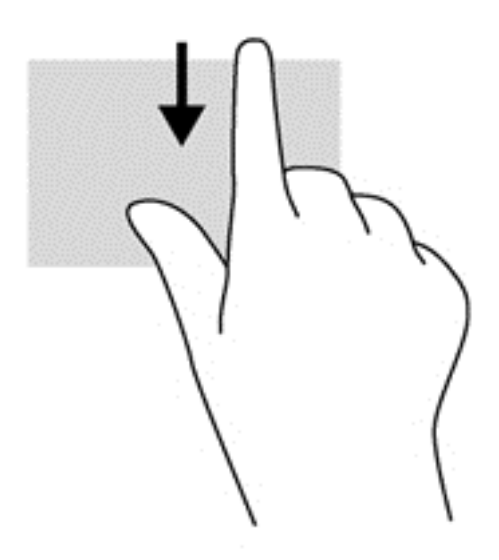

#### **Vanaf linkerrand vegen**

Met de linkerrandveegbeweging krijgt u toegang tot uw recent geopende apps, zodat u er snel tussen kunt schakelen.

Veeg uw vingers langzaam vanaf de linkerrand van het Touchpad om er snel tussen te schakelen.

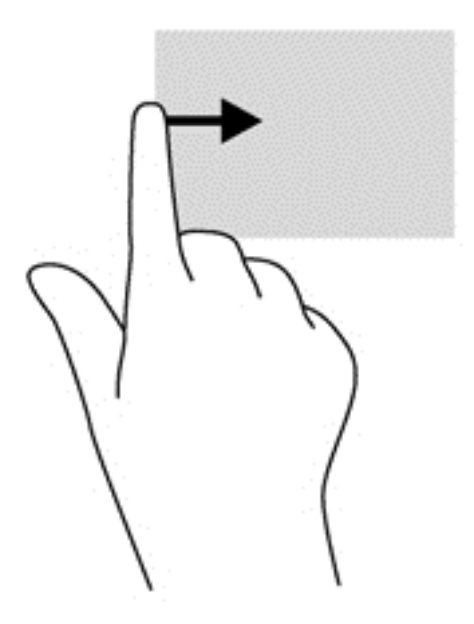

# **Bewegingen op het aanraakscherm gebruiken (alleen bepaalde modellen)**

Met een touchscreencomputer kunt u items op het scherm direct met uw vingers bedienen.

**TIP:** Op computers met een aanraakscherm kunt u de bewegingen uitvoeren op het scherm op het touchpad. U kunt ook acties op het scherm uitvoeren met het toetsenbord en de muis.

### **Beweging met één vinger**

Schuiven met één vinger wordt vooral gebruikt om door lijsten en pagina's te pannen of te schuiven, maar u kunt het ook gebruiken voor andere interacties, zoals het verplaatsen van een object.

- Om over het scherm te schuiven, schuift u één vinger langzaam over het scherm in de richting waarin u wilt bewegen.
- **OPMERKING:** Als er vele apps worden weergegeven op het startscherm, kunt u met uw vinger schuiven om het scherm naar links of rechts te verplaatsen.
- Als u een object wilt verslepen, houdt u het object ingedrukt en sleept u het naar de gewenste locatie.

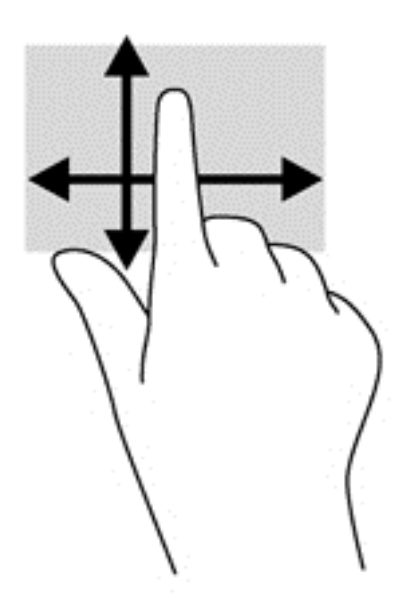

### **Tikken**

Als u een selectie wilt maken op het scherm, gebruikt u de tikfunctie op het TouchPad.

Gebruik één vinger om een object op het scherm aan te tikken om een selectie te maken. Dubbeltik op een item om het te openen.

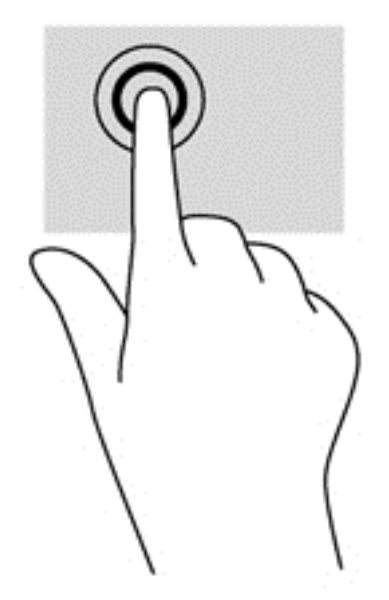

### **Schuiven**

Schuiven kan worden gebruikt om de aanwijzer op een pagina of in een afbeelding omhoog, omlaag of opzij te bewegen.

● Plaats twee vingers op het scherm en sleep ze omhoog, omlaag, naar links of naar rechts.

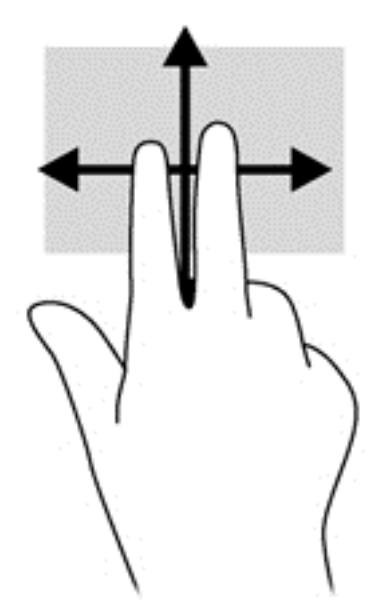

## **Knijpen/uitrekken**

Door te knijpen en te zoomen kunt u in- of uitzoomen op afbeeldingen of tekst.

- Zoom in door twee vingers bij elkaar te houden op het scherm en de vingers daarna van elkaar af te bewegen.
- Zoom uit door twee vingers uit elkaar te houden en ze daarna naar elkaar toe te bewegen.

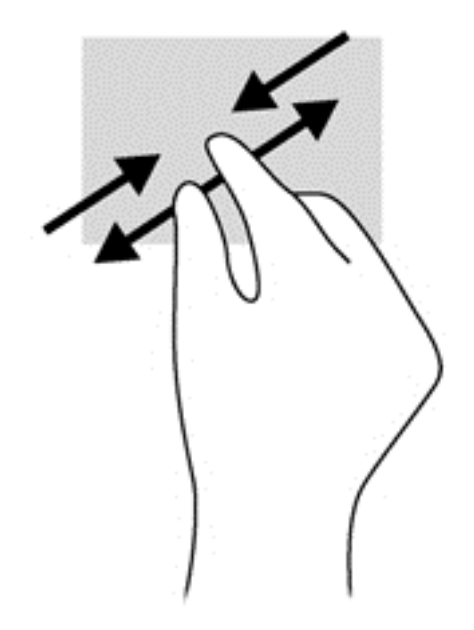

### **Draaien (alleen bepaalde modellen)**

U kunt met uw vingers items zoals foto's draaien.

Plaats uw linkerwijsvinger op het object dat u wilt draaien. Gebruik vervolgens de wijsvinger van uw rechterhand om een draaiende beweging te maken van twaalf uur naar drie uur. Voor een omgekeerde draaiing beweegt u uw rechterwijsvinger van drie uur naar twaalf uur.

**COPMERKING:** Het draaien is bedoeld voor specifieke apps waar u een object of afbeelding kunt manipuleren of wijzigen. Mogelijk is het draaien niet functioneel voor alle apps.

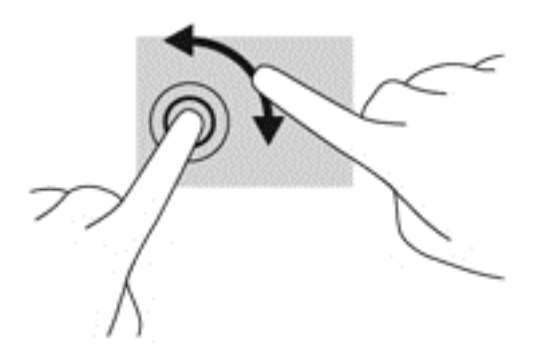

#### **Randveegbewegingen**

Met randveegbewegingen kunt u taken uitvoeren, zoals het wijzigen van instellingen en het vinden of gebruiken van apps.

#### **Rechterrandveegbeweging**

Door vanaf de rechterrand te vegen krijgt u toegang tot de charms, waarmee u kunt zoeken en delen, apps kunt starten, toegang kunt krijgen tot apparaten en instellingen kunt wijzigen.

Veeg met uw vinger vanaf de rechterrand van het scherm naar het midden om de charms weer te geven.

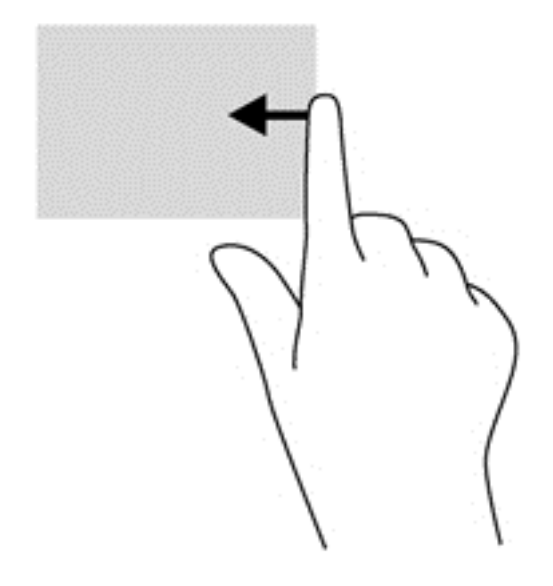

#### **Linkerrandveegbeweging**

Door vanaf de linkerrand te vegen krijgt u toegang tot uw geopende apps zodat u eenvoudig kunt schakelen.

● Veeg met uw vinger vanaf de linkerrand van het scherm naar het midden om te schakelen tussen apps. Veeg met uw vinger, zonder deze op te tillen, terug naar de linkerrand om alle geopende apps weer te geven.

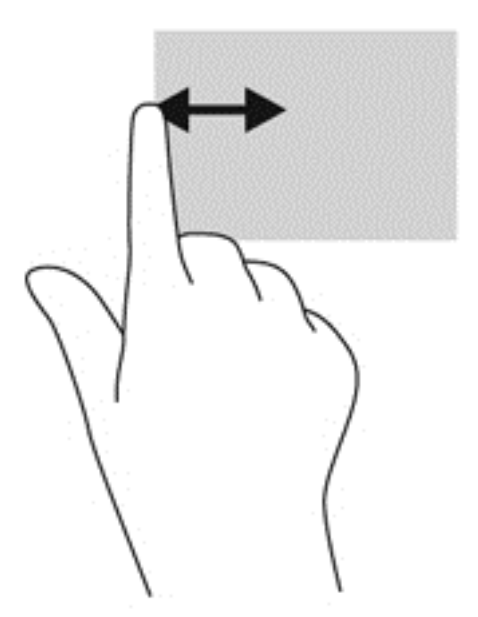

#### **Bovenrandveegbeweging en onderrandveegbeweging**

Met de bovenrand- of onderrandveegbeweging opent u een lijst met op de computer beschikbare apps.

**1.** Veeg in het Windows-startscherm met uw vinger vanaf de boven- of onderkant van het scherm.

**2.** Tik op **Alle apps** om beschikbare apps weer te geven.

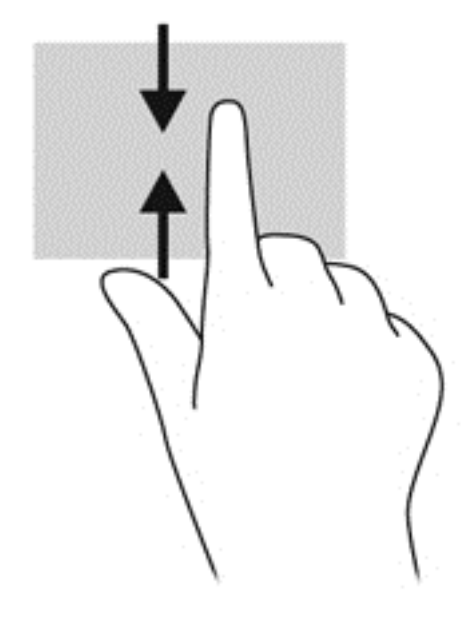

# **Toetsenbord en muis gebruiken**

Het toetsenbord en de muis stellen u in staat te typen, items te selecteren, te schuiven en dezelfde functies uit te voeren als bij gebruik van aanraakbewegingen. Met de actietoetsen en hotkeys op het toetsenbord kunt u specifieke functies uitvoeren.

 $\frac{1}{2}$  TIP: Met de Windows-toets  $\blacksquare$  op het toetsenbord kunt u snel terugkeren naar het startmenu

vanuit een geopende app of het bureaublad van Windows. Als u nogmaals op de Windows-toets drukt, keert u terug naar het vorige scherm.

**COPMERKING:** Afhankelijk van het land of de regio waarin u woont, is het mogelijk dat uw toetsenbord andere toetsen en toetsenbordfuncties heeft dan de toetsen en functies die in dit gedeelte worden beschreven.

#### **Toetsen gebruiken**

Er zijn verschillende manieren om snel toegang te krijgen tot informatie of functies uit te voeren op uw computer met bepaalde toetsen en toetscombinaties.

#### **Actietoetsen gebruiken**

Met een actietoets voert u de aan de toets toegewezen functie uit. Het pictogram op elk van de toetsen f1 t/m f4, f5 (alleen bepaalde modellen) en f6 t/m f12 geeft de toegewezen functie voor die toets aan.

Om de functie van een actietoets uit te voeren, houdt u de toets ingedrukt.

De actietoetsvoorziening is standaard ingeschakeld. U kunt deze voorziening uitschakelen in Setup Utility (BIOS). Zie [Het gebruik van de Setup Utility \(BIOS\) en HP PC Hardware Diagnostics \(UEFI\)](#page-83-0) [op pagina 74](#page-83-0) voor instructies voor het openen van Setup Utility (BIOS), en volg daarna de instructies onder aan het scherm.

Om de toegewezen functie na het uitschakelen van de actietoetsvoorziening te activeren, moet de fntoets in combinatie met de juiste actietoets worden ingedrukt.

A **VOORZICHTIG:** Wees uiterst voorzichtig wanneer u wijzigingen aanbrengt in Setup Utility. Fouten kunnen ertoe leiden dat de computer niet meer goed functioneert.

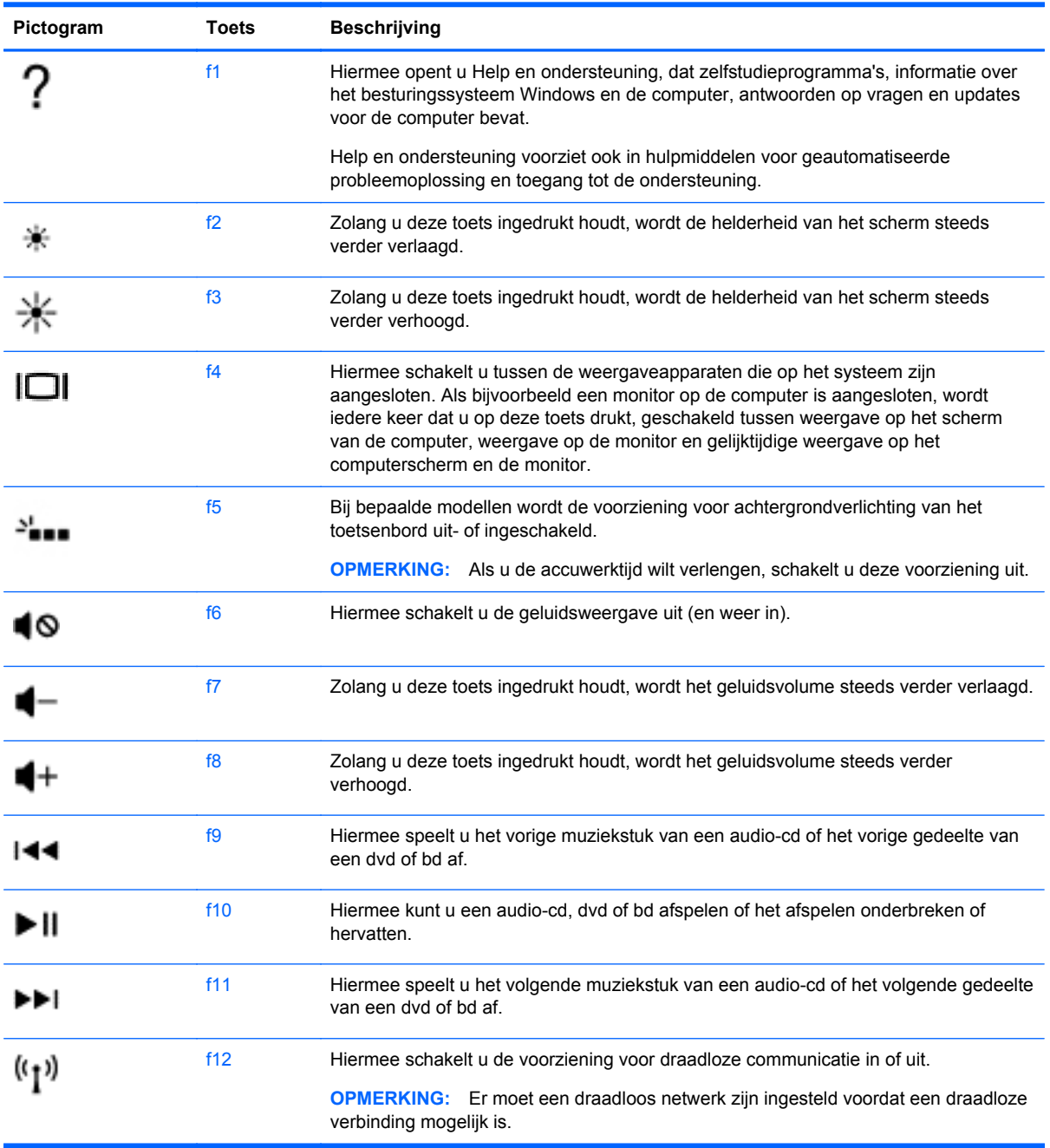

#### **Microsoft Windows 8-sneltoetsen gebruiken**

Microsoft Windows 8 biedt snelkoppelingen om acties snel uit te voeren. Druk tegelijkertijd op de Windows-toets **eine** en op een aangewezen toets uit de lijst om de actie uit te voeren.

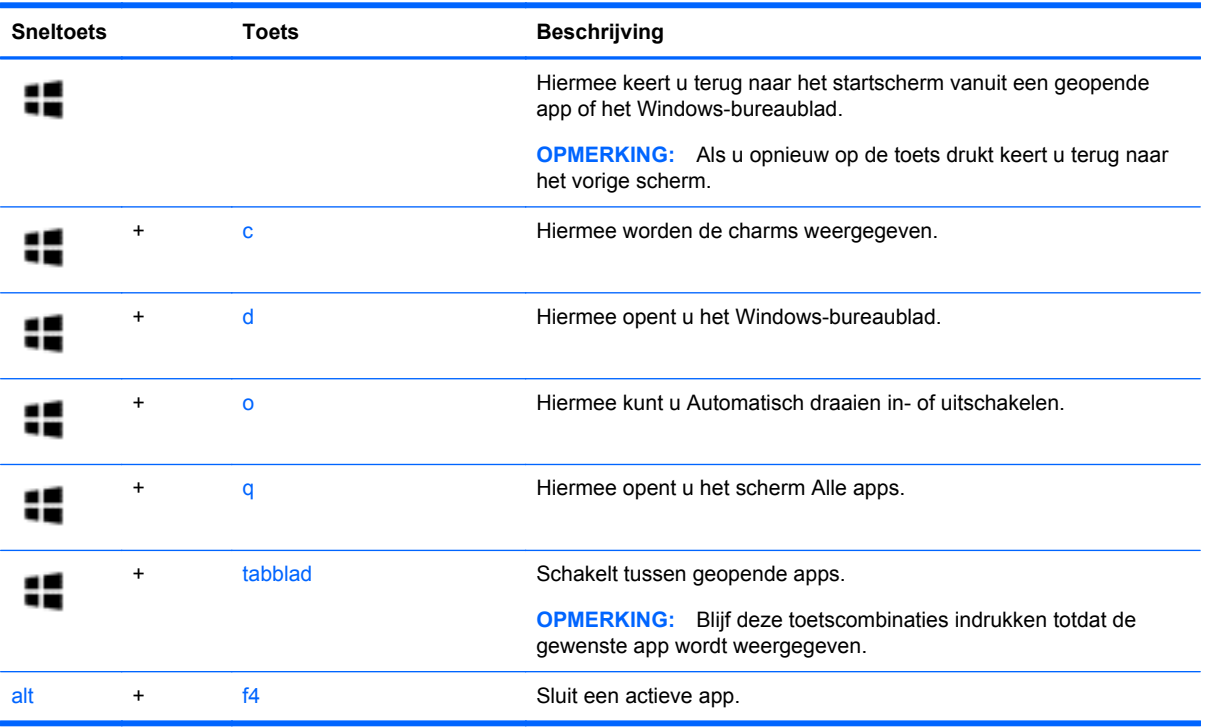

Zie voor meer informatie over de Windows 8-sneltoetsen **Help en ondersteuning**. Typ h op het startscherm en selecteer daarna **Help en ondersteuning**.

#### **Hotkeys gebruiken**

Een hotkey is een combinatie van de fn-toets en ofwel de esc-toets of de spatiebalk.

U gebruikt een hotkey als volgt:

**▲** Druk kort op de fn-toets en druk vervolgens kort op de tweede toets van de combinatie.

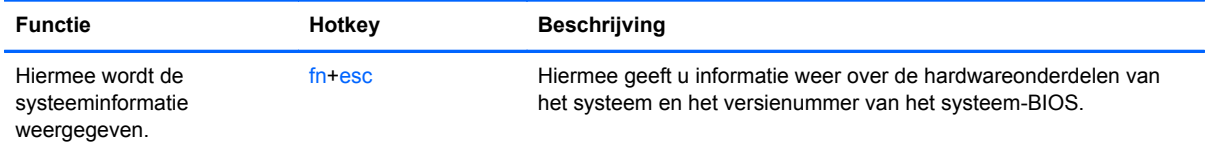

## **Geïntegreerd numeriek toetsenblok gebruiken**

De computer heeft een geïntegreerd numeriek toetsenblok en ondersteunt tevens een optioneel extern numeriek toetsenblok of een optioneel extern toetsenbord met een numeriek toetsenblok.

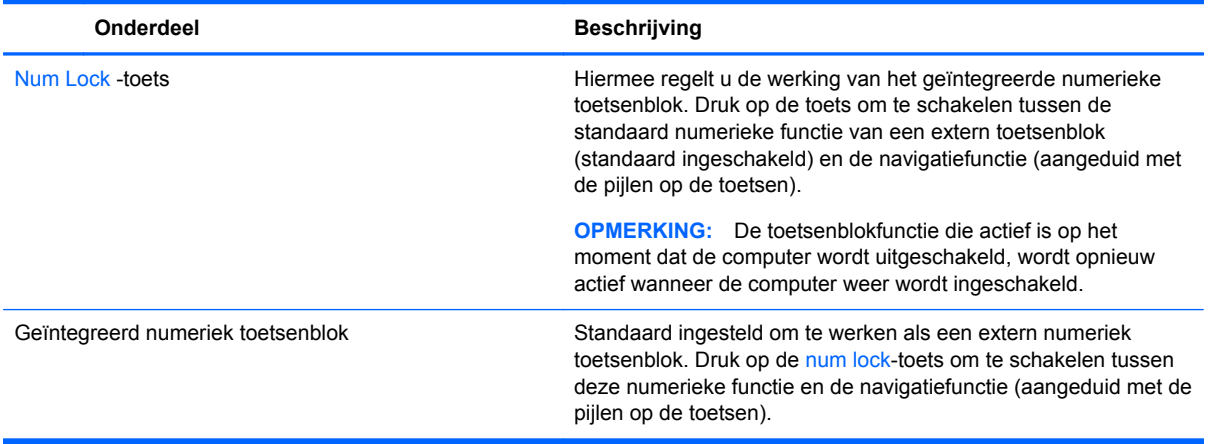

# **6 Energiebeheer**

Uw computer werkt op accuvoeding of maakt gebruik van een externe voedingsbron. Wanneer de computer alleen op accuvoeding werkt en er geen netvoedingsbron is om de accu op te laden, is het van belang om de acculading te bewaken en op peil te houden. De computer ondersteunt een optimaal energiebeheerschema waarmee ingesteld kan worden hoeveel stroom de computer mag gebruiken en moet besparen. Op deze manier worden de computerprestaties ingesteld op het besparen van energie.

# **Slaapstand of sluimerstand activeren**

Microsoft® Windows® kent twee energiebesparende standen, de slaapstand en de sluimerstand.

- Slaapstand: de slaapstand wordt automatisch ingeschakeld na een periode van inactiviteit wanneer de computer op accuvoeding of netvoeding werkt. Uw werk wordt opgeslagen, zodat u uw werk zeer snel kunt hervatten. U kunt de slaapstand ook handmatig activeren. Zie [De](#page-55-0) [slaapstand handmatig activeren of beëindigen op pagina 46](#page-55-0) voor meer informatie.
- Sluimerstand: de sluimerstand wordt automatisch geactiveerd wanneer de accu een kritiek laag ladingsniveau bereikt. In de sluimerstand wordt uw werk opgeslagen in een sluimerstandbestand op de vaste schijf en wordt de computer uitgeschakeld.
- **COPMERKING:** U kunt de hibernationstand ook handmatig activeren. Raadpleeg [De slaapstand](#page-55-0) [handmatig activeren of beëindigen op pagina 46](#page-55-0) en [Slaapstand handmatig activeren en](#page-55-0) [sluimerstand beëindigen \(alleen bepaalde modellen\) op pagina 46](#page-55-0).
- **A VOORZICHTIG:** Activeer de slaapstand niet terwijl er wordt gelezen van of geschreven naar een schijf of een externe mediakaart. Zo voorkomt u mogelijke verslechtering van de audio- of videokwaliteit, verlies van audio- of video-afspeelfunctionaliteit of verlies van gegevens.

**CPMERKING:** Wanneer de computer in de slaapstand of de hibernationstand staat, is het niet mogelijk om netwerkverbindingen te maken of de computer te gebruiken.

### **Intel Smart Response Technology (alleen bepaalde modellen)**

Op bepaalde modellen is de functie Intel RST (Rapid Start Technology) standaard ingeschakeld. Rapid Start Technology stelt u in staat de computer snel opnieuw te activeren als die zich in een inactieve toestand bevindt.

Rapid Start Technology beheert uw energiebesparingsopties als volgt:

- Slaapstand: Rapid Start Technology stelt u in staat de slaapstand te selecteren. Om de slaapstand te beëindigen, drukt u op een willekeurige toets en activeert u het touchpad of drukt u kort op de aan/uit-knop.
- Hibernationstand—De Rapid Start Technology initialiseert de hibernationstand na een periode van inactiviteit wanneer de computer in slaapstand is of wanneer de batterij een kritiek niveau bereikt. Nadat de sluimerstand is geactiveerd, drukt u op de aan/uit-knop om uw werk te hervatten.

<span id="page-55-0"></span>**OPMERKING:** U kunt Rapid Start Technology uitschakelen in Setup Utility (BIOS). Als u de sluimerstand zelf handmatig wilt kunnen initiëren, moet deze door de gebruiker geactiveerde sluimerstand worden ingeschakeld via Energiebeheer. Zie Slaapstand handmatig activeren en sluimerstand beëindigen (alleen bepaalde modellen) op pagina 46.

### **De slaapstand handmatig activeren of beëindigen**

U kunt op elk van de volgende manieren de slaapstand activeren:

- Sluit het beeldscherm.
- Wijs de rechterbovenhoek of -benedenhoek van het **start**scherm aan om de charms weer te geven. Klik op **Instellingen**, klik op het pictogram **Energie** en klik daarna op **Slaapstand**.

U beëindigt als volgt de slaapstand:

- Druk kort op de aan/uit-knop.
- Als het beeldscherm gesloten is, opent u het beeldscherm.
- Druk op een toets op het toetsenbord.
- Tik op of beweeg over het touchpad.

Wanneer de slaapstand wordt beëindigd, gaan de aan/uit-lampjes branden en wordt het scherm weer weergegeven.

**OPMERKING:** Als u een wachtwoord hebt ingesteld voor het uit de slaapstand komen, dan moet u uw Windows-wachtwoord invoeren voordat de computer uw werk opnieuw weergeeft.

#### **Slaapstand handmatig activeren en sluimerstand beëindigen (alleen bepaalde modellen)**

U kunt gebruikers als volgt de sluimerstand handmatig laten activeren en energiebeheerinstellingen en time-outs laten wijzigen via het onderdeel Energiebeheer.

- **1.** Typ energie op het startscherm, selecteer **Instellingen** en selecteer daarna **Energiebeheer** uit de lijst van applicaties.
- **2.** Klik in het linkerdeelvenster op **Het gedrag van de aan/uit-knop bepalen**.
- **3.** Klik op **Instellingen wijzigen die momenteel niet beschikbaar zijn**.
- **4.** Selecteer bij **Actie als ik op de aan/uit-knop druk** de optie **Sluimerstand**.
- **5.** Klik op **Wijzigingen opslaan**.

Wanneer de hibernationstand wordt beëindigd, gaan de aan/uit-lampjes branden en wordt het scherm weer weergegeven.

**OPMERKING:** Als u een wachtwoord hebt ingesteld voor het uit de slaapstand komen, dan moet u uw Windows-wachtwoord invoeren voordat de computer uw werk opnieuw weergeeft.

#### **Wachtwoordbeveiliging instellen bij uit slaapstand komen**

Ga als volgt te werk om in te stellen dat een wachtwoord moet worden opgegeven bij het beëindigen van de slaapstand of de sluimerstand:

- **1.** Typ energie op het startscherm, selecteer **Instellingen** en selecteer daarna **Energiebeheer**.
- **2.** Klik in het linkerdeelvenster op **Een wachtwoord vereisen bij uit slaapstand komen**.
- <span id="page-56-0"></span>**3.** Klik op **Instellingen wijzigen die momenteel niet beschikbaar zijn**.
- **4.** Klik op **Een wachtwoord vereisen (aanbevolen)**.
- **OPMERKING:** Als u een wachtwoord voor een gebruikersaccount moet instellen of het huidige wachtwoord voor uw gebruikersaccount wilt wijzigen, klikt u op **Het wachtwoord voor uw gebruikersaccount instellen of wijzigen** en volgt u de instructies op het scherm. Als u geen gebruikerswachtwoord hoeft te maken of te wijzigen, gaat u naar stap 5.
- **5.** Klik op **Wijzigingen opslaan**.

# **Energiemeter en instellingen voor energiebeheer gebruiken**

De energiemeter bevindt zich op het bureaublad van Windows. Met behulp van de energiemeter krijgt u snel toegang tot de instellingen van Energiebeheer en kunt u de resterende acculading bekijken.

- Wijs op het Windows-bureaublad op het pictogram van de energiemeter om de acculading en het huidige energiebeheerschema weer te geven.
- Klik op het pictogram van de energiemeter en selecteer een item in de lijst om toegang te krijgen tot Energiebeheer. U kunt ook energie intypen, **Instellingen** selecteren, en daarna **Energiebeheer** selecteren.

Aan de verschillende pictogrammen kunt u zien of de computer op accuvoeding of op externe netvoeding werkt. Als de accu een laag of kritiek laag ladingsniveau heeft bereikt, geeft het pictogram ook een bericht weer.

# **Werkt op accuvoeding**

Wanneer zich een opgeladen accu in de computer bevindt en de computer niet is aangesloten op een externe voedingsbron, werkt de computer op accuvoeding. Wanneer een opgeladen accu op de computer geïnstalleerd is en de netvoedingsadapter losgekoppeld wordt van de computer, schakelt de computer automatisch over naar accuvoeding en wordt de helderheid van het beeldscherm automatisch verlaagd om accuvoeding te besparen. Een accu in de computer wordt langzaam ontladen wanneer de computer is uitgeschakeld en niet is aangesloten op een externe voedingsbron.

De accuwerktijd van de accu van een computer kan verschillen, afhankelijk van de instellingen voor energiebeheer, geopende programma's, de helderheid van het beeldscherm, externe apparatuur die op de computer is aangesloten, en andere factoren.

#### **Door de gebruiker vervangbare accu verwijderen**

**WAARSCHUWING!** Gebruik om veiligheidsredenen alleen de bij de computer geleverde door de gebruiker vervangbare accu, een door HP geleverde vervangende accu of een compatibele accu die als accessoire is aangeschaft bij HP.

**VOORZICHTIG:** Bij het verwijderen van een accu die de enige beschikbare voedingsbron voor de computer vormt, kunnen er gegevens verloren gaan. Activeer de sluimerstand of schakel de computer uit via Windows voordat u de accu verwijdert. Zo voorkomt u dat er gegevens verloren gaan.

**1.** Verschuif de accuontgrendeling **(1)** en vervolgens de andere accuontgrendeling **(2)** om de accu te ontgrendelen.

**2.** Verwijder de accu **(3)** uit de computer.

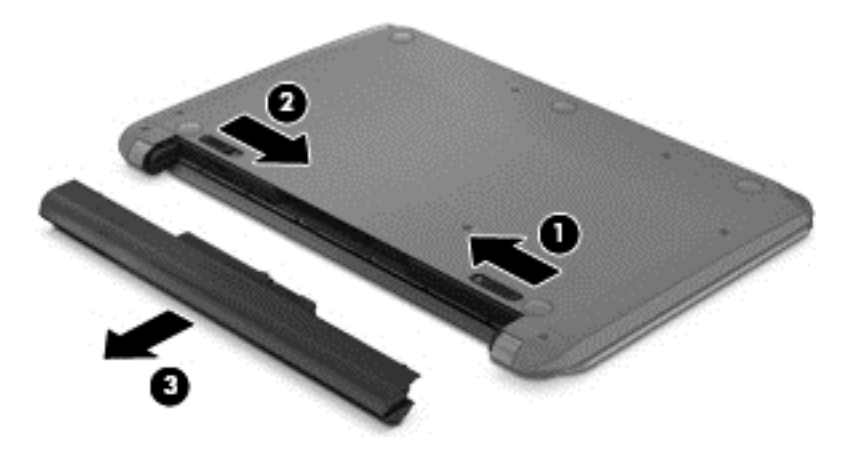

### **Accu-informatie zoeken**

Als u de status van de accu wilt bekijken, of als de accu leeg is, voert u Accucontrole uit in HP Ondersteuningsassistent. Voor informatie over de accu typt u support in het startscherm, selecteert u de app **HP Support Assistant** en selecteert u vervolgens **Accu en prestaties**.

HP Ondersteuningsassistent biedt de volgende hulpprogramma's en informatie over de accu:

- **Accutest**
- Informatie over soorten accu's, specificaties, levensduur en capaciteit.

### **Accuvoeding besparen**

Gebruik de volgende tips om acculading te besparen en de levensduur van de accu te maximaliseren:

- Verlaag de helderheid van het scherm.
- Selecteer de instelling **Energiespaarstand** in Energiebeheer.
- Verwijder een door de gebruiker te vervangen accu uit de computer als deze langer dan 2 weken niet wordt gebruikt of opgeladen.
- Schakel draadloze apparaten uit wanneer u deze niet gebruikt.
- Ontkoppel ongebruikte externe apparatuur die niet is aangesloten op een externe voedingsbron, zoals een externe vaste schijf die op een USB-poort aangesloten is.
- Zet alle optionele externe mediakaarten die u niet gebruikt, stop, schakel ze uit of verwijder ze.
- Activeer de slaapstand of sluit de computer af zodra u stopt met werken.

#### **Lage acculading herkennen**

Als een accu die de enige voedingsbron van de computer is, een laag of kritiek laag niveau bereikt, gebeurt het volgende:

Het acculampje (alleen bepaalde modellen) geeft een laag of kritiek laag niveau van de acculading aan.

 $-$  of  $-$ 

Het energiemeterpictogram in het systeemvak geeft een lage of kritiek lage acculading aan.

**OPMERKING:** zie [Energiemeter en instellingen voor energiebeheer gebruiken op pagina 47](#page-56-0) voor meer informatie over de energiemeter.

Wanneer de acculading een kritiek laag niveau bereikt, gebeurt het volgende:

- Als de sluimerstandvoorziening is uitgeschakeld en de computer aan staat of in de slaapstand staat, blijft de computer nog even in de slaapstand staan. Vervolgens wordt de computer uitgeschakeld, waarbij niet-opgeslagen werk verloren gaat.
- Als de sluimerstandvoorziening is ingeschakeld en de computer aan staat of in de slaapstand staat, wordt de sluimerstand geactiveerd.

#### **Problemen met lage acculading verhelpen**

#### **Lage acculading verhelpen wanneer een externe voedingsbron beschikbaar is**

- Sluit een netvoedingsadapter aan.
- Sluit een optioneel dockingapparaat of een uitbreidingsapparaat aan.
- Sluit een optionele netvoedingsadapter die als accessoire bij HP is aangeschaft aan.

#### **Lage acculading verhelpen wanneer geen voedingsbron beschikbaar is**

Sla uw werk op en sluit de computer af.

#### **Lage acculading verhelpen wanneer de computer de sluimerstand niet kan beëindigen**

Als de computer niet voldoende acculading heeft om de sluimerstand te beëindigen, gaat u als volgt te werk:

- **1.** Vervang de lege, door de gebruiker vervangbare accu door een opgeladen accu of sluit de netvoedingsadapter aan op de computer en op een externe voedingsbron.
- **2.** Beëindig de sluimerstand door op de aan/uit-knop te drukken.

#### **Door de gebruiker vervangbare accu opbergen**

**VOORZICHTIG:** Stel een accu niet gedurende langere tijd bloot aan hoge temperaturen, om beschadiging van de accu te voorkomen.

Verwijder de accu en bewaar deze apart op een koele, droge plaats als de computer meer dan twee weken niet wordt gebruikt en niet is aangesloten op een externe voedingsbron. Zo bespaart u acculading.

Een opgeborgen accu moet elke 6 maanden worden gecontroleerd. Wanneer de capaciteit minder is dan 50 procent, laadt u de accu op voordat u de accu weer opbergt.

### **Door de gebruiker vervangbare accu afvoeren**

**WAARSCHUWING!** Verminder het risico van brand of brandwonden: probeer de accu niet uit elkaar te halen, te pletten of te doorboren; veroorzaak geen kortsluiting tussen de externe contactpunten; laat de accu niet in aanraking komen met water of vuur.

Zie *Informatie over voorschriften, veiligheid en milieu* voor het correct afvoeren van afgedankte accu's. Om deze handleiding te openen, typt u in het startscherm support, selecteert u de app **HP Support Assistant**, selecteert u **Deze computer** en selecteert u vervolgens **Gebruikershandleidingen**.

### **Door de gebruiker vervangbare accu vervangen**

In Accucontrole in HP Ondersteuningsassistent wordt aangegeven wanneer u de accu moet vervangen omdat een interne cel niet goed werkt, of omdat de accuconditie zover is afgenomen dat de capaciteit zwak is geworden. Als de accu onder de garantievoorwaarden van HP valt, krijgt u ook informatie over een garantie-id. Een bericht verwijst u naar de website van HP voor meer informatie over het bestellen van een vervangende accu.

# **Uitvoeren met externe voedingsbron**

Raadpleeg de poster *Installatie-instructies*, die u vindt in de doos van de computer, voor informatie over het aansluiten van de computer op netvoeding.

De computer gebruikt geen accuvoeding wanneer de computer is aangesloten op een externe voedingsbron via een goedgekeurde netvoedingsadapter of een optioneel docking- of uitbreidingsapparaat.

**WAARSCHUWING!** Gebruik om veiligheidsredenen alleen de bij de computer geleverde netvoedingsadapter, een door HP geleverde vervangende adapter of een door HP geleverde compatibele adapter.

Sluit de computer aan op een externe netvoedingsbron in de volgende situaties:

**WAARSCHUWING!** Laad de accu van de computer niet op aan boord van een vliegtuig.

- Wanneer u een accu oplaadt of kalibreert.
- Wanneer u systeemsoftware installeert of aanpast.
- Wanneer u informatie schrijft naar een schijf (alleen bepaalde modellen).
- Wanneer u Schijfdefragmentatie uitvoert op computers met interne vaste schijven
- Wanneer u een back-up of hersteltaak uitvoert.

Wanneer u de computer op een externe voedingsbron aansluit:

- De accu wordt opgeladen.
- De helderheid van het beeldscherm wordt verhoogd.
- Het pictogram van de energiemeter op het Windows-bureaublad verandert van vorm.

Als u de computer loskoppelt van externe netvoeding, gebeurt het volgende:

- De computer schakelt over naar accuvoeding.
- De helderheid van het beeldscherm wordt automatisch verlaagd om accuvoeding te besparen.
- Het pictogram van de energiemeter op het Windows-bureaublad verandert van vorm.

#### **Energieproblemen oplossen**

Test de netvoedingsadapter als de computer een van de volgende symptomen vertoont nadat de computer op de netvoeding aangesloten is:

- De computer wordt niet ingeschakeld.
- Het display wordt niet ingeschakeld.
- De aan/uit-lampjes zijn uit.

Ga als volgt te werk om de netvoedingsadapter te testen:

- **1.** Schakel de computer uit.
- **2.** Sluit de netvoedingsadapter op de computer aan en steek de stekker van de adapter vervolgens in een stopcontact.
- **3.** Schakel de computer in.
	- Als de aan/uit-lampjes *aan* gaan, werkt de netvoedingsadapter naar behoren.
	- Als de aan/uit-lampjes *uit* blijven, controleert u of de netvoedingsadapter op de juiste wijze is aangesloten op de computer en op het stopcontact.
	- Als de netvoedingsadapter op de juiste wijze is aangesloten maar de aan/uit-lampjes toch *uit* blijven, werkt de netvoedingsadapter niet en moet deze worden vervangen.

Neem contact op met de ondersteuning voor informatie over het verkrijgen van een vervangende netvoedingsadapter.

# **HP CoolSense (alleen bepaalde modellen)**

HP CoolSense  $\blacktriangleright$  detecteert automatisch wanneer de computer zich niet meer op een horizontale

locatie bevindt. De prestaties en de ventilatorinstellingen worden zodanig aangepast dat de temperatuur van de behuizing van de computer een optimaal comfortniveau houdt.

Als HP CoolSense is uitgeschakeld, wordt de positie van de computer niet gedetecteerd en blijven de prestaties en de ventilatorinstellingen staan op de fabrieksinstelling. Daardoor kan de temperatuur van de behuizing hoger oplopen dan het geval zou zijn met HP CoolSense aan.

U schakelt CoolSense als volgt in of uit:

**▲** Typ koelen op het startscherm, selecteer **Instellingen** en selecteer daarna **HP CoolSense**.

# **Softwarecontent vernieuwen met Intel Smart Connecttechnology (alleen bepaalde modellen)**

Als de computer in de slaapstand staat, haalt de Intel® Smart Connect-technologie de computer van tijd tot tijd uit de slaapstand. Als een netwerkverbinding beschikbaar is, vernieuwt Smart Connect open apps zoals uw e-mail, sociale netwerksites en nieuwspagina's en zet de computer vervolgens terug in de slaapstand. Smart Connect synchroniseert ook offline gemaakte wijzigingen zoals bijvoorbeeld e-mails. Wanneer de slaapstand wordt beëindigd, heeft u direct toegang tot uw bijgewerkte informatie.

**▲** Als u deze voorziening wilt inschakelen of de instellingen handmatig wilt aanpassen, typt u **smart** op het scherm Start en selecteert u Intel® Smart Connect Technology.

# **Computer afsluiten (uitschakelen)**

**VOORZICHTIG:** Wanneer u de computer uitschakelt, gaat alle informatie verloren die u niet hebt opgeslagen. Zorg ervoor dat uw werk is opgeslagen voordat u de computer afsluit.

Met de opdracht Afsluiten worden alle geopende programma's gesloten, inclusief het besturingssysteem, en vervolgens het beeldscherm en de computer uitgeschakeld.

Sluit de computer af in de volgende gevallen:

- Als u de accu moet vervangen of toegang wilt tot onderdelen in de computer
- Wanneer u externe hardware aansluit die niet op een USB- of videopoort kan worden aangesloten
- Wanneer de computer lange tijd niet wordt gebruikt en de externe voedingsbron wordt losgekoppeld

Hoewel u de computer kunt uitschakelen met de aan/uit-knop, is het aan te raden om de opdracht Afsluiten van Windows te gebruiken:

**OPMERKING:** Als de computer in de slaap- of sluimerstand staat, moet u eerst de slaap- of sluimerstand beëindigen voordat u de computer kunt uitschakelen.

- **1.** Sla uw werk op en sluit alle geopende programma's af.
- **2.** Wijs de rechterbovenhoek of -benedenhoek van het startscherm aan om de charms weer te geven.
- **3.** Klik op **Instellingen**, klik op het pictogram **Energie** en klik daarna op **Afsluiten**.

Als de computer niet reageert en het niet mogelijk is de hiervoor beschreven afsluitprocedures te gebruiken, probeert u de volgende noodprocedures in de beschreven volgorde:

- Druk op ctrl+alt+delete, klik op het pictogram **Energie** en selecteer daarna **Afsluiten**.
- Houd de aan/uit-knop minimaal vijf seconden ingedrukt.
- Koppel de computer los van de externe voedingsbron.
- Verwijder de accu bij modellen met een door de gebruiker vervangbare accu.

## **Omschakelbaar videosysteem/dubbel videosysteem (alleen bepaalde modellen)**

Bepaalde computers zijn voorzien van een omschakelbaar videosysteem of een dubbel videosysteem.

- Omschakelbaar videosysteem: ondersteund door AMD™ en Intel. Als de computer een dynamisch omschakelbaar videosysteem van AMD heeft, is er alleen ondersteuning voor een omschakelbaar videosysteem.
- Dubbel videosysteem: alleen ondersteund door AMD. Als de computer een AMD Radeon dubbel videosysteem heeft, wordt alleen een dubbel videosysteem ondersteund.

**CPMERKING:** een dubbel videosysteem kan alleen worden ingeschakeld door full-screen applicaties die gebruikmaken van DirectX versie 10 of 11.

**OPMERKING:** om vast te stellen of de computer een omschakelbaar videosysteem of een dubbel videosysteem ondersteunt, bekijkt u de configuratie van de videoprocessor van de notebookcomputer. Intel HR CPU's (Central Processing Units) en AMD Trinity-serie APU's (Accelerated Processing Units) ondersteunen een omschakelbaar videosysteem. AMD Trinity-serie A6, A8 en A10 APU's ondersteunen een dubbel videosysteem. AMD Trinity-serie A4 APU's ondersteunen geen dubbel videosysteem.

Zowel een omschakelbaar videosysteem als een dubbel videosysteem heeft twee modi voor het verwerken van grafische informatie:

- Performance (Prestaties): in deze modus worden applicaties uitgevoerd met optimale prestaties.
- Power Saving (Energiebesparing): in deze modus wordt accuvoeding bespaard.

U beheert als volgt de instellingen voor het AMD-videosysteem:

- **1.** Open het Catalyst Control Center door met de rechtermuisknop op het Windows-bureaublad te klikken en selecteer **Configure Switchable Graphics (Omschakelbaar videosysteem configureren)**.
- **2.** Selecteer achtereenvolgens het tabblad **Power (Voeding)** en **Switchable Graphics (Omschakelbaar videosysteem)**.

#### **Omschakelbaar videosysteem gebruiken (alleen bepaalde modellen)**

Bij een omschakelbaar videosysteem kunt u schakelen tussen de modi Performance (Prestaties) en Power Saving (Energiebesparing).

U beheert als volgt de instellingen voor een omschakelbaar videosysteem:

- **1.** Klik op het Windows-bureaublad met de rechtermuisknop op het Windows-bureaublad en selecteer **Configure Switchable Graphics (Omschakelbaar videosysteem configureren)**.
- **2.** Selecteer achtereenvolgens het tabblad **Power (Voeding)** en **Switchable Graphics (Omschakelbaar videosysteem)**.

Bij Switchable Graphics worden afzonderlijke applicaties toegewezen aan de modus Performance of de modus Power Saving, op basis van de vereisten wat betreft elektrische voeding. U kunt de instellingen voor een afzonderlijke applicatie wijzigen door de applicatie op te zoeken in de vervolgkeuzelijst **Recent Applications (Recente applicaties)** of door **Browse (Bladeren)** te selecteren onder **Other Applications (Andere applicaties)**. U kunt schakelen tussen de modi Performance (Prestaties) en Power Saving (Energiebesparing).

**OPMERKING:** zie de helpfunctie van de software voor omschakelbare videosystemen voor meer informatie.

### **Dubbel videosysteem gebruiken (alleen bepaalde modellen)**

Als het systeem is voorzien van een dubbel videosysteem (twee of meer toegevoegde GPU's (Graphics Processing Units)), kunt u AMD Radeon Dual Graphics inschakelen om de applicatiekracht en -snelheid te vergroten voor full-screen applicaties die gebruikmaken van DirectX versie 10 of 11. Zie <http://www.microsoft.com/directx>voor meer informatie over DirectX.

**CPMERKING:** systemen met een dubbel videosysteem ondersteunen alleen automatische selectie op basis van de vereisten wat betreft elektrische voeding (dynamisch schema) en wijzen automatisch de modus Performance of de modus Power Saving toe aan afzonderlijke applicaties. U kunt echter de instellingen handmatig wijzigen voor een bepaalde applicatie.

Om AMD Radeon Dual Graphics in of uit te schakelen, schakelt u het betreffende selectievakje in of uit in de sectie AMD Radeon Dual Graphics, op het tabblad **Performance (Prestaties)** in het Catalyst Control Center.

**COPMERKING:** zie de helpfunctie van de AMD-software voor meer informatie.

# **7 Gegevens beheren en delen**

Schijfeenheden zijn geheugenkaartapparaten of SSD's (solid-state drives) waarop u gegevens kunt opslaan, beheren, delen en openen. De computer heeft een interne vaste schijf waarop de software en het besturingssysteem staan en waarop al uw persoonlijke bestanden worden opgeslagen. Sommige computers beschikken ook over een optischeschijfeenheid waarmee u cd's, dvd's of Bluray-schijven (bd) (op bepaalde modellen) kunt lezen of erop kunt schrijven om audio en video af te spelen en op te nemen.

Voor meer capaciteit of functionaliteit sluit u een externe vaste schijf aan (apart aan te schaffen) zoals een optische schijf of vaste schijf, of plaatst u een geheugenkaart om gegevens direct van uw telefoon of camera te importeren. Via een op een USB-poort van de computer aangesloten USBflashdrive kunnen gegevens snel worden overgebracht. Sommige externe apparaten gebruiken de voeding van de computer; andere apparaten beschikken over eigen voeding. Sommige apparaten zijn uitgerust met software die geïnstalleerd moet worden.

**CPMERKING:** Raadpleeg [Verbinding maken met een netwerk op pagina 17](#page-26-0) voor meer informatie over het aansluiten van externe apparaten voor draadloze communicatie.

**CPMERKING:** Zie de instructies van de fabrikant voor meer informatie over de vereiste software en stations en over de computerpoort die moet worden gebruikt.

# **USB-apparaat gebruiken**

De meeste computers beschikken over meer dan een USB-poort omdat deze veelzijdige interface gebruikt kan worden voor het op de computer aansluiten van verschillende typen externe apparaten zoals een USB-toetsenbord, muis, externe schijf, printer, scanner of USB-hub.

De computer heeft meer dan één type USB-poort. Raadpleeg [Vertrouwd raken met de computer](#page-14-0) [op pagina 5](#page-14-0) voor meer informatie over de typen USB-poorten op de computer. Houd er rekening mee apparaten te kopen die compatibel zijn met de computer.

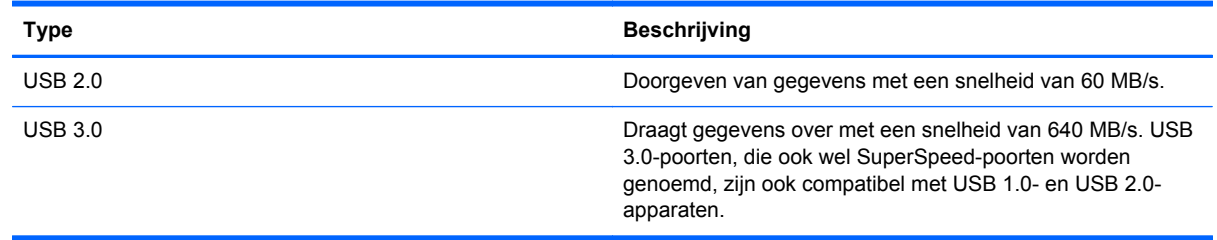

#### **USB-apparaat aansluiten**

**VOORZICHTIG:** Oefen zo min mogelijk kracht uit bij het aansluiten van het apparaat om beschadiging van een USB-connector te voorkomen.

Sluit de USB-kabel voor het apparaat aan op de USB-poort.

**OPMERKING:** De USB-poort op de computer kan er iets anders uitzien dan de in dit gedeelte afgebeelde USB-poort.

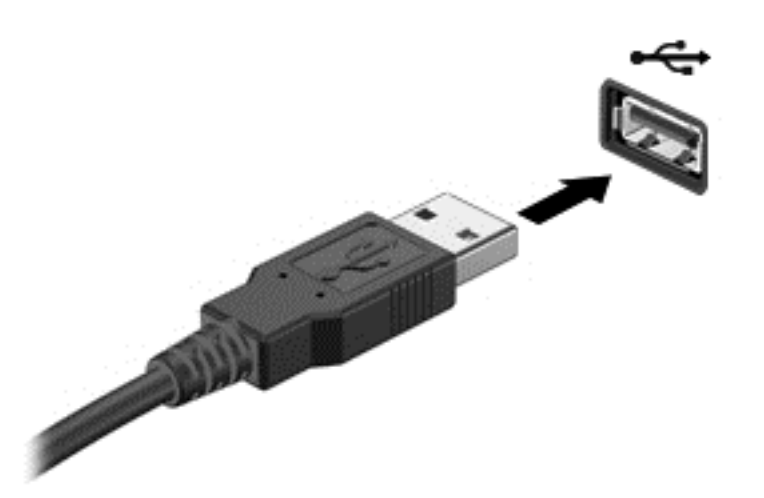

Wanneer het apparaat is gedetecteerd, geeft het systeem dit aan met een geluidssignaal.

**CPMERKING:** De eerste keer dat u een USB-apparaat aansluit, verschijnt er een bericht op het Windows-bureaublad en een pictogram in het systeemvak aan de rechterkant van de taakbalk om aan te geven dat het apparaat wordt herkend door de computer.

#### **USB-apparaat verwijderen**

**VOORZICHTIG:** Trek niet aan de kabel om het USB-apparaat los te koppelen, om beschadiging van een USB-connector te voorkomen.

**VOORZICHTIG:** Gebruik de volgende procedure voor het veilig verwijderen van een USB-apparaat, om te voorkomen dat gegevens verloren gaan of het systeem vastloopt.

- **1.** Sla uw gegevens op en sluit alle programma's die gebruikmaken van het apparaat.
- **2.** Klik op het pictogram voor het verwijderen van hardware in het systeemvak aan de rechterkant van de taakbalk van het Windows-bureaublad. Het bericht **Hardware veilig verwijderen en media uitwerpen** wordt weergegeven. Volg de instructies op het scherm.

### **USB-apparaat met eigen netvoedingsaansluiting aansluiten**

- **A VOORZICHTIG:** Als u een apparaat met eigen netvoedingsaansluiting aansluit, kunt u het risico van schade aan de apparatuur beperken door ervoor te zorgen dat het apparaat is uitgeschakeld en de stekker uit het stopcontact is gehaald.
	- **1.** Sluit het apparaat aan op de computer.
	- **2.** Steek de stekker van het apparaat in een geaard stopcontact.
	- **3.** Schakel het apparaat in.

Als u een extern apparaat zonder eigen netvoedingsaansluiting wilt verwijderen, schakelt u het apparaat uit en koppelt u het vervolgens los van de computer. Als u een extern apparaat met een eigen netvoedingsaansluiting wilt verwijderen, schakelt u het apparaat uit, koppelt u het los van de computer en haalt u vervolgens de stekker uit het stopcontact.

# **Een geheugenkaart plaatsen en verwijderen**

Ga als volgt te werk om een geheugenkaart te plaatsen:

- **VOORZICHTIG:** Oefen zo min mogelijk kracht uit bij het plaatsen van een geheugenkaart, om beschadiging van de connectoren van de geheugenkaart te voorkomen.
	- **1.** Houd de kaart met het label naar boven en de connectoren naar de computer gericht.
	- **2.** Plaats de kaart in de geheugenkaartlezer en druk de kaart aan totdat deze goed op zijn plaats zit.

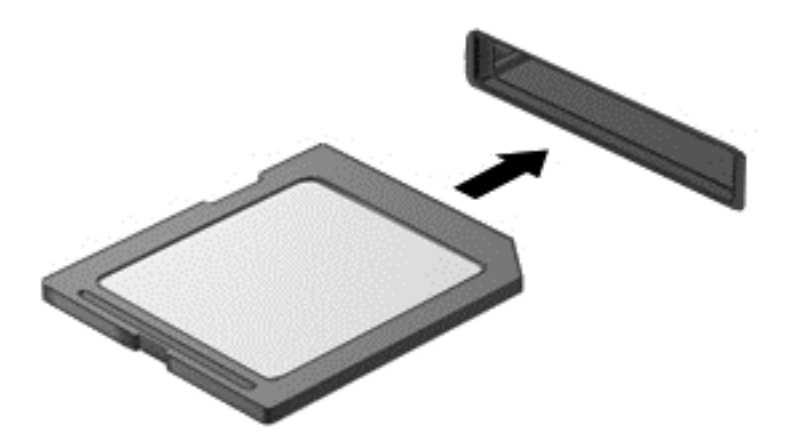

Wanneer het apparaat is gedetecteerd, geeft het systeem dit aan met een geluidssignaal.

Ga als volgt te werk om een geheugenkaart te verwijderen:

**VOORZICHTIG:** Gebruik de volgende procedure voor het veilig verwijderen van de geheugenkaart, om te voorkomen dat gegevens verloren gaan of het systeem vastloopt.

- **1.** Sla uw gegevens op en sluit alle toepassingen af die gebruikmaken van de geheugenkaart.
- **2.** Klik in het bureaublad van Windows op het pictogram voor het verwijderen van hardware in het systeemvak aan de rechterkant van de taakbalk en volg de instructies op het scherm.
- **3.** Druk de kaart iets naar binnen **(1)** en verwijder deze vervolgens uit het slot **(2)**.

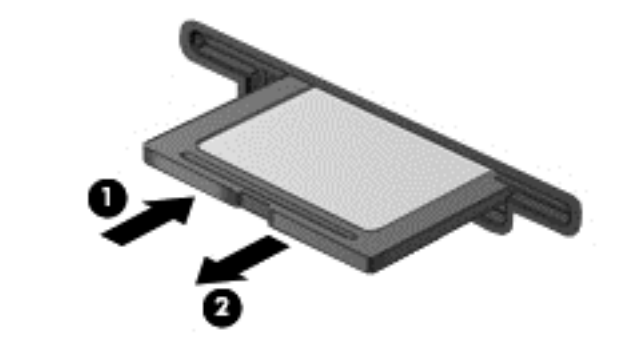

**OPMERKING:** Als de kaart niet uitgeworpen wordt, trek de kaart dan uit het slot.

# **Optische-schijfeenheden gebruiken**

Een optische-schijfeenheid maakt gebruik van laserlicht om grote hoeveelheden gegevens te lezen en op te slaan. Sommige schijfeenheden lezen alleen gegevens, andere kunnen ook gegevens op een lege schijf schrijven (branden).

Gebruik de volgende tips voor de beste prestaties van uw optische schijf:

- Zorg ervoor dat de accu voldoende is opgeladen alvorens naar een medium te schrijven wanneer de accu de enige voedingsbron is.
- Gebruik het toetsenbord niet en verplaats de computer niet terwijl de optische-schijfeenheid naar een schijf schrijft. Het schrijfproces is gevoelig voor trillingen.
- Zorg ervoor dat u de nieuwste software-updates voor de schijfeenheid geïnstalleerd hebt.
- Als de door u gebruikte schijf niet schoon is, veeg deze dan schoon met een droge, pluisvrije, zachte doek.

Uw computer kan zijn voorzien van een optische-schijfeenheid die een of meer van de volgende schijftechnologieën ondersteunt:

- Cd: Op een compact disc worden gegevens opgeslagen die door een laser van de optischeschijfeenheid gelezen worden. De volgende cd-indelingen zijn beschikbaar:
	- Cd-recordable (cd-r): de gegevens op deze schijf kunnen worden gelezen en er kunnen slechts één keer gegevens op de cd worden gebrand. Als de gegevens eenmaal op de cdr-schijf zijn geschreven, kunnen deze niet meer worden gewijzigd of gewist; de gegevens staan er permanent op.
	- Cd-Rewritable (cd-rw): de gegevens op deze schijf kunnen worden gelezen en er kunnen meerdere keren gegevens op de cd worden gebrand. De gegevens op deze cd kunnen worden gewist.
- Dvd: een dvd is een optische schijf met een grote capaciteit. Op dit type schijf kunnen meer gegevens worden opgeslagen dan op een cd. Op een dubbelzijdige dvd kan maximaal 17 GB aan gegevens worden opgeslagen. De volgende dvd-indelingen zijn beschikbaar:
	- Dvd-recordable (dvd-r of dvd+r): de gegevens op deze schijf kunnen worden gelezen en er kunnen slechts één keer gegevens op de dvd worden gebrand. Als de gegevens eenmaal op de schijf zijn geschreven, kunnen deze niet meer worden gewijzigd of gewist; de gegevens staan er permanent op. De dvd's kunnen in dvd±r-stations worden gebruikt.
	- Dvd-re-writable (dvd-rw of dvd+rw) waarmee vele keren achter elkaar gegevens kunnen worden gelezen en opgenomen. De gegevens op dit type schijf kunnen worden gewist. De dvd's kunnen in dvd±r-stations worden gebruikt.
- Bd: een Blu-ray schijf kan meer gegevens bevatten dan ander optische schijven, en kan worden gebruikt voor het opnemen, opnieuw schrijven en afspelen van HD-video (high-definition video).

Houd bij het gebruiken van bd's rekening met het volgende:

- Voor het afspelen van bd-films is CyberLink PowerDVD op de computer geïnstalleerd.
- Als u een bd-film tegelijkertijd op het interne en op het externe scherm probeert af te spelen, kan er een fout optreden. Speel een bd-film dus slechts op één scherm af.
- Uit kopieerbeveiligingsoverwegingen zijn er in de computer AACS-keys (AACS = Advanced Access Content System) geïntegreerd. AACS-keys moeten af en toe worden vernieuwd om het afspelen van nieuwe bd-films mogelijk te maken. Als een dergelijke bd-film in het schijfstation wordt geplaatst, vraagt het programma CyberLink PowerDVD om een update om door te kunnen

gaan met het afspelen van de film. Volg de instructies op het scherm om de update te installeren.

● Als er tijdens het kijken naar een bd strepen op het beeldscherm verschijnen, kunnen die worden veroorzaakt door interferentie met het draadloze netwerk. Als u dit probleem wilt oplossen, sluit u alle geopende applicaties en schakelt u de voorziening voor draadloze communicatie uit.

### **Optische schijf plaatsen**

#### **Optischeschijfeenheid met lade**

- **1.** Schakel de computer in.
- **2.** Druk op de ejectknop **(1)** op het voorpaneel van de schijfeenheid om de lade te openen.
- **3.** Trek de lade uit **(2)**.
- **4.** Houd de schijf bij de randen vast om te voorkomen dat u het oppervlak aanraakt en plaats de schijf op de as in de lade met het label naar boven.

**OPMERKING:** Als de lade niet volledig kan worden uitgetrokken, houdt u de schijf enigszins schuin zodat u deze voorzichtig op de as kunt plaatsen.

**5.** Druk de schijf **(3)** voorzichtig op de as van de lade totdat de schijf vastklikt.

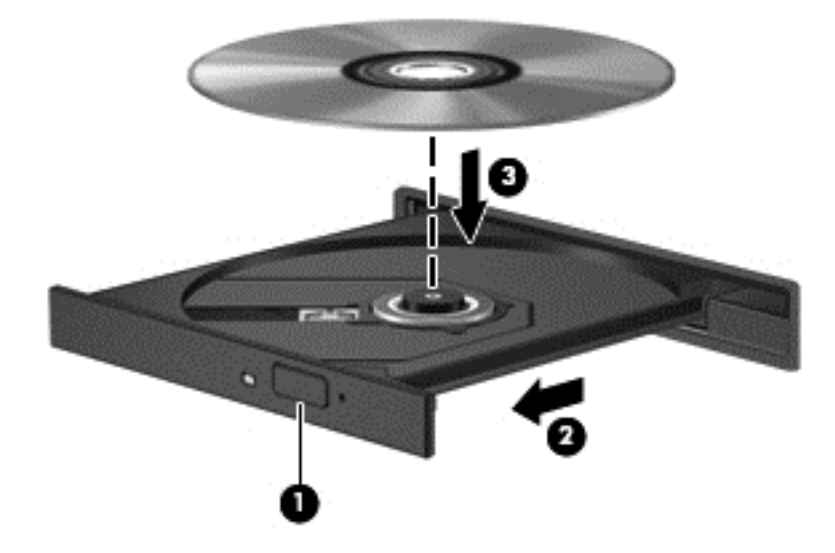

**6.** Sluit de lade.

**OPMERKING:** Nadat u een schijf hebt geplaatst, moet u even wachten. Als u geen mediaspeler hebt geselecteerd, wordt het dialoogvenster Automatisch afspelen geopend. In dit venster kunt u selecteren hoe u de inhoud van het medium wilt gebruiken.

### **Optische schijf verwijderen**

#### **Optischeschijfeenheid met lade**

Er zijn twee manieren om een schijf te verwijderen, afhankelijk van of de lade normaal opengaat of niet.

#### **Als de lade normaal opengaat**

- **1.** Druk op de ejectknop **(1)** op de schijfeenheid om de lade te ontgrendelen, en trek de lade **(2)** voorzichtig zo ver mogelijk uit.
- **2.** Verwijder de schijf **(3)** uit de lade door voorzichtig op de as te drukken terwijl u de schijf aan de randen optilt. Houd de schijf bij de randen vast en raak het oppervlak niet aan.
- **OPMERKING:** Als de lade niet volledig kan worden uitgetrokken, houdt u de schijf voorzichtig enigszins schuin bij het verwijderen.

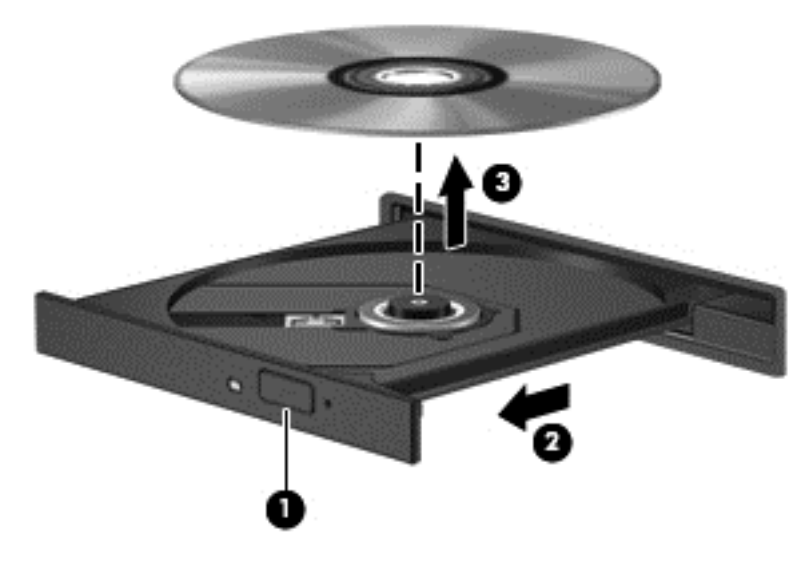

**3.** Sluit de lade en berg de schijf op in het bijbehorende doosje.

#### **Als de lade niet op de normale wijze opengaat**

- **1.** Steek het uiteinde van een paperclip **(1)** in de ontgrendelingsopening in het voorpaneel van de schijfeenheid.
- **2.** Druk voorzichtig op de paperclip om de lade te ontgrendelen en trek de lade vervolgens zo ver mogelijk uit **(2)**.
- **3.** Verwijder de schijf **(3)** uit de lade door voorzichtig op de as te drukken terwijl u de schijf aan de randen optilt. Houd de schijf bij de randen vast en raak het oppervlak niet aan.
- **OPMERKING:** Als de lade niet volledig kan worden uitgetrokken, houdt u de schijf voorzichtig enigszins schuin bij het verwijderen.

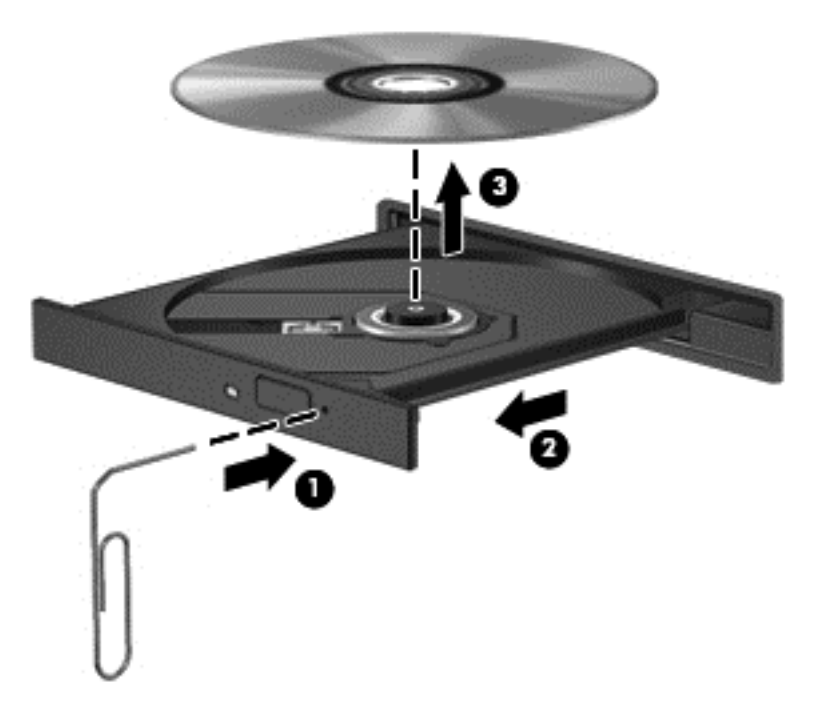

**4.** Sluit de lade en berg de schijf op in het bijbehorende doosje.

#### **Gegevens en schijfeenheden delen en software openen**

Wanneer uw computer deel uitmaakt van een netwerk, bent u niet beperkt tot het gebruik van uitsluitend de op uw computer opgeslagen informatie. Netwerkcomputers kunnen software en gegevens met elkaar uitwisselen.

**OPMERKING:** Wanneer een schijf zoals een dvd-film of -spel beveiligd is tegen kopiëren kan deze niet gedeeld worden.

Om mappen of bibliotheken op hetzelfde netwerk te delen:

- **1.** Open **Bestandsverkenner** op het bureaublad van Windows.
- **2.** Klik op het menu **Delen** in het venster **Bibliotheken** en klik daarna op **Specifieke personen**
- **3.** Typ een naam in het vak **Bestanden delen** en klik op **Toevoegen**.
- **4.** Klik op **Delen** en volg de instructies op het scherm.

Om informatie van uw lokale schijf te delen:

- **1.** Open **Bestandsverkenner** op het bureaublad van Windows.
- **2.** Klik **Lokale schijf** (C:) in het venster **Bibliotheken**.
- **3.** Klik op het tabblad **Delen** en klik op **Geavanceerd delen**.
- **4.** Op de **lokale schijf (C:) Eigenschappen** venster, selecteer **Geavanceerd delen**.
- **5.** Controleer **Deze map delen**.

Ga als volgt te werk om schijven op het netwerk te delen:

- **1.** Tik of klik met de rechtermuisknop op het Windows-bureaublad op het netwerkstatuspictogram in het systeemvak aan de rechterkant van de taakbalk.
- **2.** Selecteer **Netwerkcentrum openen**.
- **3.** Selecteer een actief netwerk onder **Uw actieve netwerken bekijken**.
- **4.** Selecteer **Geavanceerde instellingen voor delen wijzigen** om deelopties voor privacy, netwerkdetectie, het delen van bestanden en printers of andere netwerkopties in te stellen.

# **8 Computer onderhouden**

Het is zeer belangrijk om de computer regelmatig te onderhouden, zodat deze optimaal blijft functioneren. Dit hoofdstuk bevat informatie over het verbeteren van de prestaties van de computer door de uitvoering van hulpprogramma's zoals Schijfdefragmentie en Schijfopruiming. Het biedt ook informatie over het updaten van programma's en stations, instructies voor het reinigen van de computer en tips voor het reizen met de computer.

# **Prestaties verbeteren**

Iedereen wil een snelle computer. Door de computer regelmatig te onderhouden met hulpprogramma's zoals Schijfdefragmentatie en Schijfopruiming, kunt u de prestaties van de computer drastisch verbeteren. U kunt ook, als de computer langer meegaat, overwegen om meer geheugen toe te voegen.

### **HP 3D DriveGuard gebruiken (alleen bepaalde modellen)**

HP 3D DriveGuard beschermt een vaste schijf door deze te parkeren en gegevensverzoeken tegen te houden wanneer zich de volgende gebeurtenissen voordoen:

- U laat de computer vallen.
- U verplaatst de computer met het beeldscherm gesloten terwijl de computer op accuvoeding werkt.

Kort na deze gebeurtenissen wordt de normale werking van de vaste schijf door HP 3D DriveGuard hersteld.

**OPMERKING:** Omdat SSD's (Solid State Drives) geen bewegende onderdelen hebben, hoeven ze niet te worden beschermd door HP 3D DriveGuard.

**COPMERKING:** Vaste schijven in de ruimte voor de primaire of secundaire vaste schijf worden beschermd door HP 3D DriveGuard. Vaste schijven die zijn geplaatst in een optioneel dockingapparaat of zijn aangesloten op een USB-poort, worden niet beschermd door HP 3D DriveGuard.

Zie de helpfunctie van de HP 3D DriveGuard software voor meer informatie.

#### **Schijfdefragmentatie gebruiken**

Wanneer u de computer lange tijd gebruikt, raken de bestanden op de vaste schijf gefragmenteerd. Als een schijf gefragmenteerd is, betekent dit dat de gegevens op de schijf niet aaneengesloten (opeenvolgend) opgeslagen zijn. Hierdoor moet de vaste schijf harder werken om bestanden te zoeken, waardoor de computer dus langzamer wordt. Met Schijfdefragmentatie worden de gefragmenteerde bestanden en mappen samengevoegd (of fysiek gereorganiseerd) op de vaste schijf zodat het systeem efficiënter werkt.

**CPMERKING:** Schijfdefragmentatie hoeft niet te worden uitgevoerd voor SSD's.

Nadat u Schijfdefragmentatie hebt gestart, werkt het zelfstandig verder. Al naargelang de grootte van de vaste schijf en het aantal gefragmenteerde bestanden kan de defragmentatie echter meer dan een uur in beslag nemen.
<span id="page-72-0"></span>HP adviseert u om de vaste schijf minstens één keer per maand te defragmenteren. U kunt instellen dat Schijfdefragmentatie maandelijks wordt uitgevoerd, maar u kunt ook op elk gewenst moment Schijfdefragmentatie handmatig starten.

Ga als volgt te werk om een schijfdefragmentatie uit te voeren:

- **1.** Sluit de computer op een netvoedingsbron aan.
- **2.** Typ d op het startscherm en typ daarna schijf in het zoekvak. Selecteer **Instellingen** en selecteer daarna **De stations defragmenteren en optimaliseren**.
- **3.** Volg de instructies op het scherm.

Raadpleeg voor meer informatie de Help bij de Schijfdefragmentatie-software.

### **Schijfopruiming gebruiken**

Met Schijfopruiming wordt er op de vaste schijf gezocht naar overbodige bestanden die u veilig kunt verwijderen om schijfruimte vrij te maken, zodat de computer efficiënter werkt.

Ga als volgt te werk om een schijfopruiming uit te voeren:

- **1.** Typ d op het startscherm en typ daarna schijf in het zoekvak. Selecteer **Instellingen** en selecteer daarna **Schijfruimte vrijmaken door onnodige bestanden te verwijderen**
- **2.** Volg de instructies op het scherm.

### **Geheugenmodules toevoegen of vervangen**

Het toevoegen van geheugen zorgt ervoor dat de prestaties van de computer verbetert. U kunt de computer vergelijken met een fysieke werkplek. De vaste schijf is de archiefkast waarin u uw werk bewaart, en het geheugen is het bureau waaraan u werkt. Als het geheugen niet toereikend is om al uw werk aan te kunnen, net zoals een bureau dat overvol ligt met werk, neemt uw productiviteit af. Een goede oplossing om de prestaties te verbeteren is het uitbreiden van de hoeveelheid geheugen op de computer.

De computer heeft twee geheugenmodulecompartimenten. De geheugenmoduleslots bevinden zich aan de onderkant van de computer onder het onderpaneel. U kunt de capaciteit van de computer vergroten door een geheugenmodule toe te voegen of de bestaande geheugenmodule in een van de geheugenmoduleslots te vervangen.

**WAARSCHUWING!** Haal vóór het plaatsen van een geheugenmodule de stekker uit het stopcontact en verwijder alle accu's om het risico van een elektrische schok, brand of schade aan de apparatuur te beperken.

**VOORZICHTIG:** door elektrostatische ontlading kunnen elektronische onderdelen beschadigd raken. Zorg dat u vrij bent van statische elektriciteit door een geaard metalen voorwerp aan te raken voordat u een procedure start.

**CPMERKING:** Als u een geheugenmodule toevoegt of de geheugenmodule van de computer vervangt door één geheugenmodule, plaatst u de geheugenmodule in de slot die het verst bij de systeemkaart ligt.

**CPMERKING:** Als u bij het toevoegen van een tweede geheugenmodule een tweekanaals configuratie wilt gebruiken, moet u zorgen dat beide geheugenmodules gelijk zijn.

Ga als volgt te werk om een geheugenmodule toe te voegen of te vervangen:

<span id="page-73-0"></span>**VOORZICHTIG:** neem de volgende richtlijnen in acht om te voorkomen dat gegevens verloren gaan of het systeem vastloopt:

Sluit de computer af voordat u een geheugenmodule aan de computer toevoegt of uit de computer verwijdert. Verwijder een geheugenmodule niet wanneer de computer aan staat of in de slaapstand of de sluimerstand staat.

Als u niet weet of de computer is uitgeschakeld of in de sluimerstand staat, zet u de computer aan door op de aan/uit-knop te drukken. Sluit de computer vervolgens af via het besturingssysteem.

- **1.** Sla uw werk op en sluit de computer af.
- **2.** Ontkoppel alle externe apparaten die op de computer zijn aangesloten.
- **3.** Haal de stekker van het netsnoer uit het stopcontact.
- **4.** Leg de computer ondersteboven op een vlakke ondergrond.
- 5. Verwijder de accu uit de computer (zie [Door de gebruiker vervangbare accu verwijderen](#page-56-0) [op pagina 47\)](#page-56-0).
- **6.** Verwijder het onderpaneel van de computer.
- **7.** Voor het vervangen van een geheugenmodule verwijdert u de bestaande geheugenmodule:
	- **a.** Trek de borgklemmetjes **(1)** aan beide zijden van de geheugenmodule weg.

De geheugenmodule kantelt naar boven.

- **b.** Pak de geheugenmodule aan de rand vast **(2)** en trek de geheugenmodule voorzichtig uit het geheugenmoduleslot.
	- **VOORZICHTIG:** houd de geheugenmodule bij de randen vast, om te voorkomen dat de geheugenmodule wordt beschadigd. Raak de onderdelen van de geheugenmodule niet aan.

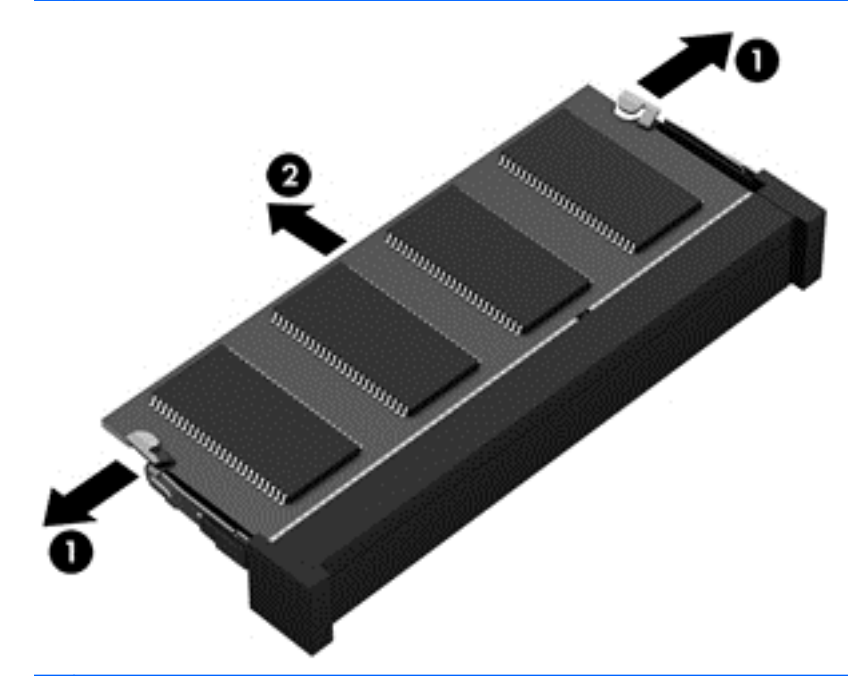

**OPMERKING:** Bewaar verwijderde geheugenmodules in een antistatische verpakking om de module te beschermen.

- <span id="page-74-0"></span>**8.** Plaats een nieuwe geheugenmodule:
	- **A VOORZICHTIG:** houd de geheugenmodule bij de randen vast, om te voorkomen dat de geheugenmodule wordt beschadigd. Raak de onderdelen van de geheugenmodule niet aan.
		- **a.** Breng de inkeping **(1)** in de geheugenmodule op één lijn met het nokje in het geheugenmoduleslot.
		- **b.** Druk de module onder een hoek van 45 graden ten opzichte van het geheugenmodulecompartiment in het geheugenmoduleslot **(2)**, totdat de module goed op zijn plaats zit.
		- **c.** Druk de geheugenmodule **(3)** voorzichtig naar beneden en oefen daarbij druk uit op zowel de linker- als de rechterkant van de module, totdat de borgklemmetjes vastklikken.
			- **VOORZICHTIG:** zorg dat u de geheugenmodule niet buigt om schade aan de geheugenmodule te voorkomen.

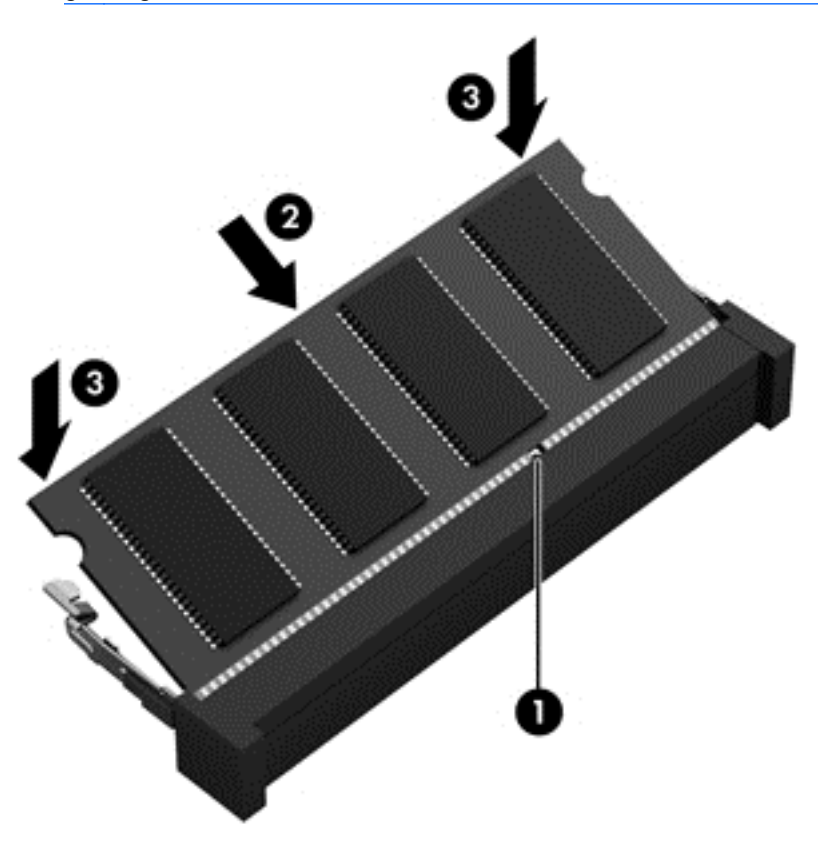

- **9.** Plaats het onderpaneel terug.
- **10.** Plaats de accu terug.
- **11.** Keer de computer weer om en sluit de externe voeding en de externe apparaten weer aan.
- **12.** Schakel de computer in.

# **Programma's en stations bijwerken**

U wordt aangeraden regelmatig een update uit te voeren van uw programma's en stations naar de laatste versies. Met updates worden problemen opgelost en worden nieuwe functies en opties op de computer geïnstalleerd. De technologie wijzigt continu, en door programma's en stations te updaten

<span id="page-75-0"></span>maakt de computer gebruik van de nieuwste beschikbare technologie. Het is bijvoorbeeld mogelijk dat oude grafische onderdelen niet meer correct werken met de nieuwste spelsoftware. Zonder het nieuwste station zou u niet het beste halen uit uw apparatuur.

Ga naar <http://www.hp.com/support> om de meest recente versie van programma's en stuurprogramma's van HP te downloaden. U kunt u ook aanmelden voor het ontvangen van automatische updateberichten wanneer nieuwe updates beschikbaar komen.

# **De computer reinigen**

Gebruik de volgende producten voor het veilig reinigen van uw computer:

- Dimethylbenzylammoniumchloride met een maximale concentratie van 0,3 procent (bijvoorbeeld: wegwerpdoekjes; deze zijn onder veel merknamen in de handel verkrijgbaar.)
- **•** Glasreinigingsmiddel zonder alcohol
- Water met milde zeepoplossing
- Droge microvezel-reinigingsdoek of een zeemlap (antistatische doek zonder olie)
- Antistatische veegdoekjes

**VOORZICHTIG:** Gebruik geen schoonmaakmiddelen die permanente schade aan uw computer kunnen veroorzaken. U kunt een bepaald schoonmaakmiddel pas gebruiken als u zeker weet dat het geen alcohol, aceton, ammoniumchloride, methyleenchloride of koolwaterstoffen bevat.

Materiaal met vezels, zoals papieren doekjes, kunnen de computer bekrassen. In de loop van de tijd kunnen er vuildeeltjes en reinigingsmiddelen in de krassen achterblijven.

### **Reinigingsprocedures**

Volg de in dit gedeelte beschreven procedures voor het veilig reinigen en desinfecteren van uw computer.

**WAARSCHUWING!** Probeer de computer niet schoon te maken terwijl deze is ingeschakeld, om het risico van elektrische schokken of schade aan onderdelen te beperken.

Schakel de computer uit.

Koppel de externe voedingsbron los.

Koppel alle externe apparaten los.

**VOORZICHTIG:** Om schade aan interne onderdelen te voorkomen, mag u geen schoonmaakmiddelen of vloeistoffen direct op het oppervlak van de computer spuiten. Als er vloeistoffen op het oppervlak terecht komen, kunnen er interne onderdelen beschadigd raken.

#### **Scherm reinigen (All-in-Ones of notebooks)**

Veeg het display met een zacht, pluisvrij en met een *alcoholvrij* glasreinigingsmiddel bevochtigd doekje schoon. Controleer of het display droog is voordat u de computer sluit.

#### **Zijkanten of deksel reinigen**

Gebruik voor het reinigen van de zijkanten of het deksel een zachte microvezel-doek of een zeemlap die bevochtigd is met een van de eerder genoemde reinigingsmiddelen, of gebruik een aanvaardbaar wegwerpdoekje.

<span id="page-76-0"></span>**OPMERKING:** Verwijder wanneer u het deksel van de computer reinigt, het vuil door ronddraaiende bewegingen te maken.

#### **Touchpad, toetsenbord of muis reinigen**

- **WAARSCHUWING!** Gebruik geen stofzuiger om het toetsenbord te reinigen, om het risico van een elektrische schok of schade aan interne onderdelen te beperken. Een stofzuiger kan stofdeeltjes op het oppervlak van het toetsenbord achterlaten.
- **VOORZICHTIG:** Om schade aan interne onderdelen te voorkomen, moet u ervoor zorgen dat er geen vloeistof tussen de toetsen komt.
	- Gebruik voor het reinigen van het touchpad, het toetsenbord of de muis een zachte microvezeldoek of een zeemlap die bevochtigd is met een van de eerder genoemde reinigingsmiddelen, of gebruik een wegwerpdoekje.
	- Om te voorkomen dat de toetsen vast komen te zitten en om vuil, pluizen en vuildeeltjes te verwijderen, gebruikt u een spuitbus met perslucht en een rietje.

# **Reizen met of transporteren van computer**

Als u de computer wilt meenemen op reis of de computer wilt verzenden, neemt u de volgende tips in acht om de apparatuur te beschermen.

- Ga als volgt te werk om de computer gereed te maken voor transport:
	- Maak een back-up van uw gegevens op een externe schijfeenheid.
	- Verwijder alle schijven en alle externe mediakaarten, zoals geheugenkaarten, uit de computer.
	- Schakel alle externe apparaten uit en koppel ze vervolgens los.
	- Schakel de computer uit.
- Neem een back-up van uw gegevens mee. Bewaar de back-up niet bij de computer.
- Als u moet vliegen, neem de computer dan mee als handbagage; geef de computer niet af met uw ruimbagage.
- **VOORZICHTIG:** Stel schijfeenheden niet bloot aan magnetische velden. Voorbeelden van beveiligingsapparatuur met magnetische velden zijn detectiepoortjes op vliegvelden en detectorstaven. In beveiligingsapparatuur waarmee handbagage wordt gescand, worden röntgenstralen gebruikt in plaats van magnetische velden. Deze beveiligingsapparatuur brengt geen schade toe aan schijfeenheden.
- Als u de computer tijdens een vlucht wilt gebruiken, luister dan naar dan naar mededelingen tijdens de vlucht waarin wordt aangegeven wanneer u de computer mag gebruiken. Elke maatschappij heeft eigen regels voor het gebruik van computers tijdens vluchten.
- Verzend een computer of schijfeenheid in goed beschermend verpakkingsmateriaal. Vermeld op de verpakking dat het om breekbare apparatuur gaat.
- Als een draadloos apparaat op de computer aangesloten is, is het mogelijk dat deze apparaten in sommige omgevingen beperkt werken. Dit kan het geval zijn aan boord van een vliegtuig, in ziekenhuizen, in de buurt van explosieven en op gevaarlijke locaties. Als u niet zeker weet wat

het beleid is voor het gebruik van een bepaald apparaat, kunt u het beste vooraf toestemming vragen voordat u de computer gebruikt.

- Neem de volgende suggesties in acht als u de computer in het buitenland wilt gebruiken:
	- Informeer naar de douanebepalingen voor computers in de landen of regio's die u gaat bezoeken.
	- Controleer de netsnoer- en adaptervereisten voor elke locatie waar u de computer wilt gebruiken. De netspanning, frequentie en stekkers kunnen verschillen per land/regio.
		- **WAARSCHUWING!** Gebruik voor de computer geen adaptersets die voor andere apparaten zijn bedoeld, om het risico van een elektrische schok, brand of schade aan de apparatuur te beperken.

# <span id="page-78-0"></span>**9 Computer en gegevens beveiligen**

Computerbeveiliging is essentieel om de vertrouwelijkheid, integriteit en beschikbaarheid van uw gegevens te waarborgen. Standaardbeveiligingsoplossingen die worden geboden door het besturingssysteem Windows, applicaties van HP, Setup Utility (BIOS), dat geen deel uitmaakt van Windows, en andere software van derden kunnen uw persoonlijke instellingen en gegevens beschermen tegen uiteenlopende risico's, zoals virussen, wormen en andere types schadelijke code.

fi<sup>\*\*</sup> BELANGRIJK: Mogelijk zijn niet alle in dit hoofdstuk genoemde beveiligingsvoorzieningen beschikbaar op uw computer.

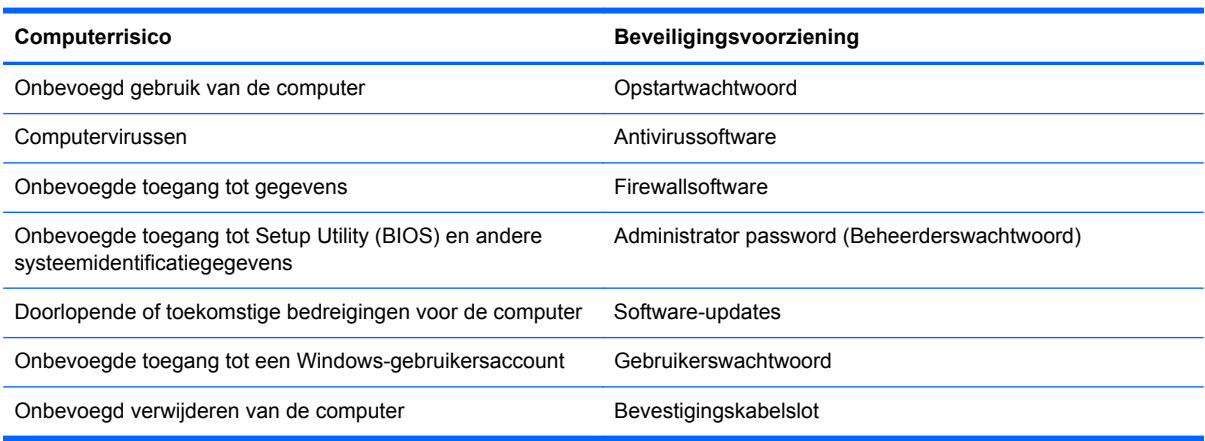

# **Wachtwoorden gebruiken**

Een wachtwoord is een groep tekens die u kiest om uw computergegevens en online transacties te beveiligen. Er kunnen verschillende soorten wachtwoorden worden ingesteld. Toen u de computer bijvoorbeeld voor de eerste keer inrichtte, werd u gevraagd om een gebruikerswachtwoord te maken voor het beveiligen van de computer. In Windows of in Setup Utility (BIOS) van HP dat vooraf is geïnstalleerd op de computer, kunnen aanvullende wachtwoorden worden ingesteld.

Het is misschien handig om hetzelfde wachtwoord te gebruiken voor een voorziening van Setup Utility (BIOS) en een beveiligingsvoorziening van Windows.

Gebruik de volgende tips voor het maken en opslaan van wachtwoorden:

- Om zoveel mogelijk te voorkomen dat u niet meer toegang kunt verkrijgen tot bepaalde voorzieningen van de computer, moet u elk wachtwoord vastleggen en op een veilige plaats uit de buurt van de computer bewaren. Sla wachtwoorden niet in een bestand op de computer op.
- Volg tijdens het maken van wachtwoorden de door het programma ingestelde vereisten.
- Wijzig uw wachtwoorden ten minste een keer per kwartaal.
- Een ideaal wachtwoord is lang en bevat letters, interpunctie, symbolen en cijfers.
- Voordat u uw computer verzendt voor reparatie, moet u back-ups maken van uw bestanden, alle vertrouwelijke bestanden verwijderen en vervolgens alle wachtwoordinstellingen verwijderen.

Als u meer informatie wilt over Windows-wachtwoorden, zoals een wachtwoord voor schermbeveiliging, typt u support in het startscherm en selecteert u de app **HP Support Assistant**.

## <span id="page-79-0"></span>**Windows-wachtwoorden instellen**

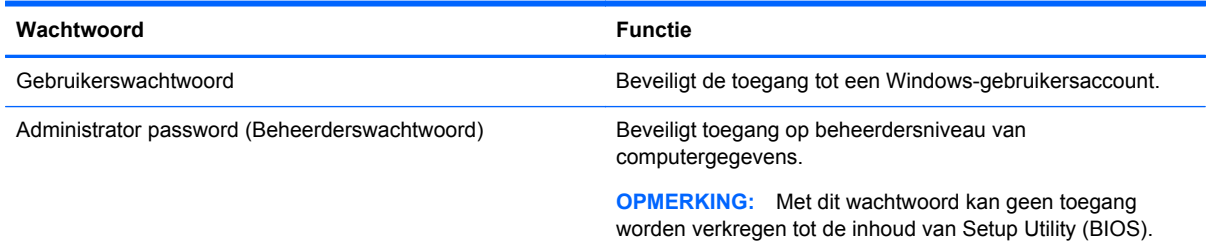

# **Wachtwoorden instellen in Setup Utility (BIOS)**

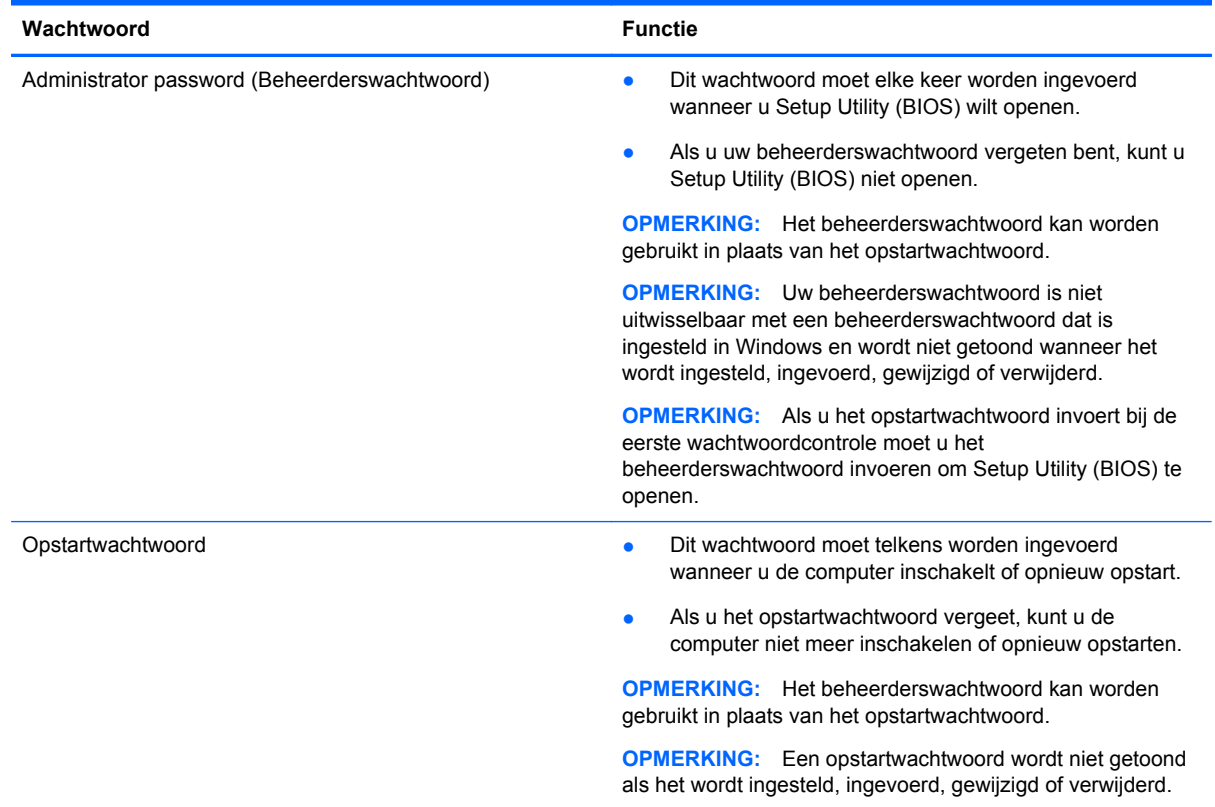

Ga als volgt te werk om een beheerders- of opstartwachtwoord in Setup Utility (BIOS) in te stellen, te wijzigen of te verwijderen:

- **1.** Om Setup Utility (BIOS) te openen schakelt u de computer in of start deze opnieuw op, drukt snel op esc en daarna op f10.
- **2.** Selecteer met de pijltoetsen **Security (Beveiliging)** en volg de instructies op het scherm.

De voorkeursinstellingen zijn van kracht zodra de computer opnieuw is opgestart.

# **Internetbeveiligingssoftware gebruiken**

Wanneer u de computer gebruikt om toegang te krijgen tot e-mail, een netwerk of internet, kunt u deze mogelijk blootstellen aan computervirussen, spyware en andere online bedreigingen. Om de <span id="page-80-0"></span>computer te beveiligen, is er mogelijk internetbeveiligingssoftware met antivirus- en firewallvoorzieningen, een proefversie, op de computer geïnstalleerd. Het is noodzakelijk om beveiligingssoftware regelmatig bij te werken, zodat deze ook bescherming biedt tegen pas ontdekte virussen en andere beveiligingsrisico's. Het wordt ten zeerste aanbevolen dat u de evaluatieversie van de beveiligingssoftware omzet in een reguliere versie of dat u een programma naar keuze aanschaft om uw computer volledig te beschermen.

### **Antivirussoftware gebruiken**

Computervirussen kunnen het besturingssysteem, programma's en hulpprogramma's uitschakelen, of de werking ervan verstoren. Met antivirussoftware kunnen de meeste virussen worden opgespoord en vernietigd. In de meeste gevallen kan ook eventuele schade die door virussen is aangericht, worden hersteld.

Het is noodzakelijk om antivirussoftware regelmatig bij te werken, zodat deze ook bescherming biedt tegen pas ontdekte virussen.

Er is op uw computer mogelijk een antivirusprogramma vooraf geïnstalleerd. Wij raden u aan de door u gewenste antivirussoftware te gebruiken om uw computer volledig te beveiligen.

Voor meer informatie over computervirussen typt u in het startscherm support en selecteert u de app **HP Support Assistant**.

### **Firewallsoftware gebruiken**

Firewalls zijn bedoeld om ongeoorloofde toegang tot een systeem of netwerk te voorkomen. Een firewall kan een softwareprogramma zijn dat u op uw computer en/of netwerk installeert of het kan een oplossing zijn die zowel uit hardware als software bestaat.

Er zijn twee soorten firewalls waaruit u kunt kiezen:

- Hostgebaseerde firewallsoftware die alleen de computer beschermt waarop deze is geïnstalleerd;
- Netwerkgebaseerde firewalls die tussen het ADSL- of kabelmodem en uw thuisnetwerk worden geïnstalleerd om alle computers in het netwerk te beschermen.

Wanneer een firewall is geïnstalleerd op een systeem, worden alle gegevens die vanaf en naar het systeem worden verzonden, gecontroleerd en vergeleken met een reeks door de gebruiker gedefinieerde beveiligingscriteria. Gegevens die niet aan deze criteria voldoen, worden geblokkeerd.

# **Software-updates installeren**

Software van HP, Microsoft en derden die op de computer geïnstalleerd is, moet regelmatig geüpdatet worden om beveiligingsproblemen te corrigeren en de prestaties van de software te verbeteren. Zie [Programma's en stations bijwerken op pagina 65](#page-74-0) voor meer informatie.

### **Essentiële beveiligingsupdates installeren**

Het verdient aanbeveling periodiek een update uit te voeren van de software en stations die oorspronkelijk op de computer waren geïnstalleerd. Ga naar<http://www.hp.com/go/contactHP>om de recentste versies te downloaden. Hier kunt u zich ook aanmelden voor het ontvangen van automatische updateberichten wanneer nieuwe updates beschikbaar komen.

Als u na de aanschaf van de computer software van derden geïnstalleerd hebt, update deze software dan regelmatig. Softwarefabrikanten bieden software-updates van hun producten om beveiligingsproblemen te corrigeren en de functionaliteit van de software te verbeteren.

## <span id="page-81-0"></span>**Software-updates van HP en derden installeren**

Het verdient aanbeveling periodiek een update uit te voeren van de software en stations die oorspronkelijk op de computer waren geïnstalleerd. Ga naar<http://www.hp.com/go/contactHP>om de recentste versies te downloaden. Hier kunt u zich ook aanmelden voor het ontvangen van automatische updateberichten wanneer nieuwe updates beschikbaar komen.

Als u na de aanschaf van de computer software van derden geïnstalleerd hebt, update deze software dan regelmatig. Softwarefabrikanten bieden software-updates van hun producten om beveiligingsproblemen te corrigeren en de functionaliteit van de software te verbeteren.

# **Draadloos netwerk beveiligen**

Schakel tijdens het instellen van het draadloze netwerk altijd de beveiligingsvoorzieningen in. Zie [Draadloos netwerk beveiligen op pagina 19](#page-28-0) voor meer informatie.

# **Back-up maken van software-applicaties en gegevens**

Maak regelmatig een back-up van uw software-applicaties en gegevens om deze te beveiligen tegen permanent verlies of schade door een virusaanval or een software- of hardwarestoring. Zie [Back-ups](#page-86-0) [maken, herstellen en bestanden terugzetten op pagina 77](#page-86-0) voor meer informatie.

# **Optionele beveiligingskabel gebruiken**

Van het apart aan te schaffen beveiligingskabel moet in de eerste plaats een ontmoedigingseffect uitgaan. Deze voorziening kan echter niet voorkomen dat de computer verkeerd wordt gebruikt of wordt gestolen. Sloten voor beveiligingskabels vormen slechts één onderdeel van een volledige beveiligingsoplossing die u moet implementeren om de kans op diefstal te minimaliseren.

Het bevestigingspunt voor de beveiligingskabel op de computer kan er iets anders uitzien dan op de afbeelding in dit gedeelte. Zie [Vertrouwd raken met de computer op pagina 5](#page-14-0) voor de plaats van het bevestigingspunt voor de beveiligingskabel op uw computer.

- **1.** Plaats de beveiligingskabel rond een beveiligd object.
- **2.** Steek de sleutel **(1)** in het beveiligingskabelslot **(2)**.

**3.** Steek het beveiligingskabelslot in het bevestigingspunt voor de beveiligingskabel op de computer **(3)** en vergrendel het kabelslot met de sleutel.

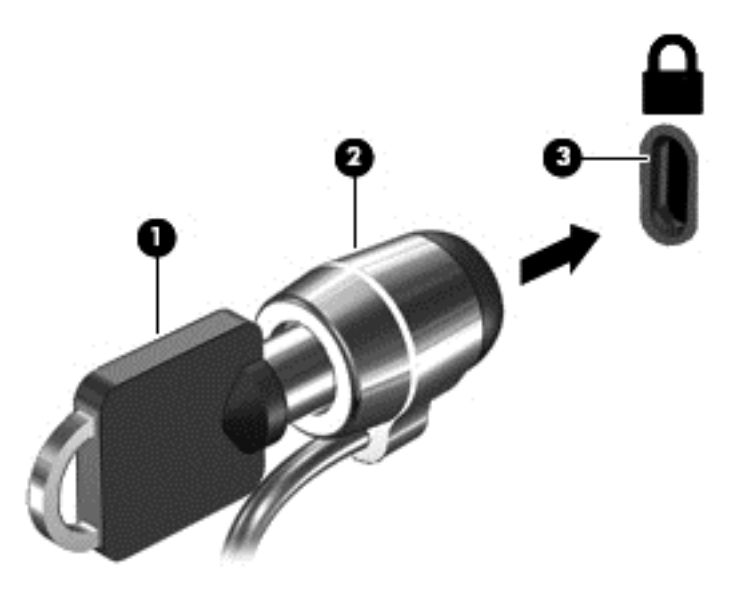

**4.** Haal de sleutel uit het slot en bewaar deze op een veilige plaats.

# <span id="page-83-0"></span>**10 Het gebruik van de Setup Utility (BIOS) en HP PC Hardware Diagnostics (UEFI)**

Setup Utility ofwel het BIOS (Basic Input/Output System) bevat instellingen voor de communicatie tussen alle invoer- en uitvoerapparaten in het systeem (zoals de schijfeenheden, het scherm, het toetsenbord, de muis en de printer). Setup Utility (BIOS) bevat ook instellingen voor de types geïnstalleerde apparaten, de opstartvolgorde van de computer en de hoeveelheid systeemgeheugen en uitgebreid geheugen.

# **Setup Utility (BIOS) starten**

Om Setup Utility (BIOS) te openen schakelt u de computer in of start deze opnieuw op, drukt snel op esc en daarna op f10.

Informatie over navigeren in Setup Utility (BIOS) vindt u onder in het scherm.

**OPMERKING:** Wees zeer voorzichtig wanneer u wijzigingen aanbrengt in Setup Utility (BIOS). Fouten kunnen ertoe leiden dat de computer niet meer goed functioneert.

# **BIOS-update uitvoeren**

Geüpdate versies van het BIOS zijn beschikbaar via de website van HP.

De meeste BIOS-updates op de website van HP zijn verpakt in gecomprimeerde bestanden die *SoftPaq's* worden genoemd.

Sommige downloadpakketten bevatten een bestand met de naam Readme.txt. Dit bestand bevat informatie over de installatie en het oplossen van problemen.

### **BIOS-versie vaststellen**

Als u wilt vaststellen of er een recentere BIOS-versie beschikbaar is voor de computer, moet u weten welke versie van het systeem-BIOS momenteel is geïnstalleerd.

Informatie over de BIOS-versie (ook wel *ROM-datum* of *systeem-BIOS*) genoemd) kunt u weergeven door te drukken op fn+esc (als Windows al is gestart) of door Setup Utility (BIOS) te gebruiken.

- **1.** Start Setup Utility (BIOS) (zie Setup Utility (BIOS) starten op pagina 74.
- **2.** Selecteer met de pijltoetsen **Main (Hoofdmenu)**.
- **3.** Als u Setup Utility (BIOS) wilt afsluiten zonder uw wijzigingen op te slaan, gebruikt u de pijltoetsen om **Exit (Afsluiten)** te selecteren, selecteer **Exit Discarding Changes (Afsluiten en wijzigingen niet opslaan)**, en druk daarna op **enter**.
- **4.** Klik op **Ja**.

## <span id="page-84-0"></span>**BIOS-update downloaden**

**VOORZICHTIG:** om het risico van schade aan de computer of een mislukte installatie te beperken, downloadt en installeert u een BIOS-update alleen terwijl de computer met de netvoedingsadapter is aangesloten op een betrouwbare externe voedingsbron. Download of installeer een BIOS-update niet wanneer de computer op accuvoeding werkt of wanneer de computer is aangesloten op een optioneel dockingapparaat of een optionele voedingsbron. Volg de onderstaande instructies tijdens het downloaden en installeren:

Schakel de stroomvoorziening van de computer niet uit door de stekker van het netsnoer uit het stopcontact te halen.

Sluit de computer niet af en activeer de slaapstand niet.

Zorg dat u geen apparaten, kabels of snoeren plaatst, verwijdert, aansluit of loskoppelt.

- **1.** Typ support in het startscherm en selecteer de app **HP Support Assistant**.
- **2.** Klik op **Updates and tune-ups (Updates en verbeteringen)** en klik vervolgens op **Check for HP updates now (Nu controleren op HP-updates)**.
- **3.** Volg de instructies op het scherm.
- **4.** Voer in de downloadsectie de volgende stappen uit:
	- **a.** Zoek de BIOS-update die recenter is dan de BIOS-versie die momenteel op de computer is geïnstalleerd en vergelijk ze. Als de update recenter is dan het BIOS, noteert u de datum, naam of een ander typerend kenmerk van de update. Aan de hand van deze gegevens kunt u de update terugvinden nadat deze naar de vaste schijf is gedownload.
	- **b.** Volg de instructies op het scherm om uw selectie te downloaden naar de vaste schijf.

Als de update recenter is dan uw BIOS, noteer het pad naar de locatie op uw vaste schijf waar de BIOS update gedownload is. U heeft dit pad nodig wanneer u klaar bent om de update te installeren.

**OPMERKING:** als de computer is aangesloten op een netwerk, raadpleegt u de netwerkbeheerder voordat u software-updates installeert, vooral als het gaat om updates van het systeem-BIOS.

De procedures voor de installatie van BIOS-updates kunnen verschillen. Volg de instructies die op het scherm verschijnen nadat het downloaden is voltooid. Als er geen instructies verschijnen, gaat u als volgt te werk:

- **1.** Typ h op het startscherm en selecteer **Bestandsverkenner**.
- **2.** Klik op de aanduiding van de vasteschijfeenheid. De vasteschijfaanduiding is gewoonlijk lokale schijf (C:).
- **3.** Maak gebruik van het eerder genoteerde pad en open de map op de vaste schijf die de update bevat.
- **4.** Dubbelklik op het bestand met de extensie .exe (bijvoorbeeld *bestandsnaam*.exe).

De installatie van het BIOS begint.

**5.** Volg de instructies op het scherm om de installatie te voltooien.

**OPMERKING:** nadat op het scherm is aangegeven dat de installatie is geslaagd, kunt u het gedownloade bestand van de vaste schijf verwijderen.

# <span id="page-85-0"></span>**Het gebruik van HP PC Hardware Diagnostics (UEFI)**

HP PC Hardware Diagnostics is een Unified Extensible Firmware Interface (UEFI) waarmee u diagnostische tests kunt uitvoeren om te bepalen of de computerhardware goed werkt. Het hulpprogramma wordt buiten het besturingssysteem uitgevoerd om hardwareproblemen te kunnen isoleren van problemen die worden veroorzaakt door het besturingssysteem of andere softwarecomponenten.

U kunt HP PC Hardware Diagnostics UEFI als volgt starten:

**1.** Schakel de computer in of start deze opnieuw op, druk snel op esc, en druk daarna op f2.

Het BIOS zoekt op drie plaatsen naar de hulpprogramma's van HP PC Hardware Diagnostics (UEFI) in de volgende volgorde:

**a.** Aangesloten USB-station

**COPMERKING:** Zie HP PC Hardware Diagnostics (UEFI) naar een USB-apparaat downloaden op pagina 76 om het hulpprogramma van HP PC Hardware Diagnostics (UEFI) naar een USB-station te downloaden.

- **b.** Vaste schijf
- **c.** BIOS
- **2.** Klik op het type diagnosetest die u wilt uitvoeren en volg de instructies op het scherm.

**CPMERKING:** Als u een diagnosetest wilt stoppen, drukt u op esc.

### **HP PC Hardware Diagnostics (UEFI) naar een USB-apparaat downloaden**

**OPMERKING:** De instructies voor het downloaden van HP PC Hardware Diagnostics (UEFI) zijn alleen beschikbaar in het Engels.

- **1.** Ga naar <http://www.hp.com>.
- **2.** Klik op **Ondersteuning en stuurprogramma's** en klik vervolgens op het tabblad **Stuurprogramma's en software**.
- **3.** Voer de productnaam in het tekstvak in en klik op **Zoeken**.
- **4.** Selecteer achtereenvolgens uw computermodel en uw besturingssysteem.
- **5.** Klik in het gedeelte **Diagnostic** op **HP UEFI Support Environment** (Omgeving voor HP UEFIondersteuning).

 $-$  of  $-$ 

Klik op **Downloaden** en selecteer **Uitvoeren**.

# <span id="page-86-0"></span>**11 Back-ups maken, herstellen en bestanden terugzetten**

Uw computer is uitgerust met door HP en Windows geleverde hulpprogramma's om uw gegevens te beschermen en zo nodig op te halen. Deze hulpmiddelen helpen u om de computer terug te brengen naar een goede werkende toestand of zelfs naar de oorspronkelijke fabriekstoestand. Dit alles met eenvoudige stappen.

De volgende onderwerpen komen in dit hoofdstuk aan bod:

- Herstelmedia en back-ups maken
- Uw systeem herstellen en bestanden terugzetten

**COPMERKING:** Dit hoofdstuk bevat een overzicht van de opties voor het maken, herstellen en terugzetten van back-ups. Voor meer informatie over de geboden hulpmiddelen, zie Help en ondersteuning. Typ h op het startscherm en selecteer daarna **Help en ondersteuning**.

# **Herstelmedia en back-ups maken**

In het geval van een systeemfout kunt u het systeem herstellen in de staat van de recentste back-up.

**1.** Nadat u de computer succesvol ingesteld heeft, maakt u HP Herstelmedia aan. Met deze stap wordt een back-up gemaakt van de HP Herstelpartitie op de computer. De back-up kan gebruikt worden om het oorspronkelijke besturingssysteem opnieuw te installeren wanneeer de vaste schijf beschadigd of vervangen is.

Door u gemaakte HP Herstelmedia bieden de volgende herstelopties:

- Systeemherstel: installeert het oorspronkelijke besturingssysteem en de standaard ingeschakelde programma's opnieuw.
- Herstellen met geminimaliseerde installatiekopie: installeert het besturingssysteem en alle hardware-gerelateerde stuurprogramma's en software opnieuw, maar geen andere softwaretoepassingen.
- Herstel naar de fabrieksinstellingen: hiermee herstelt u de computer naar de oorspronkelijke fabrieksinstellingen door alle gegevens van de harde schijf te verwijderen en deze opnieuw te partitioneren. Daarna installeert het het besturingssysteem en de software die standaard geïnstalleerd was opnieuw.

Zie HP Herstelmedia maken op pagina 78.

- <span id="page-87-0"></span>**2.** Maak systeemherstelpunten wanneer u hardware en softwareapplicaties toevoegt. Een systeemherstelpunt is een 'momentopname' van de vaste schijf dat op een bepaald tijdstip door Windows Systeemherstel wordt opgeslagen. Een systeemherstelpunt bevat informatie die Windows gebruikt, zoals registerinstellingen. Windows 8 maakt automatisch een herstelpunt tijdens Windows-updates en andere systeemonderhoudswerkzaamheden (zoals softwareupdates, beveiligingsscans of systeemdiagnoses). U kunt op elk gewenst moment handmatig een herstelpunt maken. Voor meer informatie en stappen om specifieke systeemherstelpunten te maken, zie Help en Ondersteuning. Typ h op het startscherm en selecteer daarna **Help en ondersteuning**.
- **3.** Maak een back-up van de systeembestanden en uw persoonlijke bestanden wanneer u foto's, video's, muziek en andere persoonlijke bestanden toevoegt. Windows Bestandsgeschiedenis kan ingesteld worden om regelmatig en automatisch bestanden uit bibliotheken, het bureaublad, contacten en favorieten op te slaan. Als bestanden per ongeluk van de vaste schijf worden verwijderd en niet meer via de Prullenbak kunnen worden hersteld, of als bestanden beschadigd raken, kunt u de opgeslagen bestanden herkennen met Bestandsgeschiedenis. Het herstellen van specifieke bestanden is ook zinvol wanneer u de computer opnieuw wilt instellen door Windows 8 opnieuw te installeren of als u wilt herstellen met HP Herstelbeheer

**OPMERKING:** Bestandsgeschiedenis is standaard uitgeschakeld, dus moet de voorziening worden ingeschakeld.

Zie Help en ondersteuning voor meer informatie over en de procedure voor het inschakelen van Windows Bestandsgeschiedenis. Typ h op het startscherm en selecteer daarna **Help en ondersteuning**.

### **HP Herstelmedia maken**

HP Herstelbeheer is een softwareprogramma dat een nieuwe manier biedt om herstelmedia te maken nadat u de computer succesvol heeft ingesteld. Met HP herstelmedia kunt u een systeemherstelprocedure uitvoeren als de vaste schijf beschadigd raakt. Het systeemherstel installeert het oorspronkelijke besturingssysteem en de programma's die standaard geïnstalleerd zijn, en configureert de instellingen van de programma's. HP herstelmedia kan ook gebruikt worden om het systeem aan te passen of voor het herstellen van de fabrieksimage wanneer u een vaste schijf vervangt.

- U kunt slechts één set HP Herstelmedia maken. Wees voorzichtig met deze herstelmiddelen en bewaar ze op een veilige plaats.
- HP Herstelbeheer onderzoekt de computer en bepaalt de benodigde opslagcapaciteit voor de lege USB-flashstation of het benodigde aantal lege dvd-schijven.
- Om herstelschijven te maken, moet uw computer beschikken over een vaste schijf met de mogelijkheid dvd's te schrijven, en dient u uitsluitend lege dvd-r, dvd+r, dvd-r dl of dvd+r dlschijven te gebruiken. Gebruik geen lees/schrijf-schijven zoals cd±rw, dvd±rw, dubbellaags dvd ±rw en bd-re (herschrijfbare Blu-ray-schijven); deze zijn niet compatibel met de HP Herstelbeheer-software. U kunt ook een leeg USB-flashstation van hoge kwaliteit gebruiken.
- Als uw computer geen geïntegreerde optische-schijfeenheid heeft met de mogelijkheid dvd's te schrijven, maar u wilt dvd-herstelmedia maken, kunt u een (afzonderlijk aan te schaffen) optionele externe optische-schijfeenheid gebruiken om herstelschijven te maken of kunt u herstelschijven voor de computer aanvragen via de website van HP. Voor ondersteuning in de VS gaat u naar [http://www.hp.com/go/contactHP.](http://www.hp.com/go/contactHP) Voor wereldwijde ondersteuning gaat u naar [http://welcome.hp.com/country/us/en/wwcontact\\_us.html](http://welcome.hp.com/country/us/en/wwcontact_us.html). Als u een externe optischeschijfeenheid gebruikt, moet deze direct aangesloten worden op een USB-poort op de computer;

de schijf kan niet verbonden worden met een USB-poort op een extern apparaat, zoals een USB -hub.

- <span id="page-88-0"></span>● Zorg ervoor dat de computer is aangesloten op een netvoedingsbron voordat u de herstelmedia maakt.
- Dit proces kan een uur of langer duren. Onderbreek het proces niet.
- U kunt het programma eventueel afsluiten voordat u klaar bent met het maken van hersteldvd's. HP Herstelbeheer voltooit dan het branden van de huidige dvd. De volgende keer dat u HP Herstelbeheer opent, wordt u verzocht door te gaan en worden de resterende schijven gebrand.

Om HP Herstelmedia te maken:

- **1.** Typ h op het startscherm en selecteer **HP Herstelbeheer**.
- **2.** Selecteer **Herstelmedia maken** en volg daarna de instructies op het scherm.

Als u het systeem wilt herstellen, zie [HP Herstelbeheer herstellen op pagina 82.](#page-91-0)

# **Herstellen**

Er zijn verschillende opties om uw systeem te herstellen. Kies de methode die het best past bij uw situatie en expertiseniveau:

- Als u uw persoonlijke documenten en gegevens op moet slaan, kunt u Windows Bestandsgeschiedenis gebruiken om informatie uit de gemaakte back-ups te herstellen. Zie Help en ondersteuning voor meer informatie en de stappen voor het gebruik van Bestandsgeschiedenis. Typ h op het startscherm en selecteer daarna **Help en ondersteuning**.
- Als u een probleem met een vooraf geïnstalleerde toepassing of station wilt oplossen, gebruikt u de optie Stations en toepassingen opnieuw installeren van HP Herstelbeheer om de individuele toepassing of driver opnieuw te installeren.

Typ recovery op het startscherm, selecteer **HP Recovery Manager** en selecteer daarna **Stations en toepassingen opnieuw installeren** en volg de instructies op het scherm.

- Als u het systeem naar een vorige toestand wilt herstellen zonder persoonlijke informatie te verliezen, is Windows Systeemherstel een optie. Met systeemherstel kunt u herstellen zonder de vereisten van Windows vernieuwen of opnieuw installeren. Windows maakt automatisch een systeemherstelpunt tijdens een Windows update en andere systeemonderhoudswerkzaamheden. Zelfs als u niet handmatig een herstelpunt maakt, kunt u kiezen om te herstellen naar een automatisch gemaakt punt. Zie Help en ondersteuning voor meer informatie en de stappen voor het gebruik van Windows Systeemherstel. Typ h op het startscherm en selecteer daarna **Help en ondersteuning**.
- Als u het systeem op een snelle en eenvoudige manier wilt herstellen zonder persoonlijke informatie, instellingen of apps te verliezen die vooraf op uw computer geïnstalleerd zijn of bij de Windows Store aangeschaft zijn, overweeg het gebruik van Windows vernieuwen. Bij deze optie hoeven geen gegeves op een andere schijf opgeslagen te worden. Zie [Windows vernieuwen](#page-90-0) [gebruiken om snel en eenvoudig te herstellen op pagina 81](#page-90-0).
- Als u de oorspronkelijke toestand van de computer wilt herstellen biedt Windows een eenvoudige manier om alle persoonlijke gegevens, apps en instellingen te verwijderen en Windows opnieuw te installeren.

Zie [Alles verwijderen en Windows opnieuw installeren op pagina 81](#page-90-0) voor meer informatie.

Als u uw computer opnieuw wilt instellen met een geminimaliseerde installatiekopie, kunt u kiezen voor de HP-optie Herstellen met geminimaliseerde installatiekopie van de HP

Herstelpartitie (alleen bepaalde modellen) of de HP Herstelmedia. Herstellen met geminimaliseerde installatiekopie installeert uitsluitend stations en hardware-ingeschakelde toepassingen. Andere toepassingen die horen bij de installatiekopie blijven beschikbaar voor installatie via de optie Stations en toepassingen opnieuw installeren in HP Herstelbeheer.

Zie [HP Herstelbeheer herstellen op pagina 82](#page-91-0) voor meer informatie.

- Als de originele partitionering en inhoud van de computer wilt herstellen, kunt u kiezen voor de optie Systeemherstel van de HP herstelpartitie (alleen bepaalde modellen) of de eerder gemaakte HP herstelmedia gebruiken. Zie [HP Herstelbeheer herstellen op pagina 82](#page-91-0) voor meer informatie. Als u nog geen herstelmedia hebt gemaakt, zie [HP Herstelmedia maken](#page-87-0) [op pagina 78.](#page-87-0)
- Als u de vaste schijf hebt vervangen, kunt u de optie Fabrieksinstellingen van HP Herstelmedia gebruiken om de fabrieksinstallatiekopie naar de vervangende schijf te herstellen. Zie [HP](#page-91-0) [Herstelbeheer herstellen op pagina 82](#page-91-0) voor meer informatie.
- Als u de herstelpartitie wilt verwijderen om ruimte op de vaste schijf terug te winnen, biedt HP Herstelbeheer de optie Herstelpartitie verwijderen.

Zie [De HP Herstelpartitie verwijderen op pagina 84](#page-93-0) voor meer informatie.

## <span id="page-90-0"></span>**Windows vernieuwen gebruiken om snel en eenvoudig te herstellen**

Wanneer uw computer niet correct werkt en u de systeemstabiliteit moet herstellen, kunt u met de optie Windows herstellen opnieuw beginnen maar behouden wat voor u van belang is.

**BELANGRIJK:** Met Vernieuwen verwijdert u detraditionele toepassingen die oorspronkelijk niet standaard op het systeem geïnstalleerd waren. Alle op de computer vooraf geïnstalleerde Windows 8-toepassingen en alle toepassingen die in de Windows Store zijn aangeschaft, worden bewaard.

**CPMERKING:** Tijdens Vernieuwen wordt een lijst van de verwijderde traditionele toepassingen opgeslagen zodat u snel ziet wat u mogelijk opnieuw moet installeren. Zie Help en ondersteuning voor instructies aangaande het opnieuw installeren van traditionele toepassingen. Typ h op het startscherm en selecteer daarna **Help en ondersteuning**.

**COPMERKING:** Mogelijk wordt bij gebruik van Vernieuwen om uw toestemming of wachtwoord gevraagd. Zie Help en ondersteuning voor meer informatie. Typ h op het startscherm en selecteer daarna **Help en ondersteuning**.

U start Vernieuwen als volgt:

- **1.** Wijs de rechterbovenhoek of -benedenhoek van het startscherm aan om de charms weer te geven.
- **2.** Klik op **Instellingen**.
- **3.** Klik op **PC-instellingen wijzigen** in de rechterbovenhoek van het scherm en selecteer **Standaard** voor het scherm PC-instellingen.
- **4.** Schuif de opties aan de rechterkant naar beneden om **Vernieuw de pc zonder dat dit van invloed is op bestanden** weer te geven.
- **5.** Selecteer onder **Vernieuw de pc zonder dat dit van invloed is op bestanden** de optie **Aan de slag** en volg de instructies op het scherm.

### **Alles verwijderen en Windows opnieuw installeren**

Soms wilt u een gedetailleerde herformattering van de computer uitvoeren of wilt u persoonlijke informatie verwijderen voordat de computer wegdoet of recyclet. Het proces dat in dit gedeelte wordt beschreven biedt een snelle en eenvoudige manier om de oorspronkelijke toestand van de computer te herstellen. Deze optie verwijdert alle persoonlijke gegevens, apps en instellingen van de computer en installeert Windows opnieuw.

**fi<sup>\*\*</sup>/\* BELANGRIJK:** Bij deze optie worden geen back-ups van uw informatie gemaakt. Maak een backup van alle persoonlijke informatie die u wilt behouden, voordat u deze optie gebruikt.

U kunt deze optie activeren door de f11-toets op het startscherm te gebruiken.

U gebruikt de f11-toets als volgt:

**1.** Druk op f11 terwijl de computer opstart.

 $-$  of  $-$ 

Houd f11 ingedrukt terwijl u de aan/uit-knop indrukt.

- **2.** Kies de toetsenbordindeling.
- **3.** Selecteer **Problemen oplossen** in het menu opstartopties.
- **4.** Selecteer **Fabrieksherstel uitvoeren** en volg de instructies op het scherm.

<span id="page-91-0"></span>Om het startscherm te gebruiken:

- **1.** Wijs de rechterbovenhoek of -benedenhoek van het startscherm aan om de charms weer te geven.
- **2.** Klik op **Instellingen**.
- **3.** Klik op **PC-instellingen wijzigen** in de rechterbovenhoek van het scherm en selecteer **Standaard** voor het scherm PC-instellingen.
- **4.** Schuif de opties aan de rechterkant naar beneden om **Alles verwijderen en Windows opnieuw installeren**.
- **5.** Onder **Alles verwijderen en Windows opnieuw installeren**, selecteer **Aan de slag**, en volg de instructies op het scherm.

### **HP Herstelbeheer herstellen**

Met de software HP Recovery Manager kunt u de computer terugzetten in de oorspronkelijke staat, door gebruik te maken van de eerder gemaakte HP herstelmedia of de HP herstelpartitie (alleen bepaalde modellen). Als u nog geen herstelmedia hebt gemaakt, zie [HP Herstelmedia maken](#page-87-0) [op pagina 78.](#page-87-0)

Met de HP herstelmedia kunt uit de volgende herstelopties kiezen:

- Systeemherstel: Installeert het oorspronkelijke besturingssysteem opnieuw en configureert de programma's die standaard geïnstalleerd waren.
- Herstellen met geminimaliseerde installatiekopie (alleen bepaalde modellen)—Installeert het besturingssysteem en alle hardware-gerelateerde stuurprogramma's en software opnieuw, maar geen andere softwaretoepassingen.
- Herstel naar de fabrieksinstellingen: hiermee herstelt u de computer naar de oorspronkelijke fabrieksinstellingen door alle gegevens van de harde schijf te verwijderen en deze opnieuw te partitioneren. Daarna installeert het het besturingssysteem en de software die standaard geïnstalleerd was opnieuw.

Met de HP Herstelpartitie (alleen bepaalde modellen) kunt u Systeemherstel en Herstellen met geminimaliseerde installatiekopie gebruiken.

#### **Wat u moet weten**

- HP Herstelbeheer herstelt alleen software die standaard geïnstalleerd is. Voor software die niet bij deze computer is meegeleverd, moet de software worden gedownload van de website van de fabrikant of moet de software opnieuw worden geïnstalleerd vanaf de media die door de fabrikant is geleverd.
- Herstel met HP Herstelbeheer moet worden gebruikt als laatste redmiddel om computerproblemen op te lossen.
- HP Herstelmedia moet gebruikt worden als de vaste schijf van de computer vastloopt. Als u nog geen herstelmedia hebt gemaakt, zie [HP Herstelmedia maken op pagina 78.](#page-87-0)
- Voor de optie Fabrieksinstellingen herstellen, moet u HP herstelmedia gebruiken. Als u nog geen herstelmedia hebt gemaakt, zie [HP Herstelmedia maken op pagina 78.](#page-87-0)
- Als de HP herstelmedia niet werkt, kunt u herstelmedia voor uw systeem aanvragen op de website van HP. Voor ondersteuning in de VS gaat u naar<http://www.hp.com/go/contactHP>. Voor wereldwijde ondersteuning gaat u naar [http://welcome.hp.com/country/us/en/](http://welcome.hp.com/country/us/en/wwcontact_us.html) [wwcontact\\_us.html](http://welcome.hp.com/country/us/en/wwcontact_us.html).

<span id="page-92-0"></span>**F<sup>\*\*</sup> BELANGRIJK:** HP Herstelbeheer maakt niet automatisch back-ups van uw persoonlijke gegevens. Maak een back-up van alle persoonlijke informatie die u wilt behouden, voordat u deze optie gebruikt.

#### **Het gebruik van de HP herstelpartitie (alleen bepaalde modellen)**

Met de HP herstelpartitie (alleen bepaalde modellen) kunt u het systeem of een geminimaliseerde installatiekopie herstellen zonder dat u herstelschijven of een USB-flashdrive nodig heeft. Dit type herstelactie kan alleen worden gebruikt als de vaste schijf nog werkt.

Om HP Herstelbeheer te starten vanuit de HP Herstelpartitie:

**1.** Druk op f11 terwijl de computer opstart.

 $-$  of  $-$ 

Houd f11 ingedrukt terwijl u de aan/uit-knop indrukt.

- **2.** Kies de toetsenbordindeling.
- **3.** Selecteer **Problemen oplossen** in het menu opstartopties.
- **4.** Selecteer **HP Recovery Manager** en volg de instructies op het scherm.

#### **HP Herstelmedia gebruiken om te herstellen**

U kunt HP Herstelmedia gebruiken om het oorspronkelijke systeem te herstellen. Deze methode kan worden gebruikt als uw systeem geen HP Herstelpartitie heeft of de vast schijf niet correct werkt.

- **1.** Maak indien mogelijk een back-up van al uw persoonlijke bestanden.
- **2.** Plaats de eerste HP Herstelschijf in de optische-schijfeenheid van de computer of in een optionele externe optische-schijfeenheid en start de computer opnieuw op.

 $-$  of  $-$ 

Plaats de HP Herstel USB-flashdrive in een USB-poort van de computer en start de computer opnieuw op.

- **OPMERKING:** Als de computer niet automatisch opnieuw opstart in HP Herstelbeheer, wijzigt u de opstartvolgorde van de computer. Zie Opstartvolgorde van de computer wijzigen op pagina 83.
- **3.** Volg de instructies op het scherm.

#### **Opstartvolgorde van de computer wijzigen**

Als de computer niet opnieuw opstart in HP Herstelbeheer, kunt u de opstartvolgorde van de computer wijzigen, de genoemde apparatenvolgorde in BIOS, waar de computer naar opstartinformatie zoekt. U kunt de selectie voor een optische schijf of een USB/flashdrive wijzigen.

Om de opstartvolgorde te wijzigen:

- **1.** Plaats de door u gemaakte HP Herstelmedia.
- **2.** Start de computer opnieuw op, druk snel op esc en druk op f9 om de opstartopties weer te geven.
- **3.** Selecteer de optische schijf of de USB/flashdrive van waaruit u wilt opstarten.
- **4.** Volg de instructies op het scherm.

## <span id="page-93-0"></span>**De HP Herstelpartitie verwijderen**

Met HP Herstelbeheer-software kunt u de HP Herstelpartitie verwijderen om schijfruimte vrij te maken.

**BELANGRIJK:** Nadat u de HP herstelpartitie hebt verwijderd, kunt u geen gebruik meer maken van de optie Vernieuwen en de optie om alles te verwijderen en opnieuw te installeren van Windows of de optie HP Recovery Manager. Maak daarom voordat u de herstelpartitie verwijdert HP herstelmedia; Zie [HP Herstelmedia maken op pagina 78.](#page-87-0)

Ga als volgt te werk om de HP Herstelpartitie te verwijderen:

- **1.** Typ h op het startscherm en selecteer **HP Herstelbeheer**.
- **2.** Selecteer **Herstelpartitie verwijderen** en volg daarna de instructies op het scherm.

# <span id="page-94-0"></span>**12 Specificaties**

# **Ingangsvermogen**

De gegevens over elektrische voeding in dit gedeelte kunnen van pas komen als u internationaal wilt reizen met de computer.

De computer werkt op gelijkstroom, die kan worden geleverd via netvoeding of via een voedingsbron voor gelijkstroom. De netvoedingsbron moet 100-240 V, 50-60 Hz als nominale specificaties hebben. Hoewel de computer kan worden gevoed via een aparte gelijkstroomvoedingsbron, wordt u dringend aangeraden de computer alleen aan te sluiten via een netvoedingsadapter of een gelijkstroombron die door HP is geleverd en goedgekeurd voor gebruik met deze computer.

De computer is geschikt voor gelijkstroom binnen de volgende specificaties. Bedrijfsnetspanning en werkstroom variëren per platform.

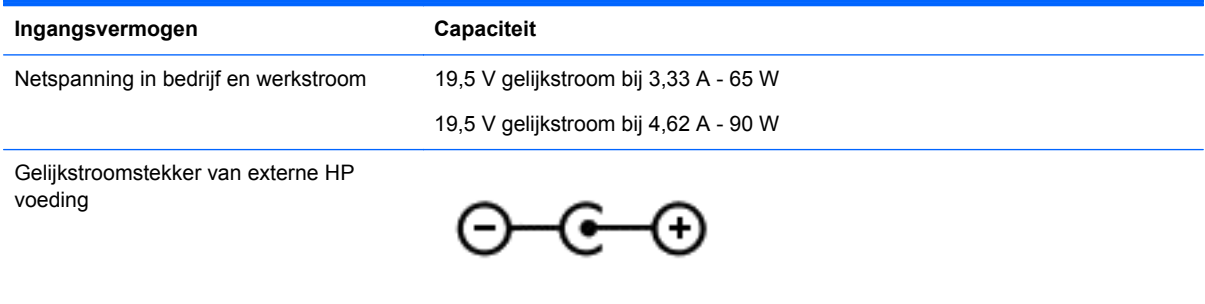

**OPMERKING:** dit product is ontworpen voor IT-elektriciteitsnetten in Noorwegen met een fasefasespanning van maximaal 240 V wisselspanning.

**OPMERKING:** de bedrijfsspanning en werkstroom van de computer vindt u op het label met kennisgevingen.

# <span id="page-95-0"></span>**Omgevingsvereisten**

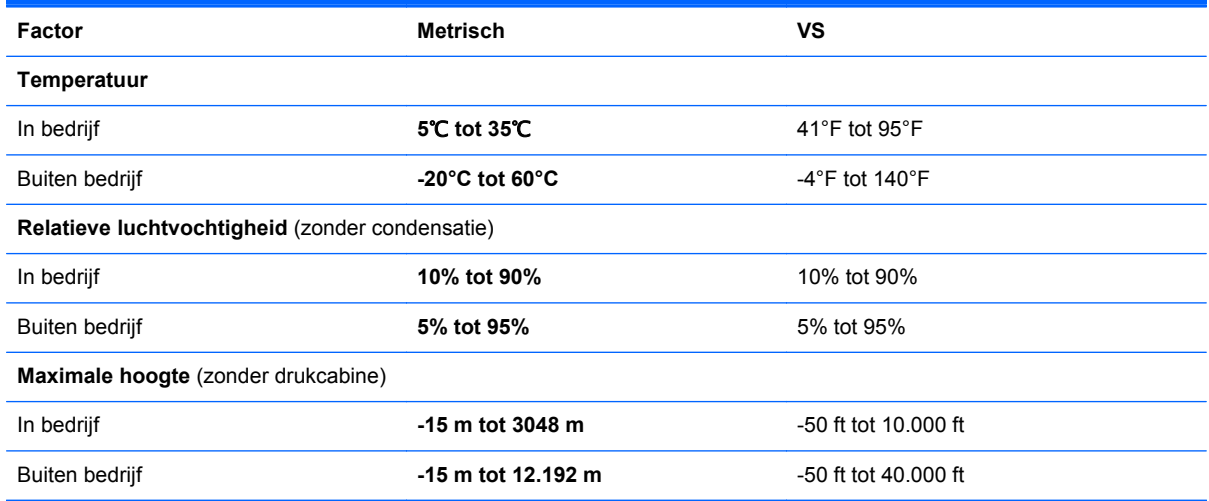

# <span id="page-96-0"></span>**13 Elektrostatische ontlading**

Elektrostatische ontlading is het vrijkomen van statische elektriciteit wanneer twee objecten met elkaar in aanraking komen, bijvoorbeeld de schok die u krijgt wanneer u over tapijt loopt en vervolgens een metalen deurklink aanraakt.

Elektronische onderdelen kunnen worden beschadigd door de ontlading van statische elektriciteit vanaf vingers of andere elektrostatische geleiders. Neem de volgende voorschriften in acht om het risico van schade aan de computer of een schijfeenheid, of verlies van gegevens te beperken:

- Als u de computer voor het verwijderen of installeren van onderdelen moet loskoppelen, zorg dan eerst voor een goede aarding en verwijder pas daarna de behuizing.
- Houd onderdelen in de antistatische verpakking totdat u klaar bent om ze te installeren.
- Raak geen pinnen, aansluitingen en circuits aan. Zorg dat u elektronische onderdelen zo weinig mogelijk hoeft aan te raken.
- Gebruik niet-magnetische gereedschappen.
- Raak voordat u de onderdelen aanraakt, een ongeverfd metalen oppervlak aan, zodat u niet statisch geladen bent.
- Als u een onderdeel verwijdert, plaatst u dit in een antistatische verpakking.

Neem contact op met de ondersteuning als u meer wilt weten over statische elektriciteit of hulp nodig heeft bij het verwijderen of installeren van onderdelen.

# **Index**

#### **A**

aan/uit accu [47](#page-56-0) aan/uit-knop herkennen [12](#page-21-0) aan/uit-lampjes, herkennen [6](#page-15-0), [11](#page-20-0) Aanraakscherm gebruiken [37](#page-46-0) accu [14](#page-23-0) afvoeren [49](#page-58-0) lage acculading [48](#page-57-0) ontladen [48](#page-57-0) opbergen [49](#page-58-0) vervangen [50](#page-59-0) Accuhendel, herkennen [14](#page-23-0) accu-informatie, zoeken [48](#page-57-0) accuvergrendeling [14](#page-23-0) accuvoeding [47](#page-56-0) actietoetsen afspelen, pauzeren, hervatten [42](#page-51-0) draadloze communicatie [42](#page-51-0) geluid harder [42](#page-51-0) geluid uit [42](#page-51-0) geluid zachter [42](#page-51-0) helderheid van beeldscherm verhogen [42](#page-51-0) helderheid van beeldscherm verlagen [42](#page-51-0) Help en ondersteuning [42](#page-51-0) herkennen [13](#page-22-0) schakelen tussen beeldschermen [42](#page-51-0) stralingsachtergrondverlichting toetsenbord [42](#page-51-0) volgende muziekstuk of gedeelte [42](#page-51-0) vorige muziekstuk of gedeelte [42](#page-51-0) actietoets voor achtergrondverlichting toetsenbord, herkennen [42](#page-51-0) afsluiten [52](#page-61-0) alles verwijderen en Windows opnieuw installeren [81](#page-90-0) antivirussoftware, gebruiken [71](#page-80-0) audiofuncties, controleren [25](#page-34-0)

audiofuncties controleren [25](#page-34-0) Audio-uitgang (hoofdtelefoon) [6](#page-15-0), [24](#page-33-0) audio voor HDMI configureren [28](#page-37-0)

#### **B**

Back-up maken persoonlijke bestanden [78](#page-87-0) Back-up maken, van software en gegevens [72](#page-81-0) Back-ups [77](#page-86-0) bedieningselementen voor draadloze communicatie besturingssysteem [17](#page-26-0) knop [17](#page-26-0) bedrijfs-WLAN, verbinding maken [20](#page-29-0) beveiliging, draadloze communicatie [19](#page-28-0) Beveiligingskabel installeren [72](#page-81-0) bevestigingspunt voor de beveiligingskabel, herkennen [8](#page-17-0) Bewegingen op het aanraakscherm [39](#page-48-0), [40](#page-49-0) draaien [39](#page-48-0) knijpen [38](#page-47-0) randveegbewegingen [39,](#page-48-0) [40](#page-49-0) schuifbeweging met één vinger [37](#page-46-0) schuiven [38](#page-47-0) tikken [37](#page-46-0) BIOS update downloaden [75](#page-84-0) update uitvoeren [74](#page-83-0) versie vaststellen [74](#page-83-0) Bluetooth label [16](#page-25-0)

### **C**

Caps Lock-lampje, herkennen [11](#page-20-0) Computer, opnieuw instellen [81](#page-90-0) computer, reizen met [49](#page-58-0) computer reageert niet [52](#page-61-0) connector, netvoeding [8](#page-17-0)

connectors audio-uitgang (hoofdtelefoon) [6,](#page-15-0) [24](#page-33-0) netwerk [8](#page-17-0) RJ-45 (netwerk) [8](#page-17-0) CyberLink PowerDVD [29](#page-38-0)

#### **D**

de computer uitschakelen [52](#page-61-0) draadloos netwerk (WLAN) bedrijfs-WLAN, verbinding maken [20](#page-29-0) benodigde apparatuur [19](#page-28-0) beveiliging [19](#page-28-0) functioneel bereik [20](#page-29-0) gebruiken [18](#page-27-0) openbare WLAN, verbinding maken [20](#page-29-0) verbinding maken [20](#page-29-0) Draadloos netwerk beveiligen [72](#page-81-0) Draadloze communicatie, bedieningselementen Wireless Assistant (Assistent voor draadloze communicatie) software [17](#page-26-0) draaien, touchpadbeweging [34](#page-43-0) Dubbel videosysteem [53](#page-62-0)

## **E**

een accu opbergen [49](#page-58-0) een netvoedingsadapter testen [50](#page-59-0) Elektrostatische ontlading [87](#page-96-0) Esc-toets, herkennen [13](#page-22-0) Essentiële beveiligingsupdates, installeren [71](#page-80-0) externe apparaten [55](#page-64-0) externe netvoeding, gebruiken [50](#page-59-0) externe netvoeding gebruiken [50](#page-59-0)

### **F**

firewallsoftware [71](#page-80-0) fn-toets, herkennen [13](#page-22-0), [43](#page-52-0)

#### **G**

geheugenkaart plaatsen [56](#page-65-0) geheugenkaartlezer, herkennen [8](#page-17-0) Geheugenmodule herkennen [15](#page-24-0) plaatsen [65](#page-74-0) vervangen [63](#page-72-0) verwijderen [64](#page-73-0) Geheugenmoduleslot, verwijderen [64](#page-73-0) Geïntegreerde webcam, herkennen [9,](#page-18-0) [23](#page-32-0) geïntegreerd numeriek toetsenblok, herkennen [13](#page-22-0), [44](#page-53-0) geminimaliseerde installatiekopie maken [82](#page-91-0) Grafische modi, schakelen tussen [52](#page-61-0)

#### **H**

HDMI audio configureren [28](#page-37-0) HDMI-poort herkennen [8,](#page-17-0) [24](#page-33-0) verbinding maken [27](#page-36-0) herstel opties [77](#page-86-0) Vernieuwen [81](#page-90-0) herstellen HP Herstelbeheer [82](#page-91-0) HP Herstelmedia gebruiken [79](#page-88-0) media [83](#page-92-0) Ondersteunde schijven [78](#page-87-0) schijven [78](#page-87-0), [83](#page-92-0) starten [83](#page-92-0) systeem [82](#page-91-0) USB-flashdrive [83](#page-92-0) herstellen met geminimaliseerde installatiekopie [83](#page-92-0) herstelmedia HP Herstelbeheer maken gebruiken [79](#page-88-0) maken [78](#page-87-0) herstelpartitie verwijderen [84](#page-93-0) high-definitionapparatuur, aansluiten [27,](#page-36-0) [29](#page-38-0)

hoofdtelefoon aansluiten [25](#page-34-0) hotkeys beschrijving [43](#page-52-0) gebruiken [43](#page-52-0) systeeminformatie weergeven [43](#page-52-0) hotkeys toetsenbord, herkennen [43](#page-52-0) HP 3D DriveGuard [62](#page-71-0) HP Herstelbeheer opstartproblemen corrigeren [83](#page-92-0) starten [83](#page-92-0) HP Herstelmedia herstellen [83](#page-92-0) maken [78](#page-87-0) HP Herstelpartitie herstellen [83](#page-92-0) verwijderen [84](#page-93-0) HP PC Hardware Diagnostics (UEFI) downloaden [76](#page-85-0) gebruiken [76](#page-85-0) hubs [54](#page-63-0)

#### **I**

In-/uitzoomen, touchpadbeweging [33](#page-42-0) Ingangsvermogen [85](#page-94-0) installatie van draadloos netwerk [19](#page-28-0) Installeren essentiële beveiligingsupdates [71](#page-80-0) optionele beveiligingskabel [72](#page-81-0) Intel Wireless Display [29](#page-38-0) Intel Wireless Music [29](#page-38-0) interne microfoons, herkennen [23](#page-32-0) Interne microfoons, herkennen [9](#page-18-0) Internetbeveiligingssoftware, gebruiken [70](#page-79-0) Internetverbinding instellen [19](#page-28-0)

### **K**

kabels USB [55](#page-64-0) kennisgevingen label met kennisgevingen [16](#page-25-0) labels met keurmerk voor draadloze communicatie [16](#page-25-0) knijpbeweging op het aanraakscherm [38](#page-47-0) knijpen, touchpadbeweging [33](#page-42-0) knoppen aan/uit [12](#page-21-0) linkerknop van touchpad [10](#page-19-0) rechterknop van touchpad [10](#page-19-0) knop voor draadloze communicatie [17](#page-26-0) kritiek lage acculading [49](#page-58-0)

### **L**

label met keurmerk voor draadloze communicatie [16](#page-25-0) labels Bluetooth [16](#page-25-0) kennisgevingen [16](#page-25-0) keurmerk voor draadloze communicatie [16](#page-25-0) Serienummer [15](#page-24-0) service [15](#page-24-0) WLAN [16](#page-25-0) lage acculading [48](#page-57-0) lampje geluid uit, herkennen [11](#page-20-0) lampjes aan/uit [6,](#page-15-0) [11](#page-20-0) Caps Lock [11](#page-20-0) draadloze communicatie [11](#page-20-0) geluid uit [11](#page-20-0) netvoedingsadapter [8](#page-17-0) vaste schijf [6](#page-15-0) lampje van de vaste schijf [6](#page-15-0) lampje voor draadloze communicatie [11,](#page-20-0) [17](#page-26-0) Leuke dingen om te doen [2](#page-11-0) linkerrandveegbeweging [40](#page-49-0) Luidsprekers herkennen [12](#page-21-0), [24](#page-33-0) verbinding maken [25](#page-34-0)

### **M**

microfoon aansluiten [25](#page-34-0) muis, externe voorkeuren instellen [30](#page-39-0)

#### **N**

netvoedingsadapter [8](#page-17-0)

Netvoedingsadapter, testen [50](#page-59-0) netvoedingsconnector herkennen [8](#page-17-0) netwerkconnector, herkennen [8](#page-17-0) Num Lock-toets, herkennen [13,](#page-22-0) [44](#page-53-0)

#### **O**

omgevingsvereisten [86](#page-95-0) onderdelen beeldscherm [9](#page-18-0) bovenkant [10](#page-19-0) onderkant [14](#page-23-0) rechterkant [6](#page-15-0) Onderdelen linkerkant [8](#page-17-0) onderhoud Schijfdefragmentatie [62](#page-71-0) Schijfopruiming [63](#page-72-0) Onderkant [16](#page-25-0) Ondersteunde schijven herstellen [78](#page-87-0) Oorspronkelijk systeem, herstellen [82](#page-91-0) openbare WLAN, verbinding maken [20](#page-29-0) opnieuw instellen computer [79,](#page-88-0) [81](#page-90-0) stappen [81](#page-90-0) Opstartvolgorde HP Herstelbeheer wijzigen [83](#page-92-0) optionele externe apparaten, gebruiken [55](#page-64-0) optische schijf plaatsen [58](#page-67-0) verwijderen [58](#page-67-0) Optischeschijfeenheid met lade [58](#page-67-0)

#### **P**

poorten externe monitor [26](#page-35-0) HDMI [24,](#page-33-0) [27](#page-36-0) Intel Wireless Display [29](#page-38-0) Intel Wireless Music [29](#page-38-0) opladen (ingeschakeld) [8](#page-17-0) USB 2.0 [24](#page-33-0) USB 3.0 [8](#page-17-0) VGA [26](#page-35-0)

Poorten HDMI [8](#page-17-0) USB 3.0 [24](#page-33-0) poort voor externe monitor [26](#page-35-0) PowerDVD [29](#page-38-0) pptische-schijfeenheid, herkennen [7,](#page-16-0) [23](#page-32-0) Productnaam en productnummer, van computer [15](#page-24-0)

#### **R**

randveegbewegingen [39](#page-48-0) bovenrandveegbeweging [40](#page-49-0) rechterrandveegbeweging [39](#page-48-0) recyclen computer [79,](#page-88-0) [81](#page-90-0) reizen met de computer [16](#page-25-0), [49,](#page-58-0) [67](#page-76-0) RJ-45-netwerkconnector, herkennen [8](#page-17-0)

#### **S**

schuiven, touchpadbeweging [33](#page-42-0) Serienummer [15](#page-24-0) Serienummer, van computer [15](#page-24-0) servicelabels zoeken [15](#page-24-0) Setup Utility (BIOS), gebruiken [74](#page-83-0) Setup Utility (BIOS) wachtwoorden [70](#page-79-0) Slaapstand activeren [46](#page-55-0) beëindigen [46](#page-55-0) **Slots** beveiligingskabel [8](#page-17-0) geheugenkaart [8](#page-17-0) **Sluimerstand** activeren [46](#page-55-0) beëindigen [46](#page-55-0) geactiveerd bij kritiek lage acculading [49](#page-58-0) software CyberLink PowerDVD [29](#page-38-0) Schijfdefragmentatie [62](#page-71-0) Schijfopruiming [63](#page-72-0) Software Schijfdefragmentatie [62](#page-71-0) Software Schijfopruiming [63](#page-72-0) software-updates, installeren [71](#page-80-0)

Software-updates van HP en derden installeren [72](#page-81-0) systeemherstel [82](#page-91-0) systeemherstelpunt maken [78](#page-87-0) terugzetten [79](#page-88-0) systeeminformatie, hotkey [43](#page-52-0)

#### **T**

temperatuur [49](#page-58-0) temperatuur van de accu [49](#page-58-0) **Terugzetten** Windows Bestandsgeschiedenis [79](#page-88-0) toetsen actie [13](#page-22-0) Esc [13](#page-22-0) fn [13](#page-22-0) Num Lock [13](#page-22-0) Windows [13](#page-22-0) toetsenblok, geïntegreerd numeriek [13](#page-22-0) Touchpad knoppen [10](#page-19-0) Touchpadbewegingen draaien [34](#page-43-0) in-/uitzoomen [33](#page-42-0) knijpen [33](#page-42-0) schuiven [33](#page-42-0) Touchpadzone herkennen [10](#page-19-0) Transport van computer [67](#page-76-0)

#### **U**

USB 2.0-poort, herkennen [24](#page-33-0) USB 3.0-poorten herkennen [8](#page-17-0), [24](#page-33-0) USB-apparaten beschrijving [54](#page-63-0) verbinding maken [54](#page-63-0) verwijderen [55](#page-64-0) USB-hubs [54](#page-63-0) USB-kabel, aansluiten [55](#page-64-0) uw computer onderhouden [66](#page-75-0) uw computer reinigen [66](#page-75-0)

#### **V**

vaste schijf HP 3D DriveGuard [62](#page-71-0) vaste schijf, herkennen [15](#page-24-0) Ventilatieopeningen herkennen [15](#page-24-0)

verbinding maken met draadloos netwerk (WLAN) [20](#page-29-0) vergrendeling, accu [14](#page-23-0) vernieuwen herstellen [79](#page-88-0) Windows [81](#page-90-0) Vernieuwen computer [79](#page-88-0) Verwijderde bestanden terugzetten [79](#page-88-0) VGA-poort, verbinding maken met [26](#page-35-0) video [26](#page-35-0)

#### **W**

wachtwoordbeveiliging instellen bij uit slaapstand komen [46](#page-55-0) Wachtwoorden Setup Utility (BIOS) [70](#page-79-0) Windows [70](#page-79-0) wachtwoorden gebruiken [69](#page-78-0) webcam gebruiken [24](#page-33-0) Webcam herkennen [23](#page-32-0) webcamlampje, herkennen [23](#page-32-0) Webcamlampje, herkennen [9](#page-18-0) Windows back-up [78](#page-87-0) bestanden terugzetten [79](#page-88-0) Bestandsgeschiedenis [78](#page-87-0), [79](#page-88-0) opnieuw installeren [79,](#page-88-0) [81](#page-90-0) opnieuw instellen [81](#page-90-0) optie alles verwijderen en opnieuw installeren [81](#page-90-0) systeemherstelpunt [78,](#page-87-0) [79](#page-88-0) Vernieuwen [79,](#page-88-0) [81](#page-90-0) Windows-toets, herkennen [13](#page-22-0) Windows-wachtwoorden [70](#page-79-0) Wireless Assistant (Assistent voor draadloze communicatie) software [17](#page-26-0) WLAN-antennes, herkennen [9](#page-18-0) WLAN-apparaat [16,](#page-25-0) [18](#page-27-0) WLAN label [16](#page-25-0)